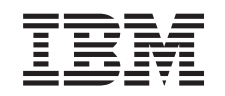

# **@server**

iSeries

Scheda PCI e scheda Integrated xSeries Adapter Istruzioni per l'installazione

Versione 5

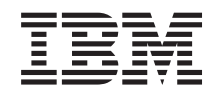

# ERserver

iSeries

Scheda PCI e scheda Integrated xSeries Adapter Istruzioni per l'installazione

Versione 5

**© Copyright International Business Machines Corporation 2000, 2003. Tutti i diritti riservati.**

# **Installare le schede dell'unità PCI**

Le istruzioni di seguito riportate guidano l'utente all'installazione delle schede PCI.

Tali dispositivi possono essere installati dall'utente. Tuttavia, l'installazione è stata progettata per un utente esperto che conosca la terminologia industriale e che abbia esperienza sistemistica. E' possibile scegliere di non effettuare questa installazione da soli. Contattare l'IBM o un rivenditore autorizzato per effettuare l'installazione previo pagamento di un corrispettivo.

## **Informazioni preliminari**

E' necessario considerare anche un ulteriore periodo di tempo per completare i lavori, per effettuare la copia di riserva e l'IPL del sistema e per verificare la configurazione dell'hardware.

Nell'utilizzare queste istruzioni, è possibile inoltre effettuare quanto segue:

- v Rimuovere gli sportelli dell'unità di sistema.
- Installare il nuovo hardware.
- Installare gli sportelli.
- v Effettuare l'IPL del sistema operativo.
- Verificare la nuova configurazione hardware.

Alcune delle figure in queste istruzioni potrebbero non rappresentare esattamente l'unità di sistema di cui l'utente dispone. Tuttavia, le fasi di esecuzione dell'attività sono le stesse.

- \_\_ 1. Assicurarsi di disporre di una copia di riserva aggiornata del sistema (inclusi i sistemi operativi, i programmi su licenza e i dati).
- \_\_ 2. Sono necessari alcuni minuti per acquisire dimestichezza con le seguenti istruzioni.
- \_\_ 3. Se sono presenti parti visibilmente danneggiate, non corrette o mancanti, contattare:
	- il rivenditore autorizzato di zona
- \_\_ 4. Se si verificano dei problemi durante l'installazione, contattare il rivenditore autorizzato o il tecnico di manutenzione.
- \_\_ 5. Se si sta installando del nuovo hardware in partizioni logiche, è necessario pianificare e comprendere i requisiti per ottenere i migliori risultati. Consultare Partizioni logiche nel sito Web *Information Center*. Al termine, tornare a queste istruzioni.
- \_\_ 6. Prima di installare la nuova unità, stabilire se vi sono prerequisiti PTF esistenti. Andare al seguente sito Web:

<http://www-912.ibm.com/supporthome.nsf/document/10000051>

- a. Selezionare **Tutti i documenti**.
- b. Selezionare **Riduci**.
- c. Selezionare **Informazioni generali**.
- d. Selezionare **Offerte**.
- e. Selezionare **Prerequisiti unità**.
- f. Selezionare **Prerequisiti unità installabili dal cliente**.

g. Individuare il numero dell'unità e il rilascio OS/400 e controllare i prerequisiti.

## **Installare la nuova scheda dispositivo**

Le istruzioni di seguito riportate guidano l'utente all'installazione di una nuova scheda dispositivo nell'unità. In alcuni casi potrebbe essere necessario spostare le schede già presenti nel sistema. Per ulteriori informazioni su quando può essere

necessario spostare le schede PCI, fare riferimento a [iSeries System Builder](http://www.redbooks.ibm.com/pubs/pdfs/redbooks/sg242155.pdf) . Al termine, fare riferimento alla sezione ["Spostare una scheda nel sistema iSeries" a](#page-54-0) [pagina 51.](#page-54-0)

## **Dispositivo Integrated xSeries Adapter for iSeries**

Si sta installando un sistema di tipo 1519 o un numero di scheda 2689 in un server xSeries?

- Sì: passare alla fase ["Installare Integrated xSeries Adapter for iSeries" a](#page-66-0) [pagina 63.](#page-66-0)
- \_\_ **No:** continuare con le istruzioni.

## **Termini da conoscere**

- **IOA** Adattatore Immissione/emissione
- **IOP** Processore Immissione/emissione

#### **Gruppo di schede IOP**

Uno IOP e tutti gli IOA controllati da tale IOP.

- v Sono consentiti un massimo di quattro IOA e uno IOP in un gruppo di schede IOP.
- v Un'eccezione è la scheda IXS (scheda dispositivo 289x), che dispone di un massimo di tre IOA nello stesso gruppo di schede IOP.

#### **Numero dispositivo**

I numeri utilizzati per ordinare nuovi dispositivi per le unità di sistema e di espansione.

#### **CCIN (customer card identification number)**

Il numero identificativo della scheda dispositivo.

#### **Gruppo bridge PCI**

Una serie di posizioni scheda PCI. I gruppi di schede IOP non possono oltrepassare i limiti del gruppo bridge PCI.

## **Rilevare la configurazione attuale del sistema**

Rilevare la configurazione attuale dell'unità di sistema iSeries o dell'unità di espansione. Attivare una sessione iSeries e collegarsi al sistema. Se si dispone di più di un sistema iSeries, attivare una sessione nel sistema in fase di aggiornamento e per il quale si dispone dell'autorizzazione ai programmi di manutenzione.

- \_\_ 1. Immettere **strsst** sulla riga comandi del *Menu principale* e premere Invio.
- \_\_ 2. Immettere **l'ID utente e la parola d'ordine del programma di manutenzione** nel pannello *Collegamento STRSST (Start Service Tools)* e premere Invio.
- <span id="page-6-0"></span>\_\_ 3. Selezionare **Avvio di un programma di manutenzione** dal pannello *SST (System Service Tools)* e premere Invio.
- \_\_ 4. Selezionare **Gestore manutenzione hardware** dal pannello *Avvio di un programma di servizio* e premere Invio.
- \_\_ 5. Selezionare **Impacchettamento risorse hardware (sistema, telaio, schede...)** dal pannello *Gestore manutenzione hardware* e premere Invio.
- \_\_ 6. Immettere **9** sulla riga **Unità di sistema** e premere Invio.
- \_\_ 7. Selezionare **Includere posizioni vuote**.
- \_\_ 8. Individuare le schede nella colonna (xxx) **Pos scheda**. Scrivere il numero del **Tipo** di schede esistenti (xxxx) nelle appropriate ["Tabelle delle](#page-28-0) [configurazioni correnti" a pagina 25.](#page-28-0)
- \_\_ 9. Premere F12 una volta.
- \_\_ 10. Si dispone di un'unità di espansione collegata?
	- \_\_ **No:** continuare con le istruzioni.
	- Sì: eseguire quanto segue:
		- \_\_ a. Immettere **9** nel campo **Unità di espansione sistema** e premere Invio.
		- \_\_ b. Selezionare **Includere posizioni vuote**.
		- \_\_ c. Cercare le schede nella colonna (Cxx) **Pos scheda**. Scrivere il numero del **Tipo** di schede esistenti (Cxx) nelle appropriate ["Tabelle delle configurazioni correnti" a pagina 25.](#page-28-0)
		- \_\_ d. Una volta completato, premere F12 una volta.
		- \_\_ e. Se si dispone di più di un'unità di espansione, andare al passo 10a e ripetere i passi per ogni unità di espansione elencata.

## **Determinare dove installare la scheda**

- \_\_ 1. Si sta installando la scheda in partizioni logiche?
	- No: continuare con la fase successiva.
	- Si: è necessario utilizzare LPAR VT (Validation Tool) per determinare il posizionamento della scheda. Consultare Utilizzare LPAR Validation Tool nel sito Web *Information Center*. Al termine, tornare a queste istruzioni e andare all'argomento ["Installare la scheda" a](#page-15-0) [pagina 12.](#page-15-0)
- \_\_ 2. Si sta installando un'unità 289x?
	- No: continuare con la fase successiva.
	- \_\_ **Sì:** la scheda IOP 289x (IXS) può essere installata dall'utente nell'unità di sistema 270 quando è collegata alle unità di espansione 5075, 5095 o 0595 oppure nell'unità di sistema 810 quando è collegata alle unità di espansione 5075, 5078, 0578, 5088, 0588, 5095 o 0595.

Si sta installando una scheda 289x nell'unità di sistema 270 con le unità di espansione 5075, 5095 o 0595 collegate oppure nell'unità di sistema 810 con le unità di espansione 5075, 5078, 0578, 5088, 0588, 5095 o 0595 collegate?

- \_\_ **No:** la scheda 289x può essere installata dall'utente solo nelle unità sopra elencate. Contattare l'Assistenza IBM per installare la scheda 289x in altre unità.
- Sì: eseguire quanto segue:
	- \_\_ a. La scheda 289x è installata nella posizione scheda etichettata come **IXS**. Consultare ["Tabelle delle](#page-28-0) [configurazioni correnti" a pagina 25](#page-28-0) per l'ubicazione IXS.
- \_\_ b. Nell'unità di sistema 270 o 810, la scheda 2890, 2891 e 2899 occupa una posizione scheda e di conseguenza una seconda posizione scheda diventa una posizione scheda corta. La scheda 2892 occupa una posizione scheda.
- \_\_ c. Nelle unità di espansione, la scheda 2890, 2891 e 2899 occupa due posizioni scheda e di conseguenza una terza posizione scheda diventa una posizione scheda corta. La scheda 2892 occupa due posizioni scheda.
- \_\_ d. Per la scheda 2890, 2891 e 2899, posizionare il primo IOA LAN nella posizione scheda corta. Per la scheda 2892, posizionare il primo IOA LAN nella posizione accanto alla scheda 2892.
- \_\_ e. Se esiste una seconda LAN, posizionare la scheda nella posizione successiva.
- \_\_ f. Se esiste una terza LAN, posizionare la scheda nella posizione successiva.
- \_\_ g. Verificare la configurazione attuale del sistema per controllare se la posizione IXS e se le posizioni IOA LAN sono disponibili. Se non lo fossero, sarà necessario spostare le schede. Consultare ["Spostare una scheda nel](#page-54-0) [sistema iSeries" a pagina 51](#page-54-0) nel caso in cui fosse necessario spostare una scheda oppure consultare ["Installare la scheda" a pagina 12](#page-15-0) nel caso in cui fosse possibile installare subito la scheda IXS.
- \_\_ 3. Si sta installando un dispositivo IOP 2842, 2843 o 2844?
	- Sì: continuare con la fase successiva.
	- \_\_ **No**: passare alla fase [6 a pagina 6.](#page-9-0)
- 4. Utilizzare la Tabella 1 per rilevare i valori della configurazione attuale.
	- v Installare il dispositivo IOP 2842, 2843 o 2844 in qualsiasi posizione scheda etichettata come **IOP**. Sono presenti alcuni IOP incorporati. Consultare ["Tabelle delle configurazioni correnti" a pagina 25](#page-28-0) per le ubicazioni IOP.
	- v Potrebbe essere necessario spostare una scheda IOA per installare lo IOP. Nel caso in cui fosse necessario spostare uno IOA, per determinare dove spostare la scheda, passare alla fase [6 a pagina 6.](#page-9-0)
	- v Quando si installa uno IOP, viene creato un nuovo gruppo di schede IOP.
	- v Gli IOP non possono essere inseriti in posizioni consecutive. Possono essere posizionati nella posizione che segue 2892 o 2792.

| Numero<br> scheda    | <b>CCIN</b>                                          | <b>Descrizione</b>               | Limitazioni                                                                     | Numero<br>massimo<br>di IOA | Valore di<br>memoria | Valore delle<br>prestazioni |
|----------------------|------------------------------------------------------|----------------------------------|---------------------------------------------------------------------------------|-----------------------------|----------------------|-----------------------------|
| IOP                  | 284B, 284C,<br>incorporato 284D, 284E,<br>286C, 286F | IOP incorporato                  | Gli IOP non possono essere<br>$\bullet$<br>inseriti in posizioni<br>consecutive | 4                           | 100                  | 100                         |
| 2790<br>2791<br>2799 | 2890-001<br>2890-002<br>2890-003                     | PCI Integrated<br>xSeries Server | • Non installabile dall'utente                                                  |                             | Non<br>applicabile   | <b>Non</b><br>applicabile   |
| 2792                 | 2892-001                                             | PCI Integrated<br>xSeries Server | • Non installabile dall'utente                                                  |                             | Non<br>applicabile   | Non<br>applicabile          |

Tabella 1. Numeri schede IOP, nomi, valori di memoria, valori delle prestazioni <sup>e</sup> limitazioni

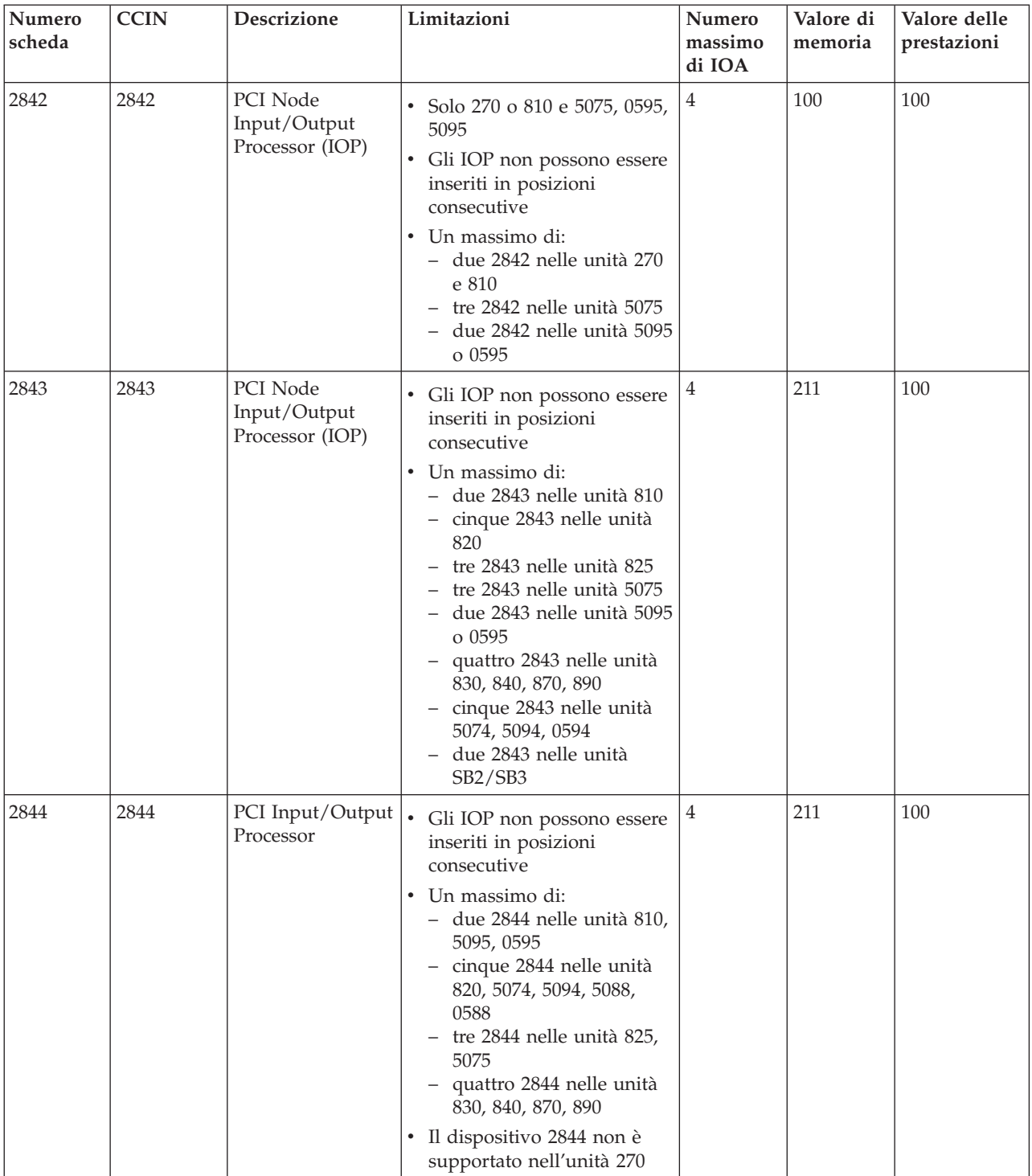

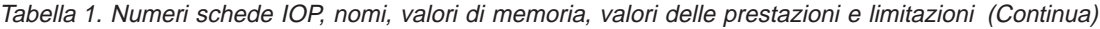

| Numero<br>scheda     | <b>CCIN</b>                      | Descrizione                                                     | Limitazioni                                                                                                    | Numero<br>massimo<br>di IOA                                            | Valore di<br>memoria | Valore delle<br>prestazioni |
|----------------------|----------------------------------|-----------------------------------------------------------------|----------------------------------------------------------------------------------------------------|------------------------------------------------------------------------|----------------------|-----------------------------|
| 2890<br>2891<br>2899 | 2890-001<br>2890-002<br>2890-003 | Integrated xSeries<br>Server<br>Input/Output<br>Processor (IOP) | Gli IOP non possono essere<br>inseriti in posizioni<br>consecutive<br>Solo gli IOA 4838, 2743,<br>2760 e 2744 possono essere<br>aggiunti nello stesso<br>gruppo di schede CCIN<br>2890<br>Dalla scheda 2890 vengono<br>٠<br>utilizzate due posizioni<br>tranne che per le unità 70 o<br>810 | 2(270,<br>810, 5075,<br>5095, 0595)<br>3 (5078,<br>0578, 5088,<br>0588 | Non<br>applicabile   | Non<br>applicabile          |
| 2892                 | 2892-001                         | PCI Integrated<br>xSeries Server                                | • Gli IOP non possono essere<br>inseriti in posizioni<br>consecutive<br>Solo gli IOA 2744, 5700 e<br>5701 possono essere<br>aggiunti nello stesso<br>gruppo di schede IOP<br>Dalla scheda 2892 vengono<br>utilizzate due posizioni<br>tranne che per le unità 270<br>o 810                  | 2(270,<br>810, 5075,<br>5095, 0595)<br>3 (5078,<br>0578, 5088,<br>0588 | Non<br>applicabile   | Non<br>applicabile          |

<span id="page-9-0"></span>Tabella 1. Numeri schede IOP, nomi, valori di memoria, valori delle prestazioni <sup>e</sup> limitazioni (Continua)

- \_\_ 5. Installare la scheda IOP. Passare alla fase ["Installare la scheda" a pagina 12.](#page-15-0)
- \_\_ 6. Compilare le ["Tabelle di posizionamento" a pagina 37](#page-40-0) per determinare la posizione migliore in cui installare o spostare la scheda IOA, utilizzando le informazioni della scheda in ["Tabelle delle configurazioni correnti" a](#page-28-0) [pagina 25](#page-28-0) (immesse nel passo [8 a pagina 3\)](#page-6-0).
	- \_\_ a. Individuare il primo IOP (2842, 2843, 2844, 289x, Incorporato).
	- \_\_ b. Determinare gli IOA controllati dallo IOP (gruppo di schede IOP).
		- v Un gruppo di schede IOP è uno IOP e tutti gli IOA controllati da tale IOP.
			- v I gruppi di schede IOP non possono oltrepassare i limiti del gruppo bridge PCI. Consultare ["Tabelle delle configurazioni](#page-28-0) [correnti" a pagina 25.](#page-28-0)
	- \_\_ c. Individuare il primo gruppo di schede IOP che dispone di una posizione vuota.
	- \_\_ d. Rilevare ed immettere (nella tabella di posizionamento) i valori di ogni IOA attualmente installato in questo gruppo di schede IOP che dispone di una posizione vuota. Utilizzare la [Tabella 2 a pagina 7](#page-10-0) per rilevare i valori.
	- \_\_ e. Installare la nuova scheda nella successiva posizione disponibile nel gruppo di schede IOP. Se possibile, non lasciare posizioni aperte. Si consiglia di non spostare la posizione della Console.
	- \_\_ f. Scrivere il numero dispositivo o CCIN della nuova scheda nella tabella.
- <span id="page-10-0"></span>\_\_ g. Rilevare ed immettere i valori della nuova scheda nella tabella di posizionamento.
- \_\_ h. Sommare il *Valore di memoria* degli IOA e scriverlo in *IOA Totali*.
- \_\_ i. Sommare il *Valore delle prestazioni* degli IOA e scriverlo in *IOA Totali*.
- \_\_ j. Se i totali **non superano** il valore dello IOP per tale gruppo di schede, verificare le limitazioni, ad esempio la lunghezza della scheda, per assicurarsi che la scheda possa essere installata nella posizione vuota. Se le limitazioni non vengono soddisfatte, scegliere un'altra posizione vuota e ripetere il processo. Altrimenti, si è pronti per installare la nuova scheda in quella posizione vuota.
- \_\_ k. Se i totali **superano** il valore della scheda IOP, viene consigliato di spostarsi nel successivo gruppo di schede IOP disponibile e di ripetere i passi per completare un altro *Foglio elettronico di posizionamento*.
- \_\_ l. Premere F3 tre volte e premere Invio per tornare al *Menu principale*.
- \_\_ m. Passare alla fase ["Installare la scheda" a pagina 12.](#page-15-0)

| Numero<br>scheda | Numero<br><b>CCIN</b> | <b>Descrizione</b>                                        | Limitazioni                                                                                                    | Lung.<br>scheda | Valori<br>di<br>memoria | Valori delle<br>prestazioni |
|------------------|-----------------------|-----------------------------------------------------------|----------------------------------------------------------------------------------------------------|-----------------|-------------------------|-----------------------------|
| 0092             | 2689                  | <b>Integrated Adapter</b><br>for xSeries                  |                                                                                                    | Lunga           | N/A                     | N/A                         |
| 2742             | 2742                  | WAN a due linee PCI                                       |                                                                                                    | Corta           | 15                      | 14                          |
| 2743<br>2760     | 2743<br>2760          | <b>Adattatore PCI</b><br>Ethernet/IEEE 802.3              | Queste limitazioni non possono<br>essere applicate se 2743<br>appartiene a gruppi di schede<br>IOP CCIN 2890.                                                                                                    | Corta           | $\overline{2}$          | 26                          |
|                  |                       |                                                           | • Non inserire in una posizione<br>5V                                                                                                    |                 |                         |                             |
|                  |                       |                                                           | Inserire in una posizione a<br>٠<br>64-bit tranne che in iSeries 270<br>e 810 in cui è necessario<br>utilizzare una posizione a<br>32-bit poiché non esistono<br>posizioni a 64-bit oppure in<br>iSeries 820 in cui è preferibile<br>una posizione a 64-bit ma può<br>essere utilizzata una posizione<br>a 32-bit |                 |                         |                             |
|                  |                       |                                                           | · Un massimo di una 2743, 2760,<br>5700 o 5701 per limiti del<br>gruppo bridge PCI<br>Uno IOP con una 2743<br>supporta al massimo un altro<br>IOA di qualsiasi tipo                                                                                                    |                 |                         |                             |
| 2744             | 2744                  | PCI 100/16/4MB<br>Token-Ring                              | Non sono consentite più di due<br>4838, 2849 e 2744 in qualsiasi<br>combinazione per ogni IOP,<br>tranne che per lo IOP CCIN<br>289x                                                                                                    | Corta           | 25                      | 36                          |
| 2749             | 2749                  | Unità di controllo del<br>supporto magnetico<br>PCI Ultra |                                                                                                    | Corta           | 22                      | 25                          |

Tabella 2. Numeri schede, nomi, valori di memoria, valori delle prestazioni <sup>e</sup> limitazioni

| Numero<br>scheda | Numero<br><b>CCIN</b> | Descrizione                                                    | Limitazioni                                                                                                    | Lung.<br>scheda | Valori<br>di<br>memoria | Valori delle<br>prestazioni |
|------------------|-----------------------|----------------------------------------------------------------|----------------------------------------------------------------------------------------------------|-----------------|-------------------------|-----------------------------|
| 2757             | 2757                  | Unità di controllo<br>dell'unità disco PCI<br><b>RAID</b>      | • Non sono consentite più di una<br>2757, 2763, 2782, 4748, 9748,<br>9757, 9763, 9778 o 9782 per IOP<br>quando tale IOP controlla<br>anche una 2817, 4815, 4816 o<br>4818<br>Sono consentite un massimo di<br>tre 2757, 2763, 2782, 4748, 9748,<br>4778, 9778, 5705 per IOP in<br>qualsiasi combinazione     | Lunga           | 29                      | 30                          |
| 2760,            | 2760,                 |                                                                | Queste limitazioni non possono                                                                                                    | Corta           | 2                       | 26                          |
| 2743             | 2743                  | PCI 1 Gbps Ethernet<br>UTP                                     | essere applicate se 2760<br>appartiene ad un gruppo di<br>schede IOP CCIN 2890.                                                                                                    |                 |                         |                             |
|                  |                       |                                                                | • Non inserire in una posizione<br>5V                                                                                                    |                 |                         |                             |
|                  |                       |                                                                | Inserire in una posizione a<br>64-bit tranne che in iSeries 270<br>e 810 in cui è necessario<br>utilizzare una posizione a<br>32-bit poiché non esistono<br>posizioni a 64-bit oppure in<br>iSeries 820 in cui è preferibile<br>una posizione a 64-bit ma può<br>essere utilizzata una posizione<br>a 32-bit |                 |                         |                             |
|                  |                       |                                                                | • Limitata ad una per limite del<br>gruppo bridge PCI                                                                                                    |                 |                         |                             |
|                  |                       |                                                                | Un IOP con una 2743 supporta<br>al massimo un altro IOA di<br>qualsiasi tipo                                                                                                    |                 |                         |                             |
| 2763             | 2763                  | Unità di controllo<br>dell'unità disco RAID<br>a due porte PCI | Solo su 270, 810, 820, 5075,<br>5095, 0595<br>• Non più di due per IOP<br>Solo una 2763, 4748, 4778, 9748<br>o 9778 nello stesso gruppo di<br>schede IOP con 2817, 4815,<br>4816, 4818                                                                                                    | Lunga           | 29                      | 21                          |
| 2765             | 2765                  | Unità di controllo<br>nastro canale a fibre<br>ottiche PCI     | Limitata a non più di due 2765<br>o 2766 per limite gruppo<br>bridge PCI                                                                                                    | Corta           | 36                      | 50                          |
| 2766             | 2766                  | Unità di controllo<br>disco canale a fibre<br>ottiche PCI      | Solo una per IOP e nessun<br>altro IOA<br>Limitata a non più di due 2765<br>o 2766 per limite gruppo<br>bridge PCI<br>Non consentita in nessun<br>sistema SB2 o SB3 o unità<br>collegate                                                                                                    | Corta           |                         | -                           |

Tabella 2. Numeri schede, nomi, valori di memoria, valori delle prestazioni <sup>e</sup> limitazioni (Continua)

| Numero<br>scheda | Numero<br><b>CCIN</b> | Descrizione                                        | Limitazioni                                                                                                    | Lung.<br>scheda | Valori<br>di<br>memoria | Valori delle<br>prestazioni |
|------------------|-----------------------|----------------------------------------------------|----------------------------------------------------------------------------------------------------|-----------------|-------------------------|-----------------------------|
| 2772             | 2772                  | <b>WAN</b><br>duale/Adattatore<br>modem            | Non-CIM (complex impedence<br>matching)                                                                                                    | Corta           | 15                      | 14                          |
| 2773             | 2773                  | <b>WAN</b><br>duale/Adattatore<br>modem            | CIM (complex impedence<br>matching)                                                                                                    | Corta           | 15                      | 14                          |
| 9767             | 2767                  | IOA unità di controllo<br>dell'unità disco PCI     | $\bullet$<br>Solo su 270, 820, 5075                                                                                                    | Corta           | 29                      | 21                          |
| 2776             |                       | HSL-2 Ports 8 Copper                               | Non installabile dall'utente.                                                                                                    |                 |                         |                             |
| 2768             | 2768                  | Unità di controllo<br>supporto magnetico<br>PCI    |                                                                                                    | Corta           | 22                      | 25                          |
| 2782             | 2782                  | Unità di controllo<br>dell'unità disco RAID<br>PCI | · Non sono consentite più di una<br>2757, 2763, 2782, 4748, 9748,<br>9757, 9763, 9778 o 9782 per IOP<br>quando tale IOP controlla<br>anche 2817, 4815, 4816 o 4818<br>2782 è supportata su 270, 810,<br>820, 825, 5075, 5095, 0595<br>Sono consentite un massimo di<br>tre 2782, 2763, 2757, 4748, 9748,<br>4778, 9778, 5705 per IOP in<br>qualsiasi combinazione | Lunga           | 29                      | 21                          |
| 2785             | 2785                  | HSL 2-Ports Copper                                 |                                                                                                    |                 |                         |                             |
| 2786             | 2786                  | HSL 2 Ports-unità<br>ottica                        |                                                                                                    |                 |                         |                             |
| 2788             | 2788                  | HSL-2 Ports - unità<br>ottica 8                    |                                                                                                    |                 |                         |                             |
| 2793             | 2793                  | WAN a 2-linee PCI<br>con modem                     | Non-CIM (complex impedence<br>matching)                                                                                                    | Corta           | 15                      | 14                          |
| 2794             | 2793                  | WAN a 2-linee PCI<br>con modem                     | CIM (complex impedence<br>matching)                                                                                                    | Corta           | 15                      | 14                          |
| 2817             | 2817                  | PCI 155 Mbps MMF<br>ATM                            | • Solo una 2817, 4815, 4816 o<br>4818 per IOP<br>• Solo una 2757, 2763, 2782, 4748,<br>4778, 5705, 9748, 9778 nello<br>stesso gruppo di schede IOP<br>come 2817<br>· Se si dispone di una 2817, 4815,<br>4816 o 4818, è possibile<br>disporre solo di una 2744, 2849<br>o 4838 nel gruppo di schede<br><b>IOP</b>                                                 | Corta           | 35                      | 47                          |
| 2849             | 2849                  | PCI 100/10 Mbps<br>Ethernet                        | Non sono consentite più di due<br>2849, 4838 e 2744 in qualsiasi<br>combinazione per IOP, tranne<br>quando fanno parte di un<br>gruppo di schede IOP 289x                                                                                                    | Corta           | 25                      | 36                          |

Tabella 2. Numeri schede, nomi, valori di memoria, valori delle prestazioni <sup>e</sup> limitazioni (Continua)

| Numero<br>scheda | Numero<br><b>CCIN</b>  | <b>Descrizione</b>                                 | Limitazioni                                                                                                    | Lung.<br>scheda | Valori<br>di<br>memoria | Valori delle<br>prestazioni |
|------------------|------------------------|----------------------------------------------------|----------------------------------------------------------------------------------------------------|-----------------|-------------------------|-----------------------------|
| 2886             | 2886                   | Adattatore bus unità<br>ottica                     |                                                                                                    |                 |                         |                             |
| 2887             | 2887                   | Adattatore bus HSL-2                               |                                                                                                    |                 |                         |                             |
| 4723             | 2723                   | PCI Ethernet/IEEE 10                               |                                                                                                    | Corta           | 25                      | 12                          |
| 4745             | 2745                   | WAN nodo PCI                                       |                                                                                                    | Corta           | 15                      | 14                          |
| 4746             | 2746                   | Unità di controllo<br>terminale biassiale<br>PCI   |                                                                                                    | Corta           | 10                      | 6                           |
| 4748/9748        | 2748                   | Unità di controllo<br>dell'unità disco RAID<br>PCI | · Non sono consentite più di tre<br>4748, 9748, 2757, 2782, 5705,<br>4778 o 9778 per IOP                            | Lunga           | 29                      | 21                          |
|                  |                        |                                                    | Solo una 2763, 4748, 4778, 9748<br>o 9778 nello stesso gruppo di<br>schede IOP con 2817, 4815,<br>4816 o 4818       |                 |                         |                             |
| 4750             | 2750                   | PCI ISDN BRI U                                     | • Non più di una per IOP                                                                                            | Lunga           | 25                      | 7                           |
| 4751             | 2751                   | PCI ISDN BRI S/T                                   | • Non più di una per IOP                                                                                            | Lunga           | 25                      | $\overline{7}$              |
| 4761             | 2761                   | Modem integrato<br>accesso remoto (8<br>porte)     | • Non più di una per IOP                                                                                            | Lunga           | 22                      | $\overline{7}$              |
| 4778/9778        | 2778/<br>4778/<br>9778 | Unità di controllo<br>dell'unità disco RAID<br>PCI | · Non sono consentite più di tre<br>4748, 9748, 2757, 2782, 5705,<br>4778 o 9778 per IOP                            | Lunga           | 29                      | 25                          |
|                  |                        |                                                    | Solo una 2763, 4748 o 9748<br>nello stesso gruppo di schede<br>IOP con 2817, 4815, 4816 o 4818                      |                 |                         |                             |
| 4801             | 4758-023               | PCI Cryptographic<br>Coprocessor                   | • Non può essere controllata<br>dallo IOP incorporato nelle<br>unità 270, 810 o 820                                 | Corta           | 11                      | 18                          |
|                  |                        |                                                    | Non può essere controllata<br>dallo IOP origine di<br>caricamento nelle unità 825,<br>830, 840, 870, 890, SB2 o SB3 |                 |                         |                             |
| 4805             | 2058                   | PCI Cryptographic<br>Accelerator                   | • Non può essere controllata<br>dallo IOP origine di<br>caricamento.                                                | Corta           | $\overline{2}$          | 26                          |
|                  |                        |                                                    | • Un massimo di una 4805 se<br>anche 2743, 2760, 5700 o 5701 è<br>nello stesso gruppo di schede<br><b>IOP</b>       |                 |                         |                             |
|                  |                        |                                                    | • Un massimo di due 4805 per<br><b>IOP</b>                                                                          |                 |                         |                             |

Tabella 2. Numeri schede, nomi, valori di memoria, valori delle prestazioni <sup>e</sup> limitazioni (Continua)

| Numero<br>scheda | Numero<br><b>CCIN</b> | Descrizione                | Limitazioni                                                                                                    | Lung.<br>scheda | Valori<br>di<br>memoria | Valori delle<br>prestazioni |
|------------------|-----------------------|----------------------------|----------------------------------------------------------------------------------------------------|-----------------|-------------------------|-----------------------------|
| 4815             | 2815                  | PCI 155MBPS UTP<br>0C3 ATM | • Solo una 2817, 4815, 4816 o<br>4818 per IOP<br>Solo una 2763, 4748, 4778, 9748,<br>2782, 2757, 5705 o 9778 nello<br>stesso gruppo di schede IOP<br>come 4815<br>Se si dispone di una 2817, 4815,<br>4816 o 4818, è possibile<br>disporre solo di una 2744, 2849<br>o 4838 nel gruppo di schede<br><b>IOP</b>      | Corta           | 35                      | 47                          |
| 4816             | 2816                  | PCI 155Mbps MMF<br>ATM     | • Solo una 2817, 4815, 4816 o<br>4818 per IOP<br>Solo una 2763, 4748, 4778, 9748,<br>2782, 2757, 5705 o 9778 nello<br>stesso gruppo di schede IOP<br>come 4816<br>Se si dispone di una 2817, 4815,<br>$4816$ o $4818$ , è possibile<br>disporre solo di una 2744, 2849<br>o 4838 nel gruppo di schede<br><b>IOP</b> | Corta           | 35                      | 47                          |
| 4818             | 2818                  | PCI 155Mbps SMF<br>0C3 ATM | • Solo una 2817, 4815, 4816 o<br>4818 per IOP<br>Solo una 2763, 4748, 4778, 9748,<br>2782, 2757, 5705 o 9778 nello<br>stesso gruppo di schede IOP<br>come 4818<br>Se si dispone di una 2817, 4815,<br>4816 o 4818, è possibile<br>disporre solo di una 2744, 2849<br>o 4838 nel gruppo di schede<br><b>IOP</b>      | Corta           | 35                      | 47                          |
| 4838             | 2838                  | PCI 100/10Mbps<br>Ethernet | • Non sono consentite più di due<br>4838, 2849 e 2744 in qualsiasi<br>combinazione per IOP, tranne<br>quando fanno parte del gruppo<br>di schede IOP 289x                                                                                                    | Corta           | 25                      | 36                          |

Tabella 2. Numeri schede, nomi, valori di memoria, valori delle prestazioni <sup>e</sup> limitazioni (Continua)

| Numero<br>scheda | Numero<br><b>CCIN</b> | Descrizione                                | Limitazioni                                                                                                    | Lung.<br>scheda | Valori<br>di<br>memoria | Valori delle<br>prestazioni |
|------------------|-----------------------|--------------------------------------------|----------------------------------------------------------------------------------------------------|-----------------|-------------------------|-----------------------------|
| 5700<br>5701     | 5700<br>5701          | PCI 1 Gbps Ethernet                        | • Deve essere inserita in una<br>posizione a 64-bit se il sistema<br>contiene posizioni a 64-bit<br>· Se il sistema dispone solo di<br>posizioni a 32-bit, allora è<br>possibile utilizzare una<br>posizione a 32-bit<br>• Un massimo di una 2743, 2760,<br>5700 o 5701 nel limite del<br>gruppo bridge PCI<br>• Può essere unita con al<br>massimo un altro IOA<br>• Le precedenti regole non si<br>applicano quando controllata<br>da un gruppo di schede IOP<br>CCIN 289x | Corta           | 2                       | 26                          |
| 5702             | 5702                  | Unità di controllo<br>nastro PCI Ultra     | · Non sono consentite più di una<br>2757, 2763, 2782, 4748, 9748,<br>9757, 9763, 9778 o 9782 per IOP<br>quando tale IOP controlla<br>anche 2817, 4815, 4816 o 4818<br>Sono consentite un massimo di<br>tre 5702, 2763, 2757, 2782, 4778,<br>9778 per IOP in qualsiasi<br>combinazione                                                                                                    | Corta           | $\sqrt{2}$              | 21                          |
| 5705             | 5705                  | Unità di controllo<br>Nastro/DASD PCI      | · Non sono consentite più di una<br>2757, 2763, 2782, 4748, 9748,<br>9757, 9763, 9778 o 9782 per IOP<br>quando tale IOP controlla<br>anche 2817, 4815, 4816 o 4818<br>5705 è supportata su 810<br>Sono consentite un massimo di<br>tre 2782, 2763, 2757, 4748, 9748,<br>4778, 9778, 5705 (solo una 5705)<br>per IOP in qualsiasi<br>combinazione                                                                                                    | Corta           | 2                       | 21                          |
| 9767             | 2767                  | Unità di controllo<br>dell'unità disco PCI | · Solo una per sistema<br>Sono nelle unità 270, 820 e 5075                                                                                                    | Corta           | 29                      | 21                          |
| 9771             | 2771                  | PCI 2-Line WAN<br>w/Modem                  | · Solo una per sistema                                                                                                    | Corta           | 15                      | 14                          |

<span id="page-15-0"></span>Tabella 2. Numeri schede, nomi, valori di memoria, valori delle prestazioni <sup>e</sup> limitazioni (Continua)

# **Installare la scheda**

- \_\_ 1. Rimuovere o aprire lo sportello posteriore, nel caso in cui fosse presente, dell'unità di sistema, dell'unità di espansione o della griglia in cui verrà installata la nuova scheda dispositivo. Se si utilizzano le partizioni logiche, è necessario trovarsi nella partizione corretta. Per ulteriori informazioni, consultare ["Rimuovere gli sportelli" a pagina 41.](#page-44-0)
- \_\_ 2. Individuare la zona della scheda dispositivo.
- \_\_ 3. Controllare se le schede dispositivi sono fissate da viti o da agganci. L'unità dispone di agganci schede?
	- \_\_ **Sì**: il sistema iSeries può essere sia acceso che spento quando viene installata la nuova scheda. Decidere in quale modo si desidera installare la scheda[—"Durante l'installazione iSeries è acceso" a](#page-17-0) [pagina 14](#page-17-0) oppure ["Durante l'installazione iSeries è spento" a](#page-21-0) [pagina 18.](#page-21-0)

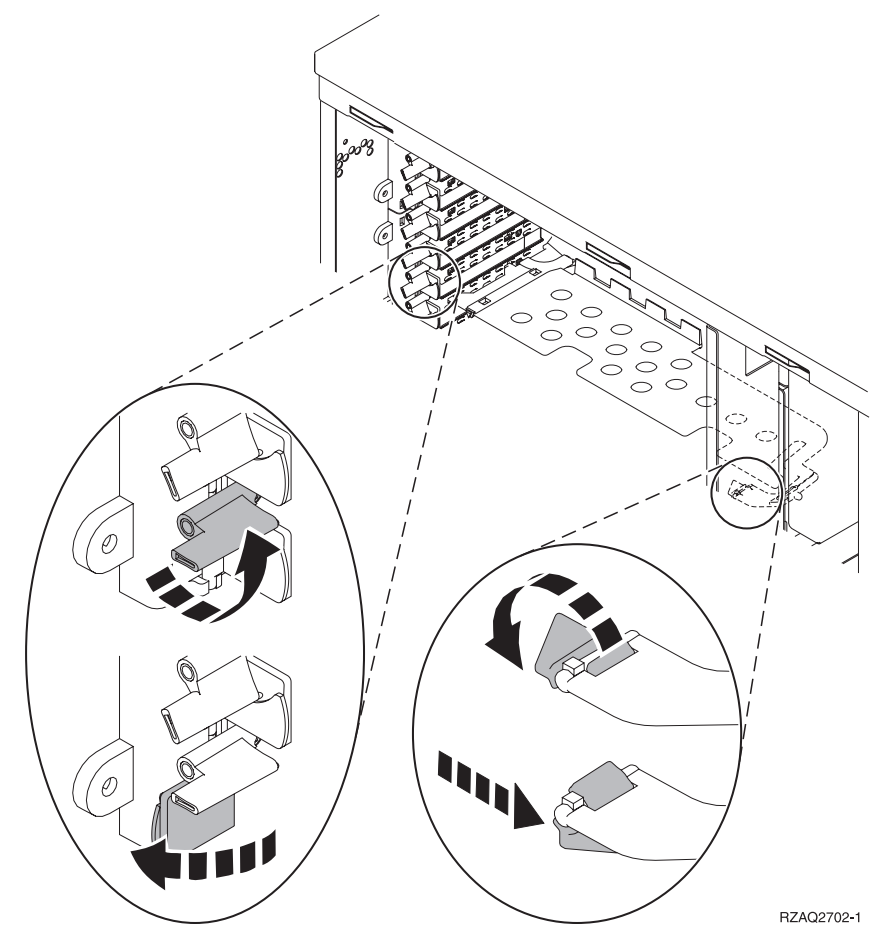

- \_\_ **No**: l'unità utilizza le viti per fissare le schede.
	- \_\_ a. Per installare la nuova scheda dispositivo, è necessario spegnere l'unità.
	- \_\_ b. Passare alla fase ["Durante l'installazione iSeries è spento" a](#page-21-0) [pagina 18.](#page-21-0)

<span id="page-17-0"></span>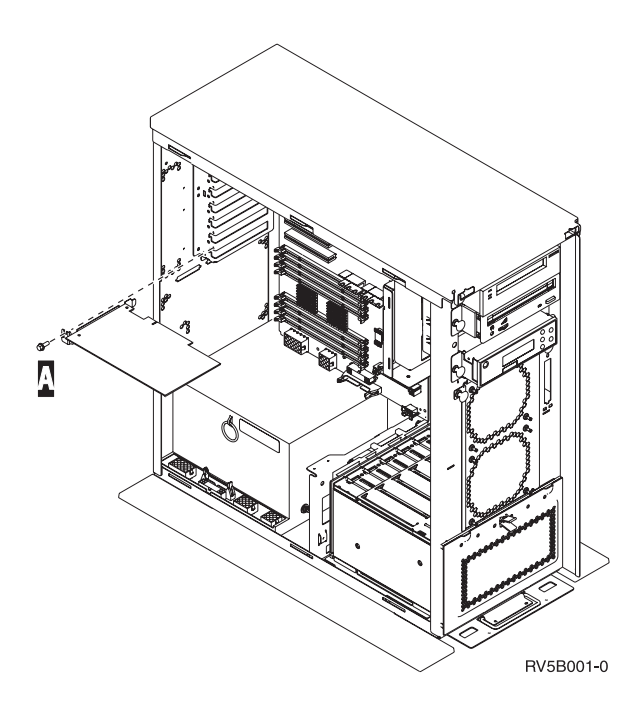

### **Durante l'installazione iSeries è acceso**

- \_\_ 1. Immettere **strsst** sulla riga comandi del *Menu principale* e premere Invio.
- \_\_ 2. Immettere **l'ID utente e la parola d'ordine del programma di manutenzione** nel pannello *Collegamento STRSSST (System Service Tools)* e premere Invio.
- \_\_ 3. Selezionare **Avvio di un programma di manutenzione** dal pannello *SST (System Service Tools)* e premere Invio.
- \_\_ 4. Selezionare **Gestore manutenzione hardware** dal pannello *Avvio di un programma di servizio* e premere Invio.
- \_\_ 5. Selezionare **Impacchettamento risorse hardware (sistema, telaio, schede...)** dal pannello *Gestore manutenzione hardware* e premere Invio.
- \_\_ 6. Immettere **9** sulla riga *Unità di sistema* o sulla riga *Unità di espansione* dell'unità in cui si sta installando la nuova scheda e premere Invio.
- \_\_ 7. Selezionare **Includere posizioni vuote**.
- \_\_ 8. **Indossare il cinturino monouso per impedire che le scariche elettrostatiche danneggino l'unità.** Fissare la parte adesiva della lamina ad

una superficie non verniciata.  $\Box$  [Visualizzare video.](javascript:top.movieWindow()

#### **Note:**

- a. seguire le stesse precauzioni che si utilizzano senza il cinturino antistatico. Il Cinturino monouso 2209 viene utilizzato per il controllo statico. Non aumenterà né diminuirà il pericolo di ricevere scosse elettriche quando si lavora con apparecchiature elettriche.
- b. rimuovere la protezione dalla lamina di rame quando si srotola il cinturino.
- c. fissare la lamina di rame a una superficie metallica **visibile e non verniciata** sul telaio dell'unità (massa elettrica).
- \_\_ 9. Selezionare **Manutenzione simultanea** sulla posizione vuota della scheda in cui si intende installare la scheda. Premere Invio. Se si stanno utilizzando partizioni logiche, assicurarsi che questa posizione sia controllata dalla partizione logica stabilita.
- \_\_ 10. Selezionare **Lampeggiamento LED attivo/non attivo**. Un LED (light-emitting diode) lampeggia identificando la posizione scelta per installare la nuova scheda dispositivo.
- \_\_ 11. Selezionare **Lampeggiamento LED attivo/non attivo** per arrestare il LED lampeggiante.
- \_\_ 12. Aprire l'aggancio nella posizione in cui si intende installare la scheda. Spostare l'aggancio in senso antiorario e ruotarlo verso l'esterno.

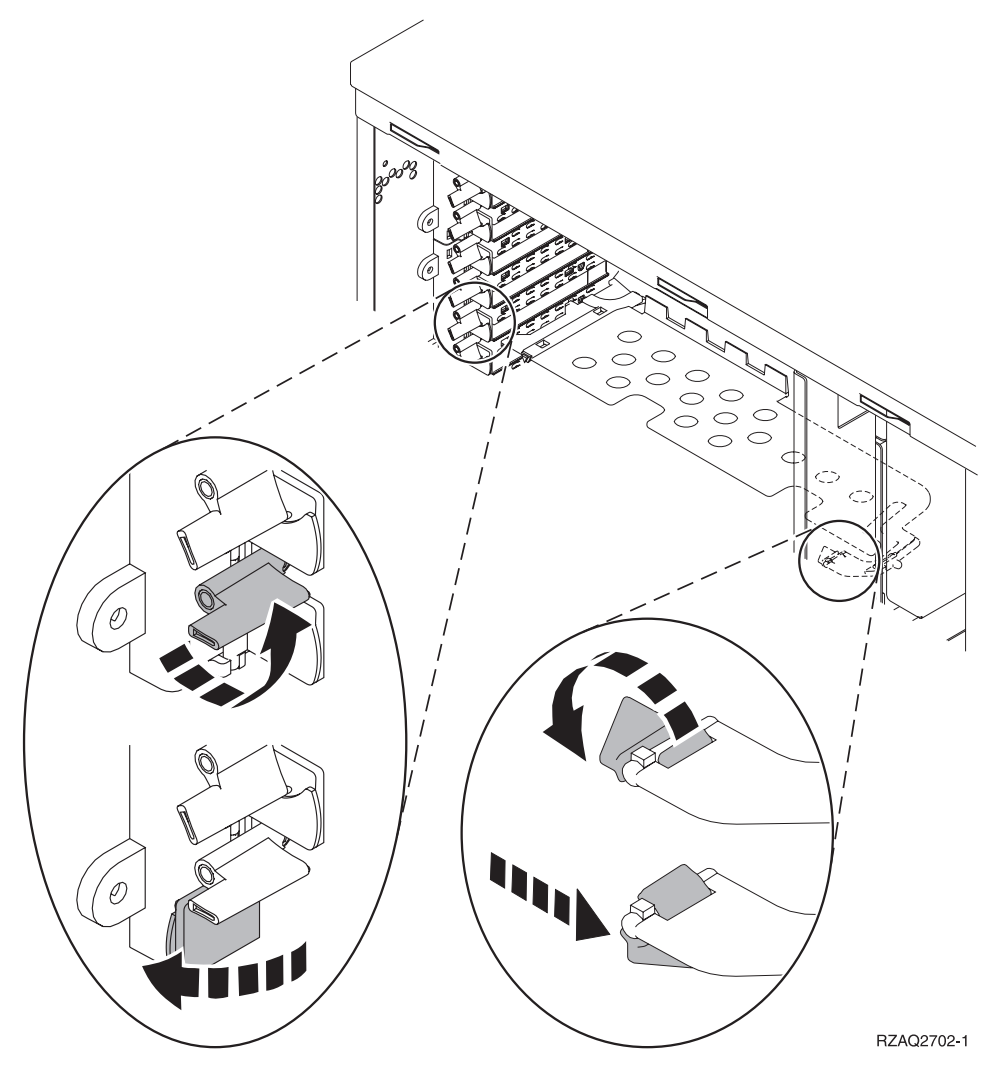

Figura 1. Esempio di Aggancio scheda 270, 810, 820, 5075

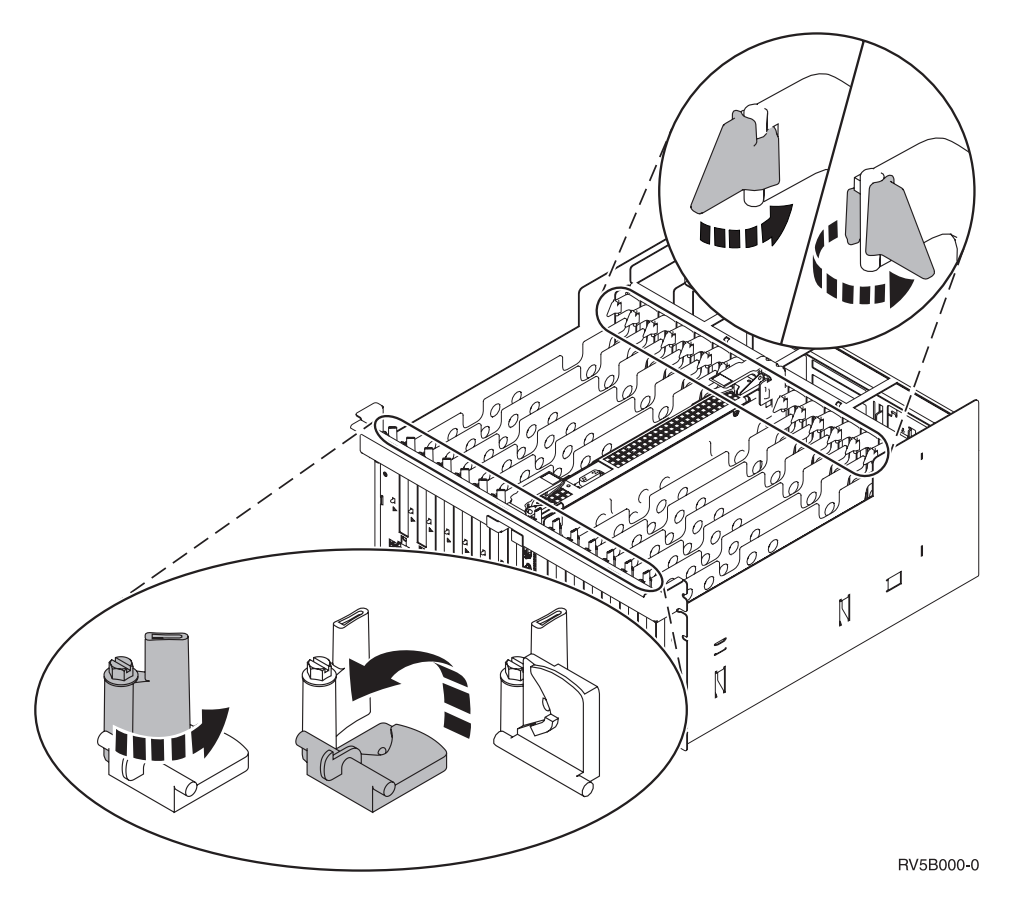

Figura 2. Esempio di Agganci scheda 830, 840, 870, 890, SB2, SB3, 5079

- \_\_ 13. Rimuovere la piastra di apporto della scheda. [Visualizzare video.](javascript:top.movieWindow()
- \_\_ 14. Si sta installando una scheda IXS 289x?
	- No: passare alla fase 15.
		- Sì: eseguire quanto segue:
			- \_\_ a. Rimuovere una seconda piastra di apporto scheda sotto a quella rimossa nel passo 13.
			- \_\_ b. Rimuovere i divisori scheda di plastica dalle posizioni che verranno occupate dalla scheda. Premere sulle estremità ed estrarre dal backplane.
- \_\_ 15. **Attenzione:** le schede adattatore sono fragili:
	- Maneggiarle solo dalle estremità.
	- v Non toccare la sezione di circuito stampata.
	- v Indossare il cinturino antistatico durante l'utilizzo.
	- v Conservare in involucri protetti fino al momento dell'installazione.
- \_\_ 16. Allineare la nuova scheda adattatore al connettore scheda nell'unità di sistema o di espansione e spingere finché non è inserita saldamente.
- \_ 17. Ruotare verso l'interno l'aggancio e spostare in senso orario l'aggancio per fissare la scheda.

#### \_\_ 18. **Pericolo**

**Per evitare possibili scosse elettriche derivate dal contatto con due superfici con messe a terra differenti, quando possibile, utilizzare una sola mano per collegare o scollegare i cavi. (RSFTD004)**

Collegare tutti i cavi ed etichettarli con la posizione dell'alloggiamento scheda.

- \_\_ 19. Selezionare **Accensione dominio** sul pannello *Manutenzione simultanea risorse hardware*. Premere Invio.
- \_\_ 20. Selezionare **Assegnazione a** sulla risorsa con **\*** sul pannello *Gestione risorse di controllo*. Premere Invio.
- \_\_ 21. Attendere che venga visualizzato il pannello *Manutenzione simultanea risorse hardware* con il messaggio indicante Accensione completata.
- \_\_ 22. Se si hanno più schede da installare, passare alla fase ["Determinare dove](#page-6-0) [installare la scheda" a pagina 3](#page-6-0) e ripetere i passi per installare la scheda successiva.
- \_\_ 23. Al termine dell'installazione di tutte le schede, togliere il cinturino da polso.
- \_\_ 24. Installare gli sportelli dell'unità.
- \_\_ 25. E' stata installata una scheda IXS 289x?
	- No: eseguire quanto segue:
		- \_\_ a. Collegare l'unità di sistema. Assicurarsi di disporre dell'autorizzazione ai programmi di manutenzione.
		- \_\_ b. Immettere **strsst** sulla riga comandi della sessione iSeries e premere Invio.
		- \_\_ c. Immettere **l'ID utente e la parola d'ordine del programma di manutenzione** nel pannello *Collegamento STRSST (Start Service Tools)* e premere Invio.
		- \_\_ d. Selezionare **Avvio di un programma di manutenzione** dal pannello *Avvio dei programmi di manutenzione* e premere Invio.
		- \_\_ e. Selezionare **Gestore manutenzione hardware** dal pannello e premere Invio.
		- \_\_ f. Selezionare **Impacchettamento risorse hardware (sistema, telaio, schede...)** dal pannello e premere Invio.
		- \_\_ g. Immettere **9** sulla riga *Unità di sistema o unità di espansione*.
		- \_\_ h. Se necessario, premere Pag Giù e osservare la colonna *Pos. scheda* per individuare la scheda adattatore appena installata.
		- \_\_ i. E' stata individuata la scheda appena installata?
			- \_\_ **Sì**: passare alla fase [26 a pagina 18.](#page-21-0)
			- \_\_ **No**: tornare alla fase [1 a pagina 14](#page-17-0) e controllare le fasi della procedura di installazione.
		- Sì: eseguire quanto segue:
			- \_\_ a. Se è stata installata una scheda IXS 289x, si consiglia di eseguire una verifica.
			- \_\_ b. Collegare l'unità di sistema. Assicurarsi di disporre dell'autorizzazione ai programmi di manutenzione.
			- \_\_ c. Immettere **strsst** sulla riga comandi e premere Invio.
- <span id="page-21-0"></span>\_\_ d. Immettere **l'ID utente e la parola d'ordine del programma di manutenzione** nel pannello *Collegamento STRSSST (System Service Tools)* e premere Invio.
- \_\_ e. Selezionare **Avvio di un programma di manutenzione** dal pannello *Avvio dei programmi di manutenzione* e premere Invio.
- \_\_ f. Selezionare **Gestore manutenzione hardware** dal pannello e premere Invio.
- \_\_ g. Selezionare **Impacchettamento risorse hardware (sistema, telaio, schede...)** dal pannello e premere Invio.
- \_\_ h. Immettere **9** sulla riga *Unità di sistema o unità di espansione*.
- \_\_ i. Se necessario, premere Pag Giù e osservare la colonna *Pos. scheda* per individuare la scheda appena installata.
	- \_\_ 1) Selezionare **Risorse logiche associate** sulla riga accanto alla 289x appena installata. Premere Invio.
	- \_\_ 2) Selezionare **Verificare** sulla riga accanto alla scheda 289x (IOA di comunicazioni).
	- \_\_ 3) Premere Invio nel pannello *Verifica*.
	- \_\_ 4) Selezionare **Verifica interna processore** e premere Invio.
	- \_\_ 5) Premere Invio nel pannello *Numero di verifiche eseguite*.
	- \_\_ 6) Una volta completata la verifica, viene visualizzato il messaggio Verifica con esito positivo sul pannello *Risultati verifica*.
	- 7) Premere Invio due volte.
	- \_\_ 8) Selezionare **Verifica memoria hardware** e premere Invio.
	- \_\_ 9) Premere Invio nel pannello *Numero di verifiche eseguite*.
		- **Nota:** se la verifica ha esito negativo, assicurarsi di aver installato la scheda in modo corretto. Se la verifica continua a dare esito negativo, contattare il rivenditore autorizzato o il tecnico di manutenzione.
	- \_\_ 10) Una volta completata la verifica, viene visualizzato il messaggio Verifica con esito positivo sul pannello *Risultati verifica*.
	- \_\_ 11) Premere Invio due volte.
	- \_\_ 12) Premere F3 tre volte e premere Invio per tornare al *Menu principale*.
- \_\_ 26. L'aggiornamento dell'unità è completo.
- \_\_ 27. Premere F3 tre volte e premere Invio per tornare al *Menu principale*.

#### **Durante l'installazione iSeries è spento**

- \_\_ 1. Assicurarsi che tutti i lavori siano stati completati.
- \_\_ 2. Quando tutti i lavori sono stati completati, immettere **pwrdwnsys \*immed** sulla riga comandi iSeries e premere Invio.
- \_\_ 3. Una volta completata la disattivazione del sistema iSeries, scollegare dalle prese tutti i cavi di alimentazione, ad esempio quelli delle stampanti e dei video.
- <span id="page-22-0"></span>\_\_ 4. Scollegare dalla presa elettrica il cavo di alimentazione dell'unità di sistema o di espansione.
- \_\_ 5. **Allacciare il cinturino da polso per impedire che scariche elettrostatiche**

**danneggino l'unità.** [Visualizzare video.](javascript:top.movieWindow() Fissare la parte adesiva della lamina su una superficie non verniciata sul telaio dell'unità.

#### **Note:**

- a. seguire le stesse precauzioni che si utilizzano senza il cinturino antistatico. Il Cinturino monouso 2209 viene utilizzato per il controllo statico. Non aumenterà né diminuirà il pericolo di ricevere scosse elettriche quando si lavora con apparecchiature elettriche.
- b. rimuovere la protezione dalla lamina di rame quando si srotola il cinturino.
- c. fissare la lamina di rame a una superficie metallica **visibile e non verniciata** sul telaio dell'unità (massa elettrica).
- \_\_ 6. Individuare le posizioni scheda adattatore all'interno dell'unità di sistema.
- \_\_ 7. L'unità dispone di viti per fissare le schede?

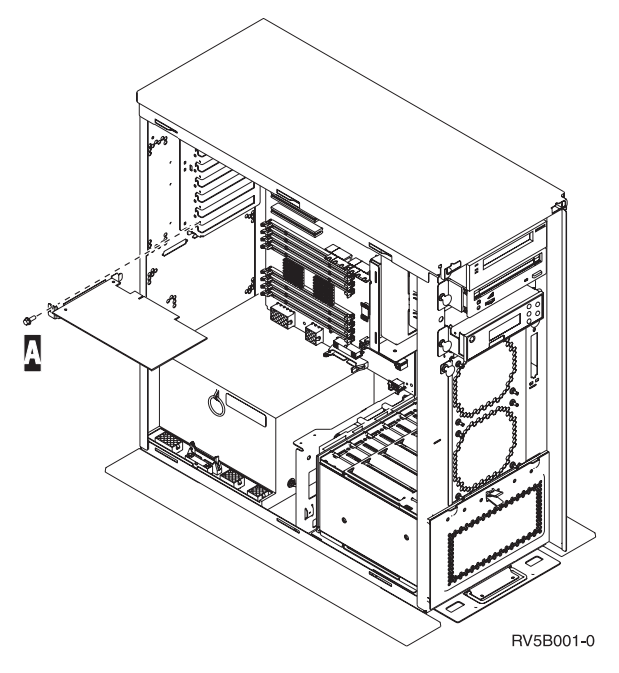

- No: continuare con la fase successiva.
- Sì: eseguire quanto segue:
	- \_\_ a. Rimuovere le viti dalla posizione scheda in cui si intende installare la scheda.
	- \_\_ b. Passare alla fase [9 a pagina 21.](#page-24-0)
- 8. Aprire l'aggancio nella posizione in cui si intende installare la scheda. Spostare l'aggancio in senso antiorario e ruotarlo verso l'esterno.Se si stanno utilizzando partizioni logiche, assicurarsi che questa posizione sia controllata dalla partizione logica stabilita.

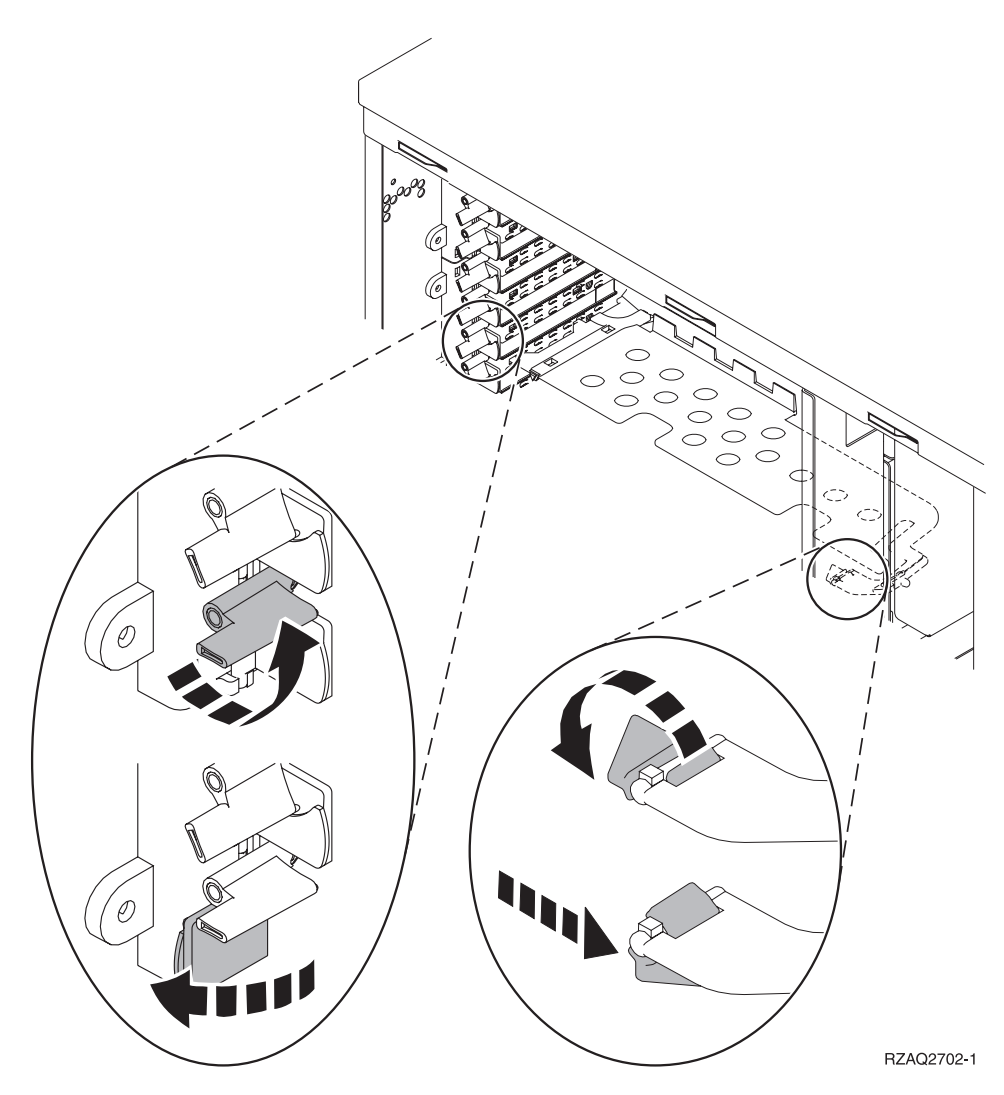

Figura 3. Esempio di Aggancio scheda 270, 810, 820, 825, 5075, 9094, 9094

<span id="page-24-0"></span>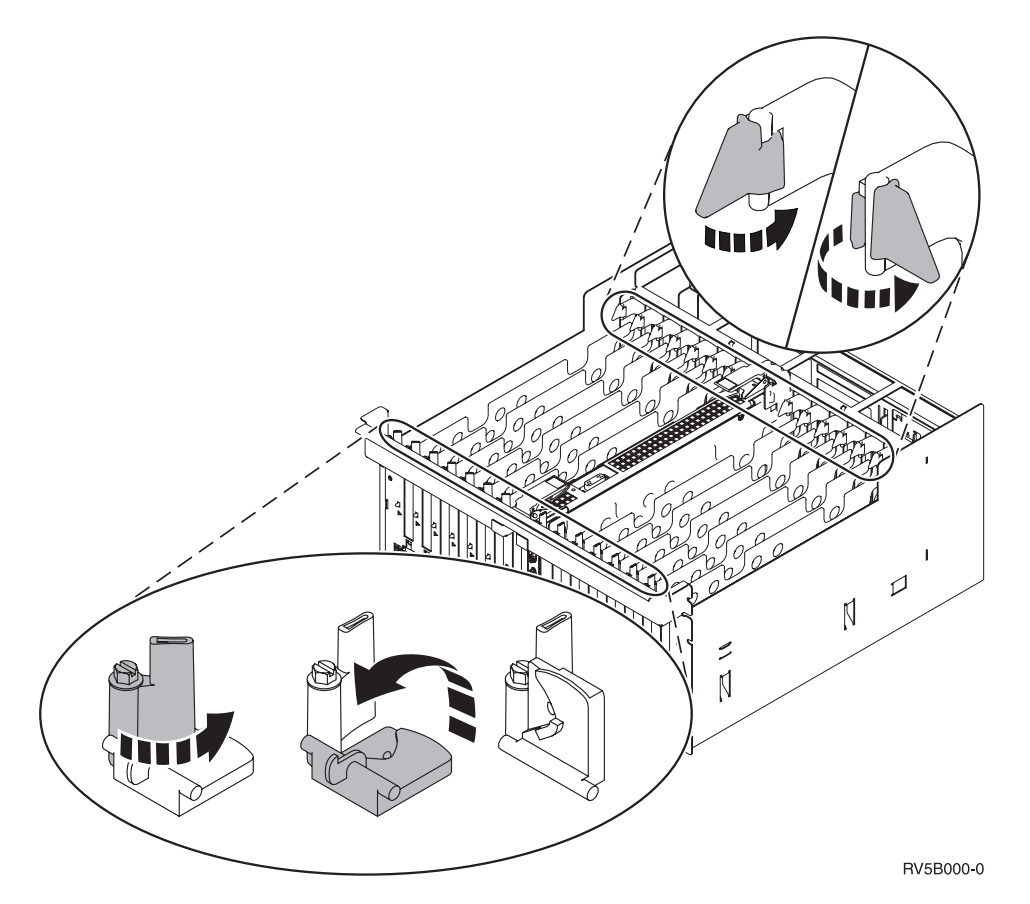

Figura 4. Esempio di Agganci scheda 830, 840, 870, 890, SB2, SB3, 5079, 5294

- 2. 9. Rimuovere la piastra di apporto della scheda. [Visualizzare video.](javascript:top.movieWindow()
- \_\_ 10. Si sta installando la scheda IXS 289x?
	- v **No**: passare alla fase 11.
	- v **Sì**: eseguire quanto segue:
		- \_\_ a. Rimuovere una seconda piastra di apporto scheda sottostante quella rimossa precedentemente.
		- \_\_ b. Rimuovere i divisori scheda di plastica dalle posizioni che verranno occupate dalla scheda IXS. Premere sulla leva di rilascio sull'estremità mobile ed estrarre dal backplane.
- \_\_ 11. **Attenzione:** le schede adattatore sono fragili:
	- Maneggiarle solo dalle estremità.
	- v Non toccare la sezione di circuito stampata.
	- v Indossare il cinturino antistatico durante l'utilizzo.
	- v Conservare in involucri protetti fino al momento dell'installazione.
- \_\_ 12. Allineare la nuova scheda adattatore con i contenitori delle schede nell'unità di sistema e spingere finché non è inserita saldamente.
- \_13. Ruotare verso l'interno l'aggancio e spostarlo in senso orario o installare la vite per fissare la scheda.

\_\_ 14. **Pericolo**

**Per evitare possibili scosse elettriche derivate dal contatto con due superfici con messe a terra differenti, quando possibile, utilizzare una sola mano per collegare o scollegare i cavi. (RSFTD004)**

Collegare tutti i cavi ed etichettarli con la posizione della scheda.

- \_\_ 15. Se si hanno più schede da installare, andare al passo [6 a pagina 19](#page-22-0) e ripetere i passi per installare la scheda successiva.
- \_\_ 16. Se si è terminato di installare tutte le schede, togliere il cinturino da polso.
- \_\_ 17. Installare gli sportelli dell'unità.
- \_\_ 18. **Pericolo**

**Una presa elettrica non correttamente collegata potrebbe sviluppare scariche ad alto voltaggio sulle parti metalliche del sistema o sui prodotti collegati al sistema. E' responsabilità dell'utente assicurarsi che la presa sia collegata correttamente e con una messa a terra adeguata per evitare scariche elettriche. (RSFTD201)**

Inserire il cavo dell'unità di sistema e della Console dell'unità di sistema in una presa elettrica. Ricollegare quanto precedentemente scollegato, come le stampanti e i terminali video.

- \_\_ 19. L'unità di sistema è iSeries 270, 810 o 820, 825, 830, 840, 870, 890?
	- \_\_ **270, 810**: continuare con la fase successiva.
	- \_\_ **820, 825, 830, 840, 870, 890**: passare alla fase22.
- \_\_ 20. Controllare il pannello Funzione/Dati nel pannello di controllo.
- \_\_ 21. Nel pannello Funzione/Dati compare **01 B N V=S**?
	- Sì: passare alla fase [24 a pagina 23.](#page-26-0)
		- No: eseguire quanto segue:
			- \_\_ a. Premere il pulsante Incremento/Decremento finché non compare **02** nel pannello Funzione/Dati.
			- \_\_ b. Premere il pulsante Invio nel pannello di controllo.
			- \_\_ c. Premere il pulsante Incremento/Decremento finché non compare **B** nel pannello Funzione/Dati.
			- \_\_ d. Premere il pulsante Invio nel pannello di controllo.
			- \_\_ e. Premere il pulsante Incremento/Decremento finché non compare **N** nel pannello Funzione/Dati.
			- \_\_ f. Premere il pulsante Invio nel pannello di controllo.
			- \_\_ g. Premere il pulsante Incremento/Decremento finché non compare **S** nel pannello Funzione/Dati.
			- \_\_ h. Premere il pulsante Invio nel pannello di controllo.
			- \_\_ i. Premere il pulsante Incremento/Decremento finché non compare **01** nel pannello Funzione/Dati.
			- \_\_ j. Premere il pulsante Invio nel pannello di controllo. Dovrebbe comparire **01 B N S** nel pannello Funzione/Dati. In caso contrario ripetere i passi da 21a a 21j. Se viene visualizzato, passare alla fase [24 a pagina 23.](#page-26-0)
- \_\_ 22. Controllare il pannello Funzione/Dati nel pannello di controllo.
- \_\_ 23. Nel pannello Funzione/Dati compare **01 B V=S** con la modalità IPL normale (OK) selezionata?
- <span id="page-26-0"></span>Sì: continuare con la fase successiva.
- No: eseguire quanto segue:
	- \_\_ a. Premere il pulsante Selezione modalità finché non si accende l'indicatore modalità Manuale (una piccola mano).
	- \_\_ b. Premere il pulsante Incremento/Decremento finché non compare **02** nel pannello Funzione/Dati.
	- \_\_ c. Premere il pulsante Invio nel pannello di controllo.
	- \_\_ d. Premere il pulsante Incremento/Decremento finché non compare **B** nel pannello Funzione/Dati.
	- \_\_ e. Premere il pulsante Invio nel pannello di controllo.
	- \_\_ f. Premere il pulsante Incremento/Decremento finché non compare **S** nel pannello Funzione/Dati
	- \_\_ g. Premere il pulsante Invio nel pannello di controllo.
	- \_\_ h. Premere il pulsante Selezione modalità finché non si accende l'indicatore Normale (**OK**).
	- \_\_ i. Premere il pulsante Incremento/Decremento finché non compare **01** nel pannello Funzione/Dati.
	- \_\_ j. Premere il pulsante Invio nel pannello di controllo.

Dovrebbe comparire **01 B S** sul pannello Funzione/Visualizzazione. In caso contrario ripetere i passi da 23a a 23j. Se viene visualizzato, continuare con la fase successiva.

- \_\_ 24. Premere il pulsante di accensione posizionato sul pannello di controllo iSeries. Si verifica un ritardo di circa 10 secondi prima che si accenda la luce di accensione e che i dati vengano visualizzati nel pannello Funzione/Dati.
	- **Nota:** il sistema impiega approssimativamente da 5 a 20 minuti per l'attivazione e il completamento di un IPL. Una volta completato l'IPL, compare 01 B N S nel pannello Funzione/Dati.
- \_\_ 25. E' stata installata una scheda IXS 289x?
	- No: eseguire quanto segue:
		- \_\_ a. Collegare l'unità di sistema. Assicurarsi di disporre dell'autorizzazione ai programmi di manutenzione.
		- \_\_ b. Immettere **strsst** sulla riga comandi della sessione iSeries e premere Invio.
		- \_\_ c. Immettere **l'ID utente e la parola d'ordine del programma di manutenzione** nel pannello *Collegamento STRSST (Start Service Tools)* e premere Invio.
		- \_\_ d. Selezionare **Avvio di un programma di manutenzione** dal pannello *Avvio dei programmi di manutenzione* e premere Invio.
		- \_\_ e. Selezionare **Gestore manutenzione hardware** dal pannello e premere Invio.
		- \_\_ f. Selezionare **Impacchettamento risorse hardware (sistema, telaio, schede...)** dal pannello e premere Invio.
		- \_\_ g. Immettere **9** sulla riga *Unità di sistema o unità di espansione*.
		- \_\_ h. Se necessario, premere Pag Giù e osservare la colonna *Pos. scheda* per individuare la scheda adattatore appena installata.
		- \_\_ i. E' stata individuata la scheda appena installata?
			- \_\_ **Sì**: passare alla fase [26 a pagina 24.](#page-27-0)
- No: tornare alla fase [1 a pagina 18](#page-21-0) e controllare le fasi della procedura di installazione.
- <span id="page-27-0"></span>\_\_ **Sì**: eseguire quanto segue:
	- \_\_ a. Se è stata installata una scheda IXS 289x, si consiglia di eseguire una verifica.
	- \_\_ b. Collegare l'unità di sistema. Assicurarsi di disporre dell'autorizzazione ai programmi di manutenzione.
	- \_\_ c. Immettere **strsst** sulla riga comandi della sessione iSeries e premere Invio.
	- \_\_ d. Immettere **l'ID utente e la parola d'ordine del programma di manutenzione** nel pannello *Collegamento STRSST (Start Service Tools)* e premere Invio.
	- \_\_ e. Selezionare **Avvio di un programma di manutenzione** dal pannello *Avvio dei programmi di manutenzione* e premere Invio.
	- \_\_ f. Selezionare **Gestore manutenzione hardware** dal pannello e premere Invio.
	- \_\_ g. Selezionare **Impacchettamento risorse hardware (sistema, telaio, schede...)** dal pannello e premere Invio.
	- \_\_ h. Immettere **9** sulla riga *Unità di sistema o unità di espansione*.
	- \_\_ i. Se necessario, premere Pag Giù e osservare la colonna *Pos. scheda* per individuare la scheda appena installata.
		- \_\_ 1) Selezionare **Risorse logiche associate** sulla riga accanto alla 289x appena installata. Premere Invio.
		- \_\_ 2) Selezionare **Verificare** sulla riga accanto alla scheda 289x (IOA di comunicazioni).
		- \_\_ 3) Premere Invio nel pannello *Verifica*.
		- \_\_ 4) Selezionare **Verifica interna processore** e premere Invio.
		- \_\_ 5) Premere Invio nel pannello *Numero di verifiche eseguite*.
		- \_\_ 6) Una volta completata la verifica, viene visualizzato il messaggio Verifica con esito positivo sul pannello *Risultati verifica*.
		- 7) Premere Invio due volte.
		- \_\_ 8) Selezionare **Verifica memoria hardware** e premere Invio.
		- \_\_ 9) Premere Invio nel pannello *Numero di verifiche eseguite*.
			- **Nota:** se la verifica ha esito negativo, assicurarsi di aver installato la scheda in modo corretto. Se la verifica continua a dare esito negativo, contattare il rivenditore autorizzato o il fornitore della manutenzione.
		- \_\_ 10) Una volta completata la verifica, viene visualizzato il messaggio Verifica con esito positivo sul pannello *Risultati verifica*.
		- \_\_ 11) Premere Invio due volte.
		- \_\_ 12) Premere F3 tre volte e premere Invio per tornare al *Menu principale*.
- \_\_ 26. L'installazione dell'unità è completa.
- \_\_ 27. Premere F3 tre volte e premere Invio per tornare al *Menu principale*.

# <span id="page-28-0"></span>**Tabelle delle configurazioni correnti**

Individuare l'unità e la configurazione corrente:

- v "Unità di sistema 270 e 810"
- v ["Unità di sistema 820" a pagina 26](#page-29-0)
- v ["Unità di sistema 825" a pagina 27](#page-30-0)
- v ["Unità di sistema 830, 840, SB2 e SB3" a pagina 27](#page-30-0)
- ["Unità 8079" a pagina 29](#page-32-0)
- v ["Unità 8094" a pagina 29](#page-32-0)
- v ["Unità di espansione 5075" a pagina 29](#page-32-0)
- v ["Unità di espansione 5074 o 0574" a pagina 30](#page-33-0)
- v ["Unità di espansione 5078 o 0578" a pagina 31](#page-34-0)
- v ["Unità di espansione 5079" a pagina 32](#page-35-0)
- v ["Unità di espansione 5088 o 0588" a pagina 33](#page-36-0)
- v ["Unità di espansione 5074 o 0574" a pagina 30](#page-33-0)
- v ["Unità di espansione 5094" a pagina 34](#page-37-0)
- v ["Unità di espansione 5095 o 0595" a pagina 35](#page-38-0)
- v ["Unità di espansione 5294" a pagina 36](#page-39-0)

# **Unità di sistema 270 e 810**

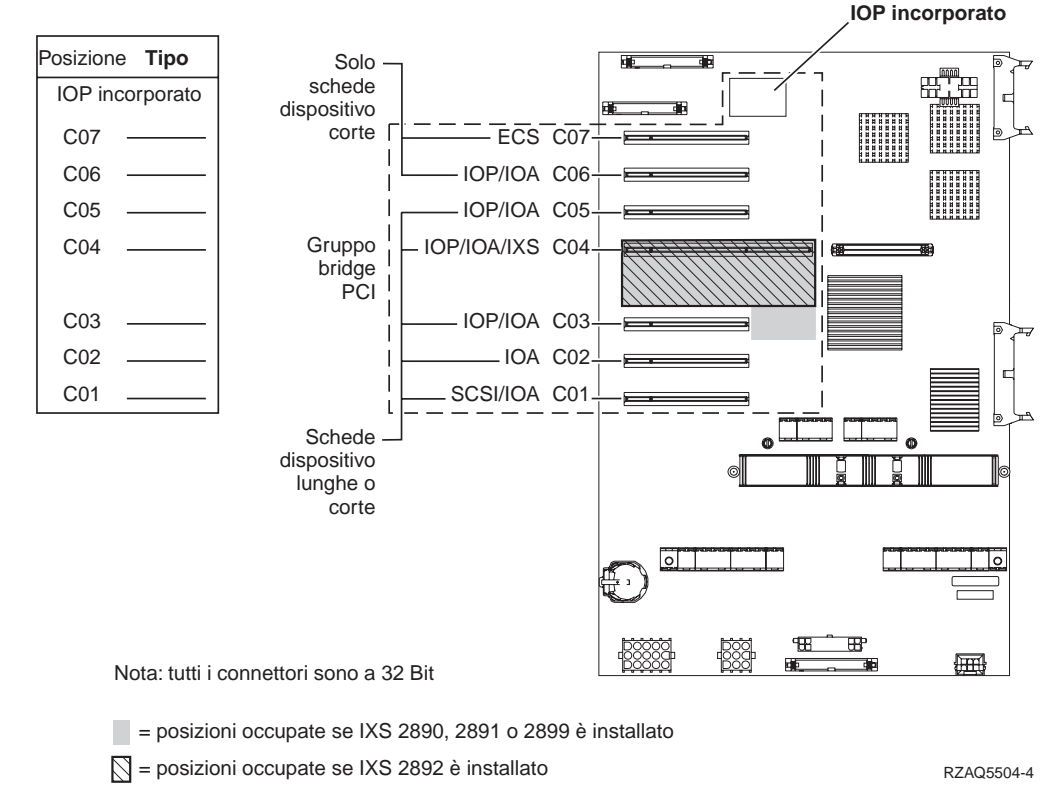

v Lo IOP integrato controlla le posizioni C07, C01 e possibilmente C06 e C05.

- <span id="page-29-0"></span>v Gli IOP controllano gli IOA nelle posizioni sottostanti lo IOP. Ad esempio, uno IOP in C04 controlla gli IOA in C03 e C02.
- v SCSI nel diagramma indica la prima posizione dell'unità di controllo unità disco interna (schede 2757, 2763, 2782, 4748, 4778, 5705 o 9767). (La scheda 9767 è solamente nelle unità 270.) La prima scheda dell'unità di controllo unità disco deve trovarsi in C01 e collegare il nastro interno dell'unità disco dell'origine di caricamento, CD–ROM o DVD.
- v Una seconda scheda 2757, 2763, 2782, 4748 o 4778 è consentita nelle unità di sistema 270 e 810 con un'unità di espansione 7104 o 7116 collegata.

## **Unità di sistema 820**

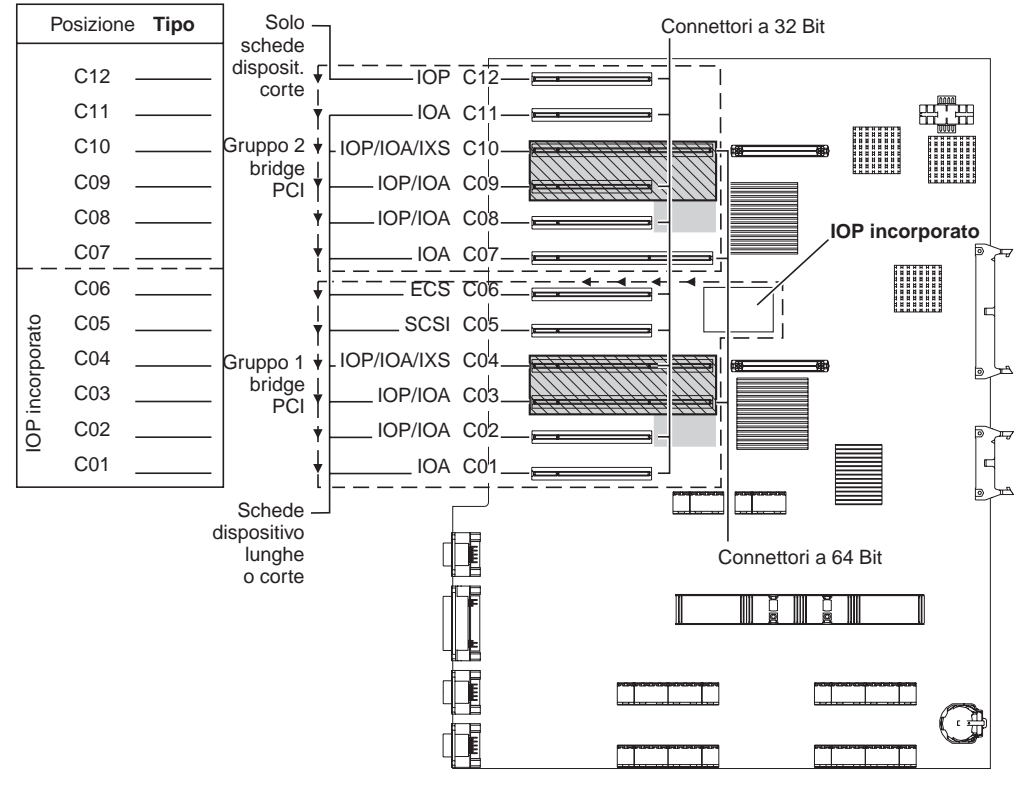

 $\blacksquare$  = posizioni occupate se IXS 2890, 2891 o 2899 è installato

 $\mathbb{\nabla}$  = posizioni occupate se IXS 2892 è installato

RZAQ5505-4

- v Lo IOP integrato controlla C06, C05 e possibilmente C04 e C03.
- v Gli IOP controllano gli IOA nel senso delle frecce nel gruppo bridge PCI.
- v SCSI nel diagramma indica la prima posizione dell'unità di controllo unità disco interna. Collocare IOA 2757, 2763, 2782, 4748, 4778 o 9767 nella posizione C05. La prima scheda dell'unità di controllo unità disco deve trovarsi in C05 e collegare il nastro interno dell'unità disco dell'origine di caricamento, CD–ROM o DVD.
- v Sono consentite due unità di controllo interne dell'unità disco per ogni unità di sistema 820.
- v E' consentita una seconda unità di controllo unità disco interna nell'unità di sistema solamente quando i meccanismi di bloccaggio dei cavi rimovibili sono installati.
- La seconda unità di controllo unità disco interna non può trovarsi nella posizione scheda C07 o C08.

## <span id="page-30-0"></span>**Unità di sistema 825**

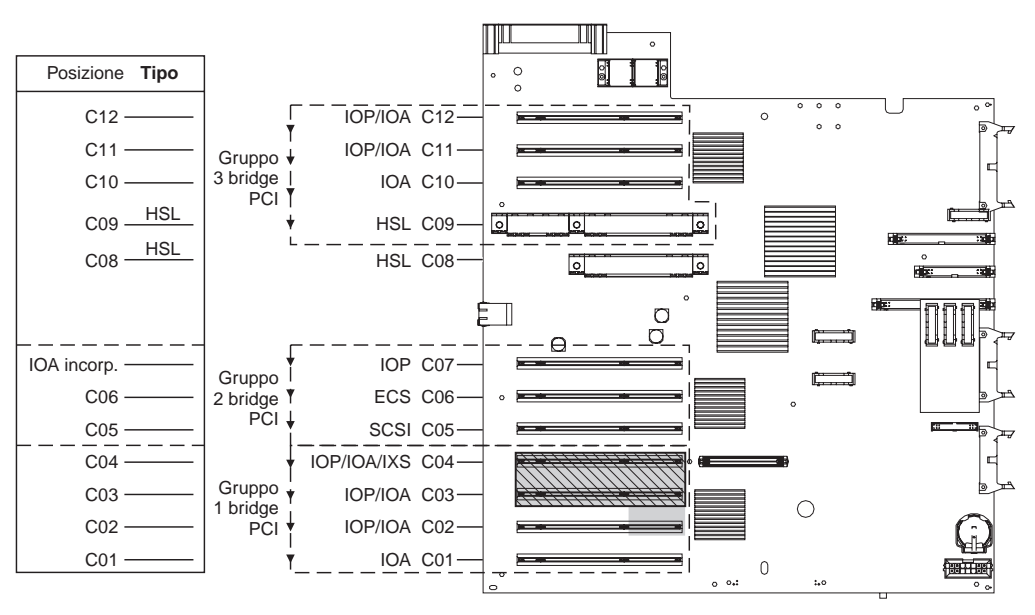

= posizioni occupate se IXS 2890, 2891 o 2899 è installato

 $\mathbb{\bar{N}}$  = posizioni occupate se IXS 2892 è installato

RZAQ5514-0

- Lo IOP controlla C06, C05.
- v Gli IOP controllano gli IOA nel senso delle frecce nel gruppo bridge PCI.
- v SCSI nel diagramma indica la prima posizione dell'unità di controllo unità disco interna (schede 2757, 2763, 2782, 4748, 4778) La prima scheda dell'unità di controllo unità disco deve trovarsi in C05 e collegare l'unità nastro interno dell'unità disco dell'origine di caricamento, CD–ROM o DVD.
- v Sono consentite tre unità di controllo dell'unità disco interna per ogni unità di sistema 825.

## **Unità di sistema 830, 840, SB2 e SB3**

- v Gli IOP controllano gli IOA nel senso delle frecce nei gruppi bridge PCI.
- v SCSI nel diagramma indica la prima posizione dell'unità di controllo unità disco interna (schede 2757, 4778, 4748, 9748 o 9778). La prima scheda dell'unità di controllo unità disco deve essere in C03 e deve collegare il nastro, il CD-ROM o il DVD interno dell'unità disco dell'origine di caricamento.
- v Inoltre, sono consentite due ulteriori unità di controllo unità disco nelle unità di sistema 830 o 840.

v Non sono consentite ulteriori unità di controllo unità disco nelle unità di controllo SB2 e SB3.

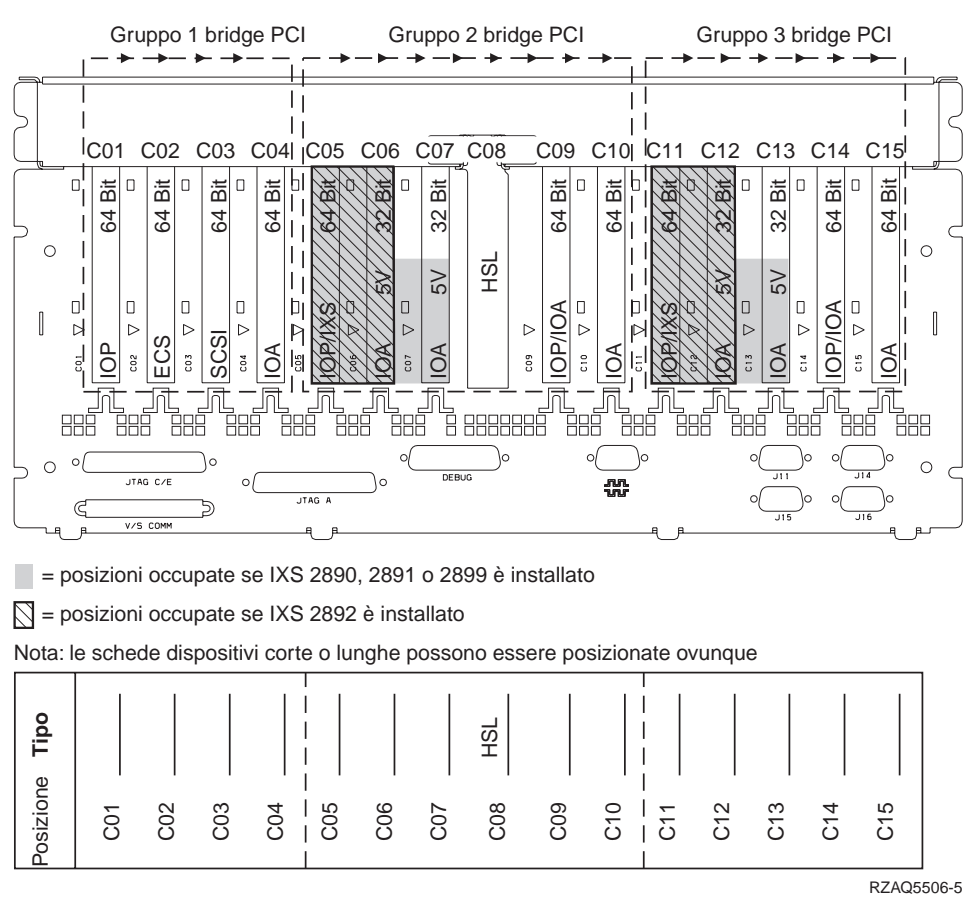

# **Unità di sistema 870 e 890**

- v Gli IOP controllano gli IOA nel senso delle frecce nei gruppi bridge PCI.
- v SCSI nel diagramma indica la prima posizione dell'unità di controllo unità disco interna (schede 2757, 4778, 4748, 9748 o 9778). La prima scheda dell'unità di controllo unità disco deve essere in C03 e deve collegare il nastro, il CD-ROM o il DVD interno dell'unità disco dell'origine di caricamento.
- v Inoltre, sono consentite due unità di controllo disco nelle unità di sistema 830 o 840.

<span id="page-32-0"></span>v Non sono consentite ulteriori unità di controllo unità disco nelle unità di sistema SB2 e SB3 .

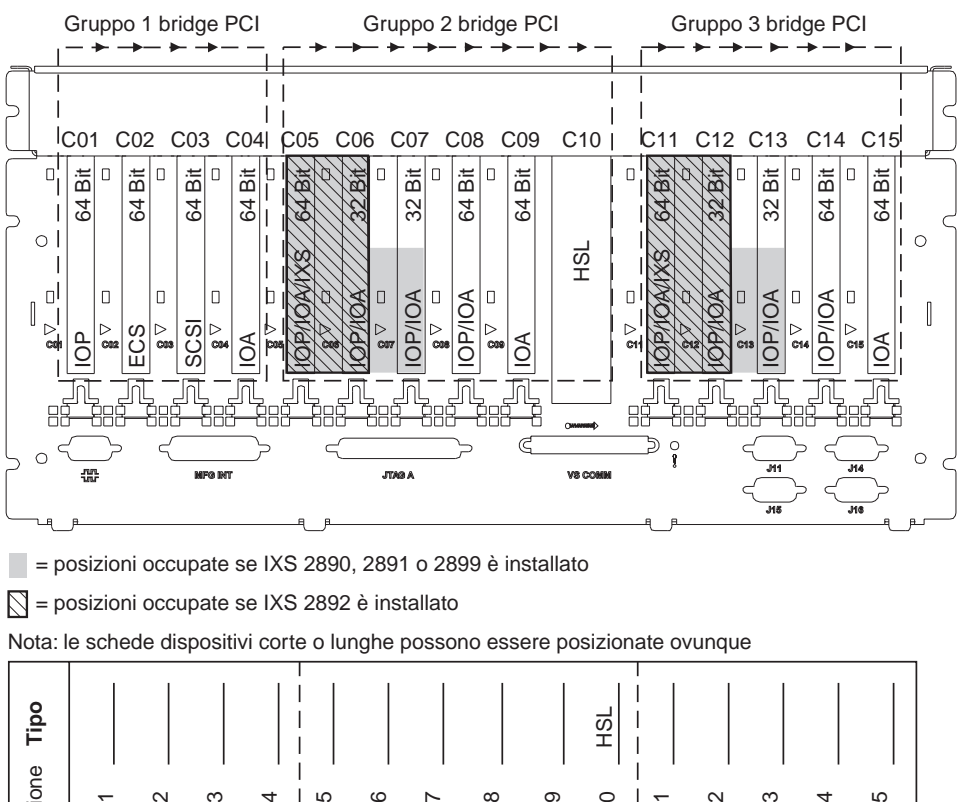

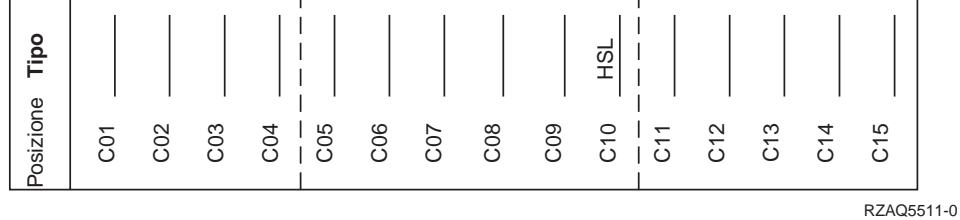

# **Unità 8079**

Per l'unità inferiore, fare riferimento all'unità di sistema 840 e per l'unità superiore fare riferimento all'unità di espansione 5074.

## **Unità 8093**

Per l'unità inferiore, fare riferimento all'unità di sistema 890 e per l'unità superiore, fare riferimento all'unità di espansione 5074.

### **Unità 8094**

Per l'unità inferiore, fare riferimento all'unità di sistema 890 e per l'unità superiore, fare riferimento all'unità di espansione 5094.

## **Unità di espansione 5075**

E' necessario un diagramma per ogni unità di espansione collegata all'unità di sistema. Copiare il diagramma da utilizzare.

- v Lo IOP incorporato controlla C01 e possibilmente C02, C03 e C04.
- v Gli IOP controllano gli IOA nel senso delle frecce nel gruppo bridge PCI.

<span id="page-33-0"></span>v SCSI nel diagramma indica la posizione dell'unità di controllo unità disco (schede 2757, 2763, 2782, 4748 o 4778). La prima scheda dell'unità di controllo unità disco deve trovarsi nella posizione C01.

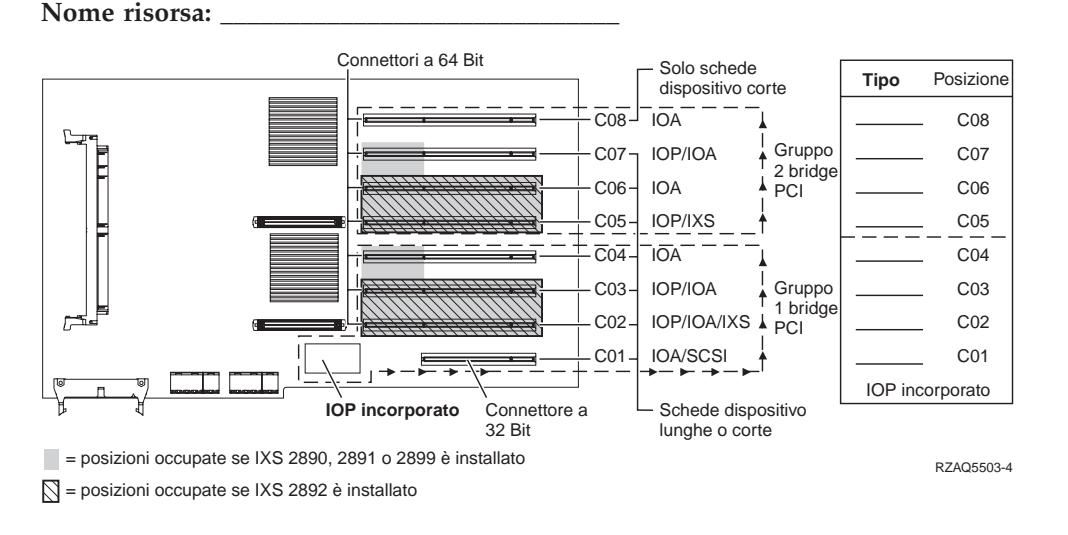

## **Unità di espansione 5074 o 0574**

E' necessario un diagramma per ogni unità di espansione collegata all'unità di sistema. Copiare il diagramma da utilizzare.

- Posizionare la prima scheda dell'unità di controllo unità disco 2757, 4748, 4778, o 9778 nella posizione C02, C03 o C04.
- v Le unità di espansione 5074 dispongono di un massimo di tre unità di controllo unità disco.
- Gli IOP controllano gli IOA nel senso delle frecce nei gruppi bridge PCI.

<span id="page-34-0"></span>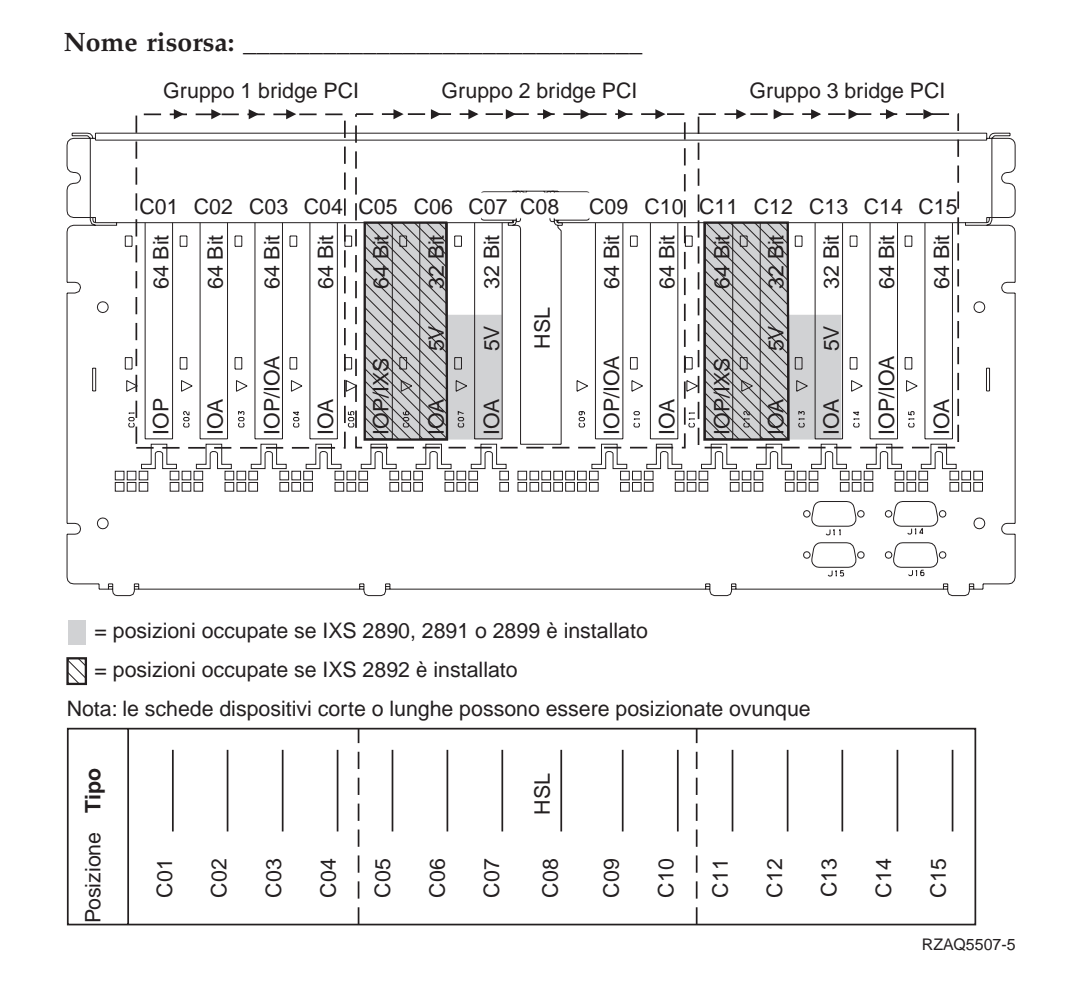

# **Unità di espansione 5078 o 0578**

Gli IOP controllano gli IOA nel senso delle frecce nei gruppi bridge PCI.

<span id="page-35-0"></span>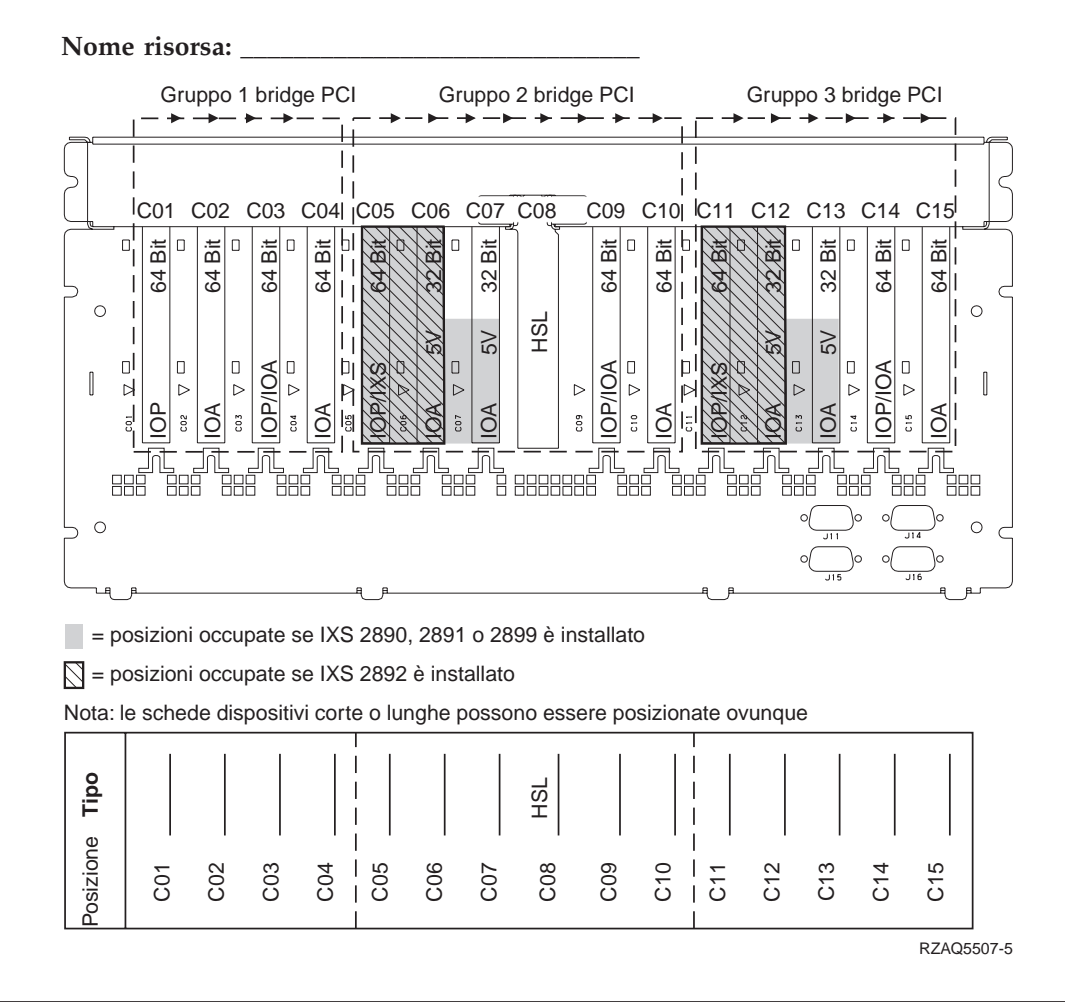

## **Unità di espansione 5079**

E' necessario un diagramma per ogni unità di espansione collegata all'unità di sistema. Copiare il diagramma da utilizzare.

- v Posizionare la prima scheda dell'unità di controllo unità disco 2757, 4748, 4778, o 9778 nella posizione C02, C03 o C04.
- v Le unità di espansione 5074 dispongono di un massimo di sei unità di controllo unità disco.
- v Gli IOP controllano gli IOA nel senso delle frecce nei gruppi bridge PCI.
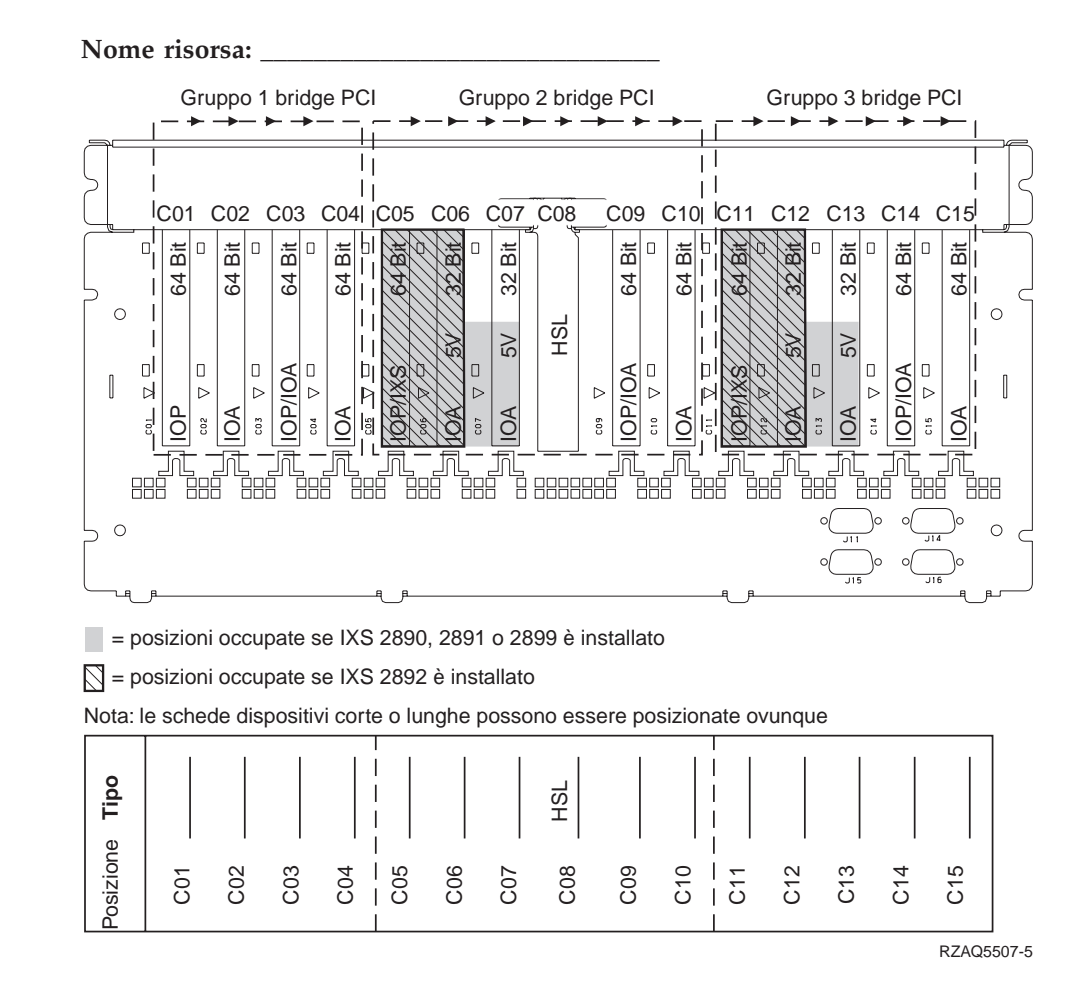

## **Unità di espansione 5088 o 0588**

- v 2892 è l'unica scheda IXS consentita in C01.
- v Gli IOP controllano gli IOA nel senso delle frecce nei gruppi bridge PCI.

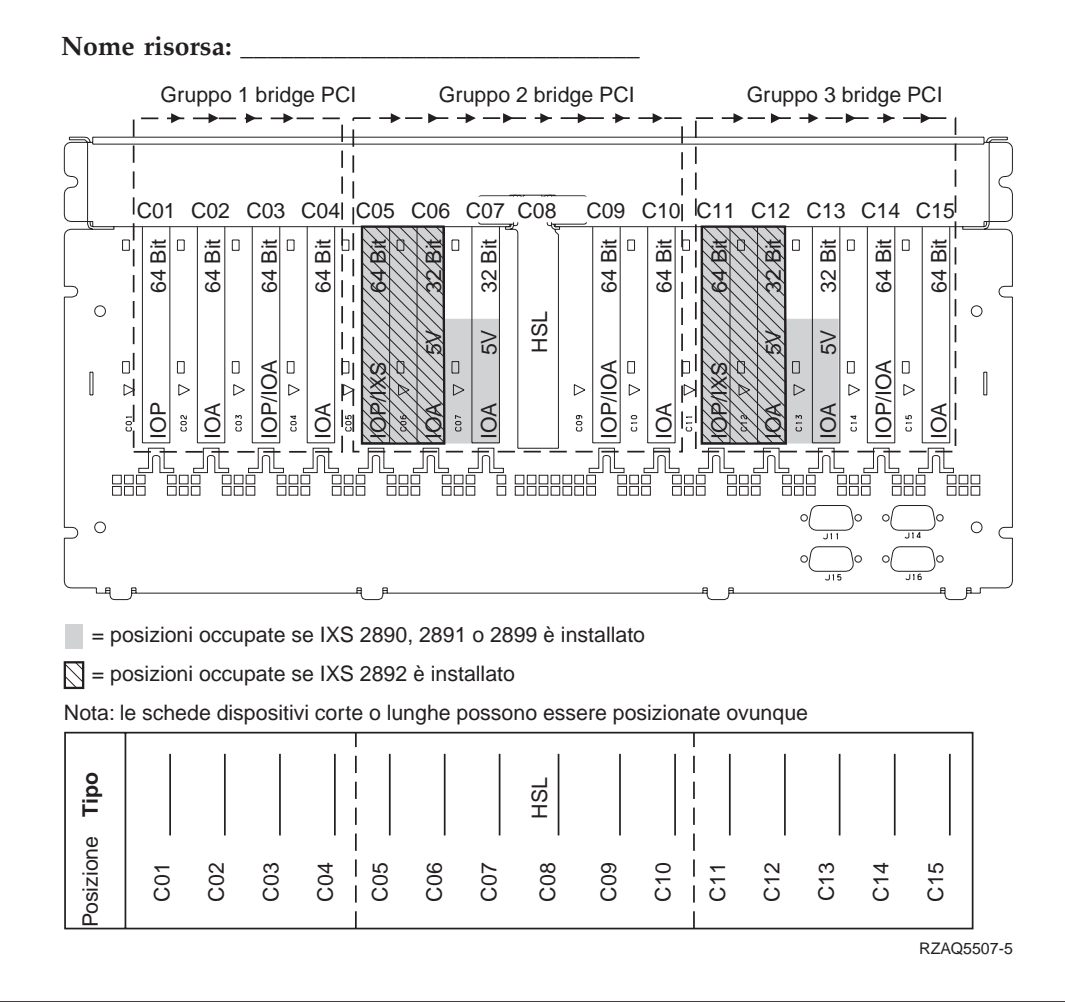

### **Unità di espansione 5094**

E' necessario un diagramma per ogni unità di espansione collegata all'unità di sistema. Copiare il diagramma da utilizzare.

- v Posizionare la prima scheda dell'unità di controllo unità disco 2757, 4748, 4778, o 9778 nella posizione C02, C03 o C04.
- v Le unità di espansione 5094 dispongono di un massimo di tre unità di controllo unità disco.
- v Gli IOP controllano gli IOA nel senso delle frecce nei gruppi bridge PCI.

Nome risorsa:

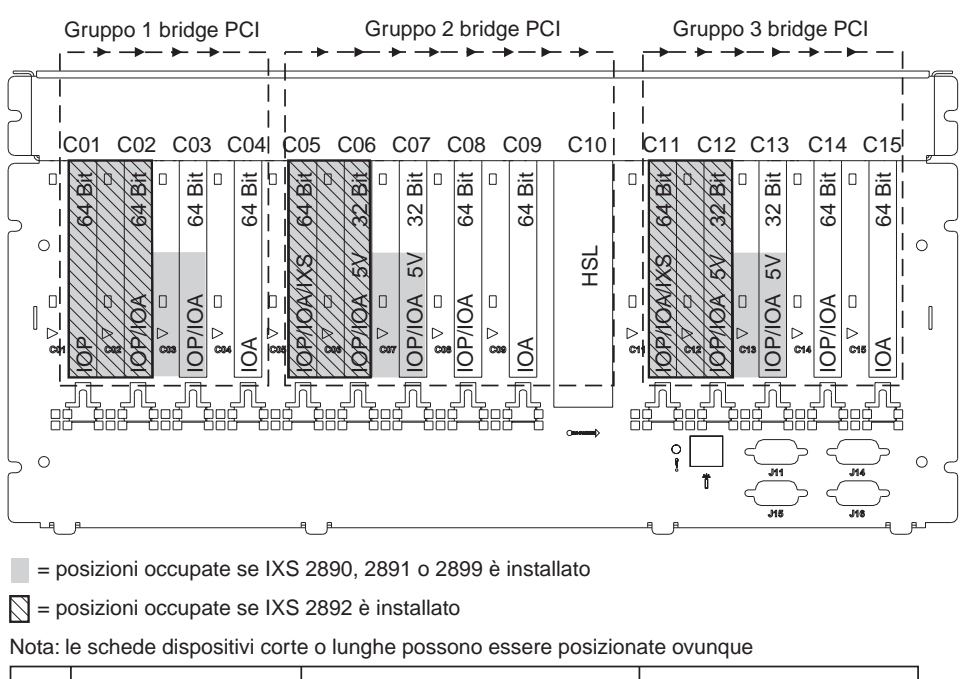

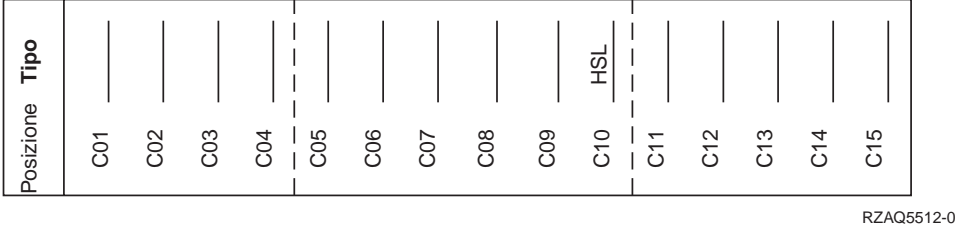

## **Unità di espansione 5095 o 0595**

E' necessario un diagramma per ogni unità di espansione collegata all'unità di sistema. Copiare il diagramma da utilizzare.

- v Lo IOP controlla C02 e possibilmente C03 e C04.
- v Gli IOP controllano gli IOA nel senso delle frecce nel gruppo bridge PCI.
- v SCSI nel diagramma indica la posizione dell'unità di controllo unità disco (schede 2757, 2763, 2782, 4748, 4778).

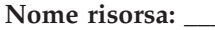

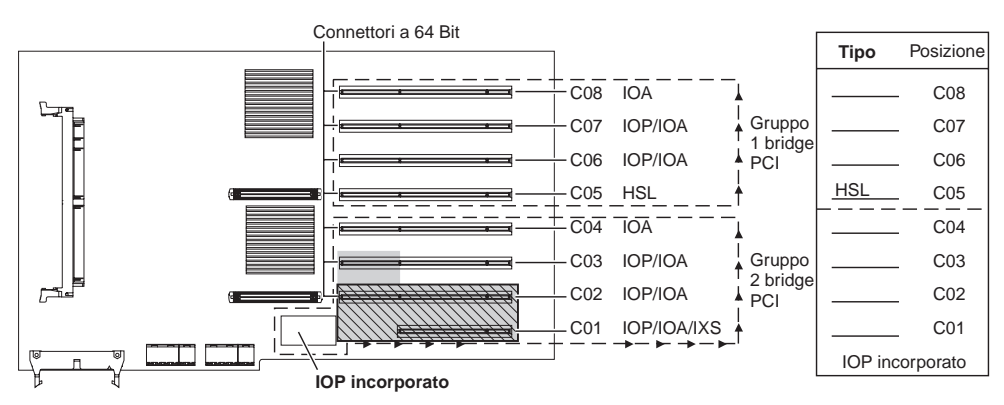

= posizioni occupate se IXS 2890, 2891 o 2899 è installato

 $\mathbb{\nabla}$  = posizioni occupate se IXS 2892 è installato

RZAQ5513-0

## **Unità di espansione 5294**

E' necessario un diagramma per ogni unità di espansione collegata all'unità di sistema. Copiare il diagramma da utilizzare.

- v Posizionare la prima scheda dell'unità di controllo unità disco 2757, 4748, 4778, o 9778 nella posizione C02, C03 o C04.
- v Le unità di espansione 5094 dispongono di un massimo di sei unità di controllo unità disco.
- v Gli IOP controllano gli IOA nel senso delle frecce nei gruppi bridge PCI.

Nome risorsa:

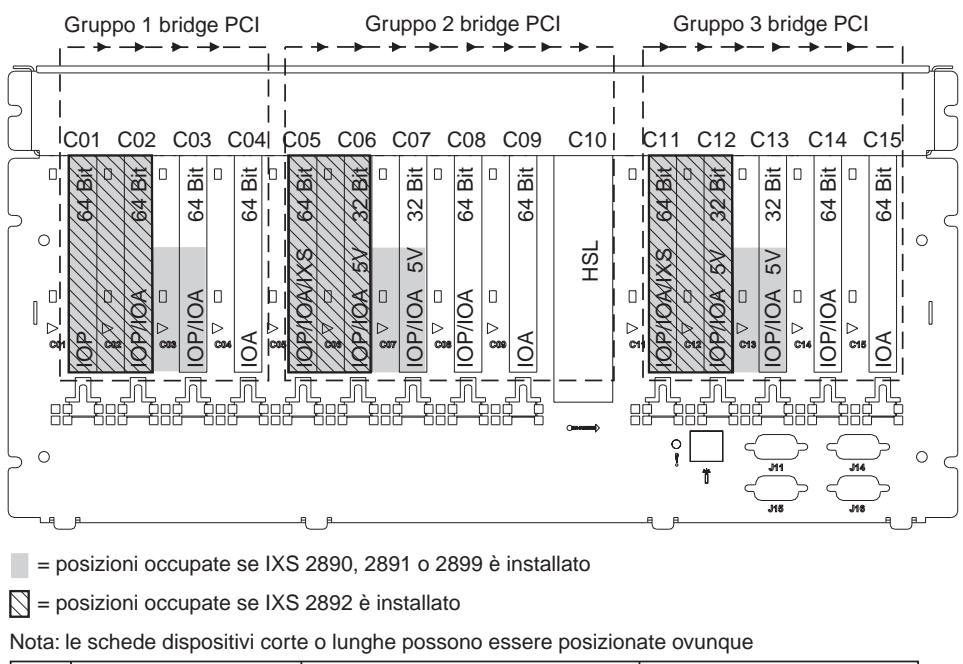

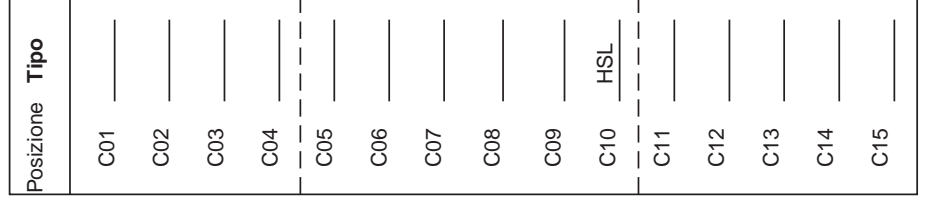

RZAQ5512-0

# **Tabelle di posizionamento**

Se l'unità è spenta, guardare sul retro dell'unità e scrivere i numeri sulle schede nella tabella corretta. Consultare ["Tabelle delle configurazioni correnti" a pagina 25](#page-28-0) per l'ubicazione degli IOP incorporati.

**Utilizzare un foglio di lavoro per ogni IOP in ogni unità.**

- v "Esempio di una tabella di posizionamento completata"
- "IOP incorporato"
- "IOP 2842"
- ["IOP 2843" a pagina 38](#page-41-0)
- ["IOP 2844" a pagina 38](#page-41-0)
- ["IOP Integrated xSeries Server 289x" a pagina 38](#page-41-0)

## **Esempio di una tabella di posizionamento completata**

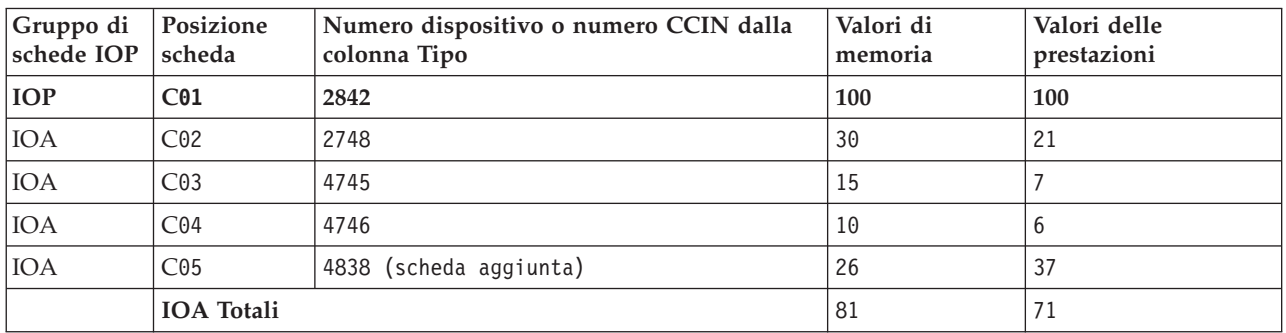

## **IOP incorporato**

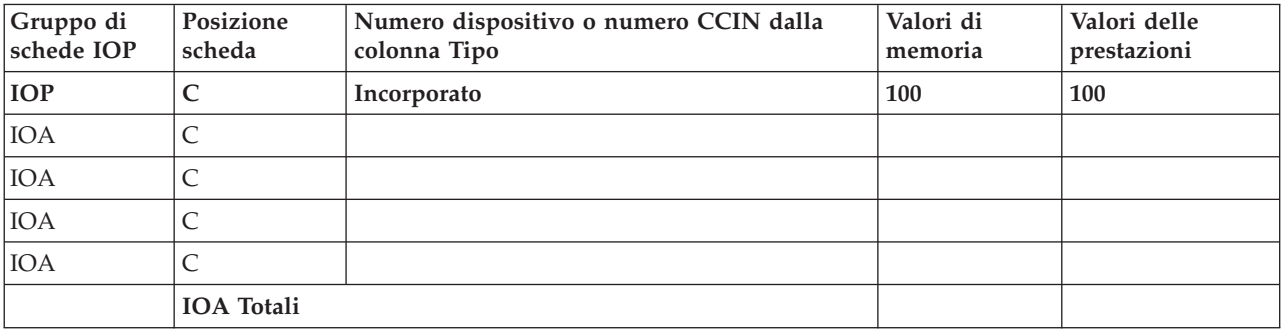

## **IOP 2842**

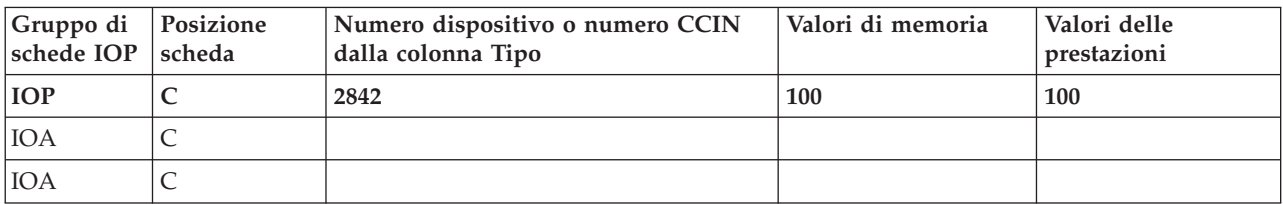

<span id="page-41-0"></span>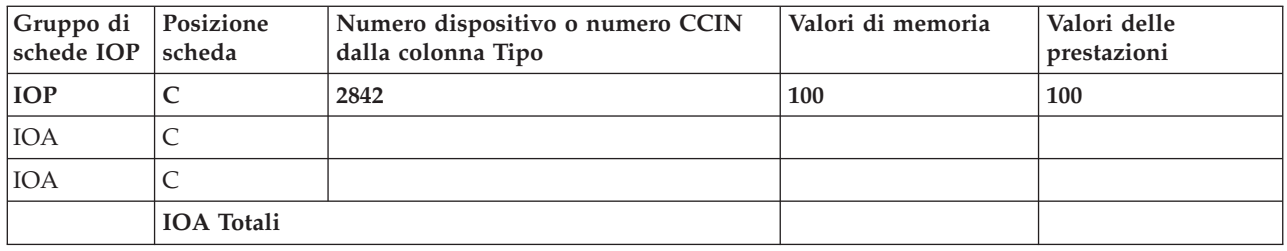

## **IOP 2843**

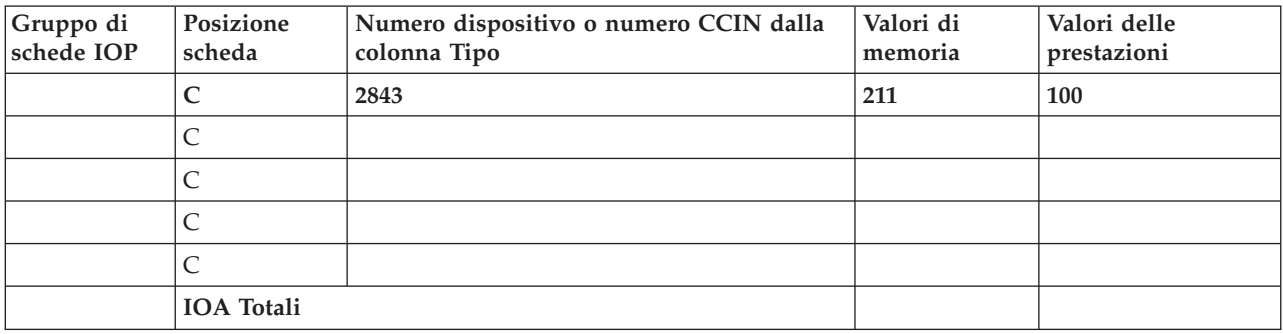

## **IOP 2844**

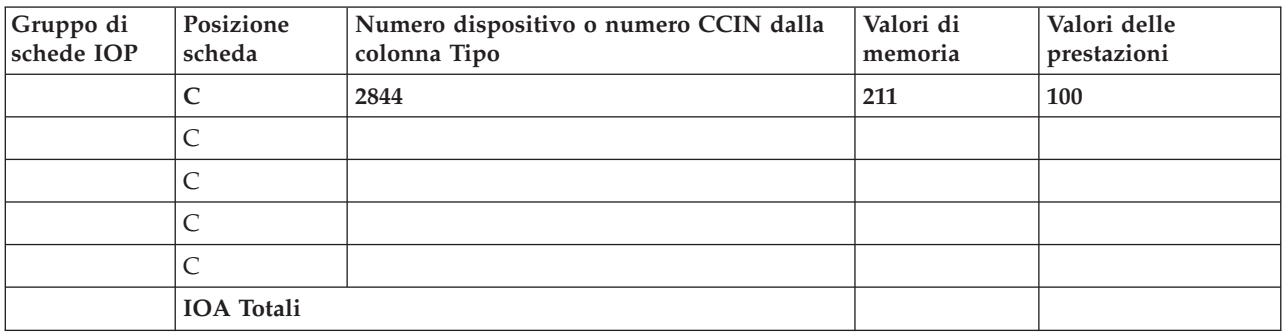

## **IOP Integrated xSeries Server 289x**

#### **Limitazioni 2890 CCIN:**

- v Aggiungere solo IOA 4838, 2744, 2743 e 2760.
- v Eccetto che per l'unità di sistema 270 o 810, la scheda 2890 utilizza tre posizioni (se viene utilizzato uno IOA).
- v Non vi sono limiti massimi per i valori di memoria o delle prestazioni.

#### **Limitazioni 2892 CCIN:**

- v Aggiungere solo IOA 2744, 5700 e 5701.
- Vengono utilizzate due posizioni.
- v Non vi sono limiti massimi per i valori di memoria o delle prestazioni.

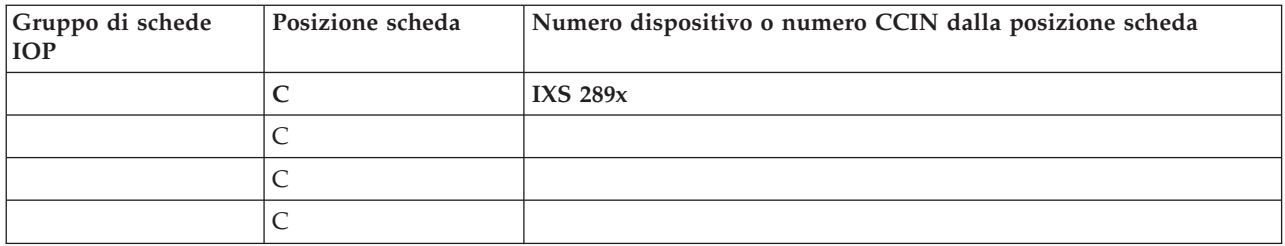

# <span id="page-44-0"></span>**Rimuovere gli sportelli**

Individuare il diagramma dell'unità su cui si sta lavorando.

- v "Unità di sistema 270, 810 o 820"
- v ["Unità di sistema 825" a pagina 42](#page-45-0)
- v ["Unità 830, 840, 870, 890, SB2, SB3, 5074, 5079 e 5094" a pagina 43](#page-46-0)
- v ["Unità di espansione 5075 e 5095" a pagina 44](#page-47-0)
- v ["Unità di espansione 5078 e 5088" a pagina 46](#page-49-0)
- v ["Unità di accesso in un alloggiamento" a pagina 47](#page-50-0)

## **Unità di sistema 270, 810 o 820**

Per accedere all'ubicazione della scheda PCI, è necessario rimuovere lo sportello posteriore, nel caso in cui ci fosse, e quello laterale:

- \_\_ 1. Posizionare la mano sulla parte inferiore dello sportello posteriore e sollevare verso l'alto e verso l'esterno.
- \_\_ 2. **Attenzione:** la rimozione dello sportello laterale, quando il server è acceso, può provocare problemi dovuti a interferenze elettromagnetiche. Rimuovere lo sportello laterale destro (vista posteriore) allentando le viti e facendo scivolare lo sportello dalla parte anteriore a quella posteriore finché non si arresta.
- \_\_ 3. Estrarre lo sportello.

<span id="page-45-0"></span>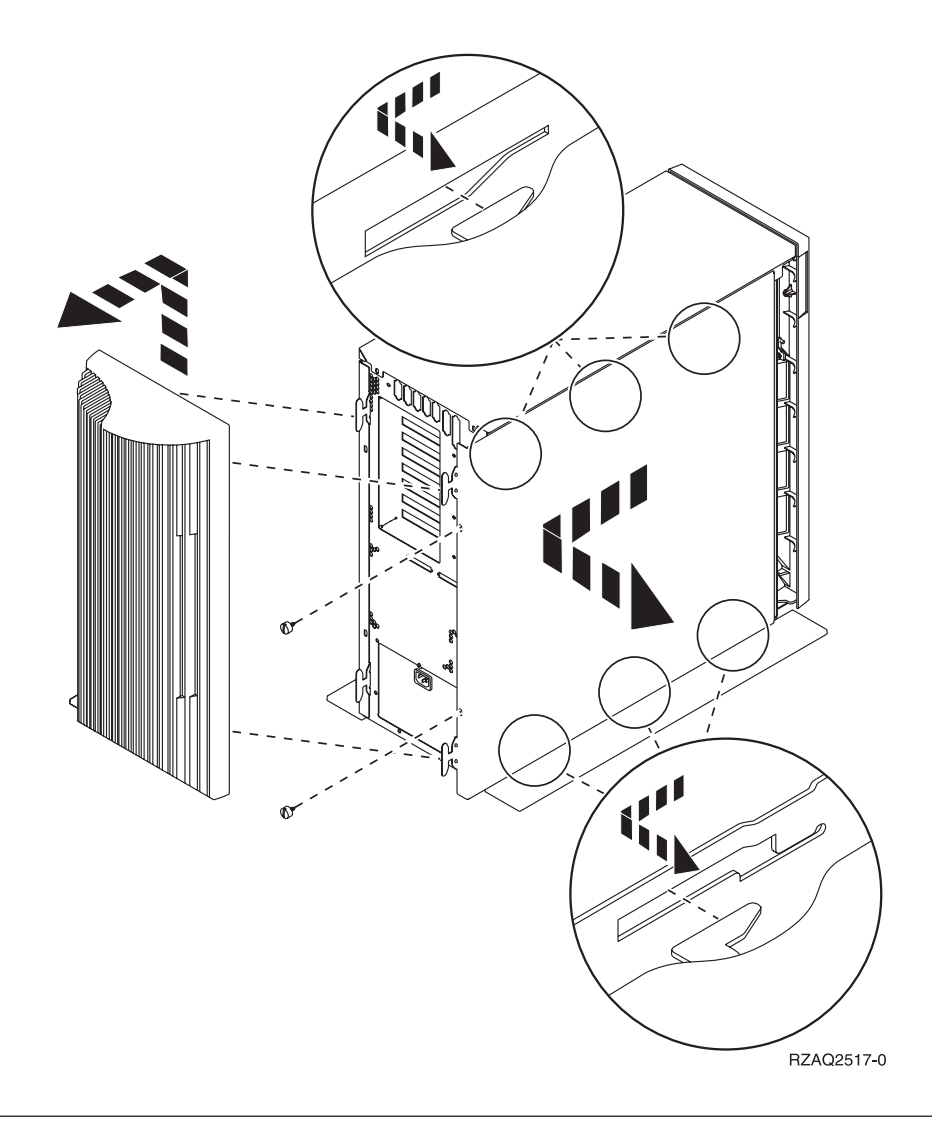

## **Unità di sistema 825**

Per accedere all'ubicazione della scheda PCI, è necessario rimuovere lo sportello laterale e posteriore:

- \_\_ 1. Posizionare la mano sulla parte inferiore dello sportello posteriore e sollevare verso l'alto e verso l'esterno.
- \_\_ 2. Rimuovere lo sportello laterale destro (vista posteriore) allentando le viti e facendo scivolare lo sportello dalla parte anteriore a quella posteriore finché non si arresta.
- \_\_ 3. Estrarre lo sportello.

<span id="page-46-0"></span>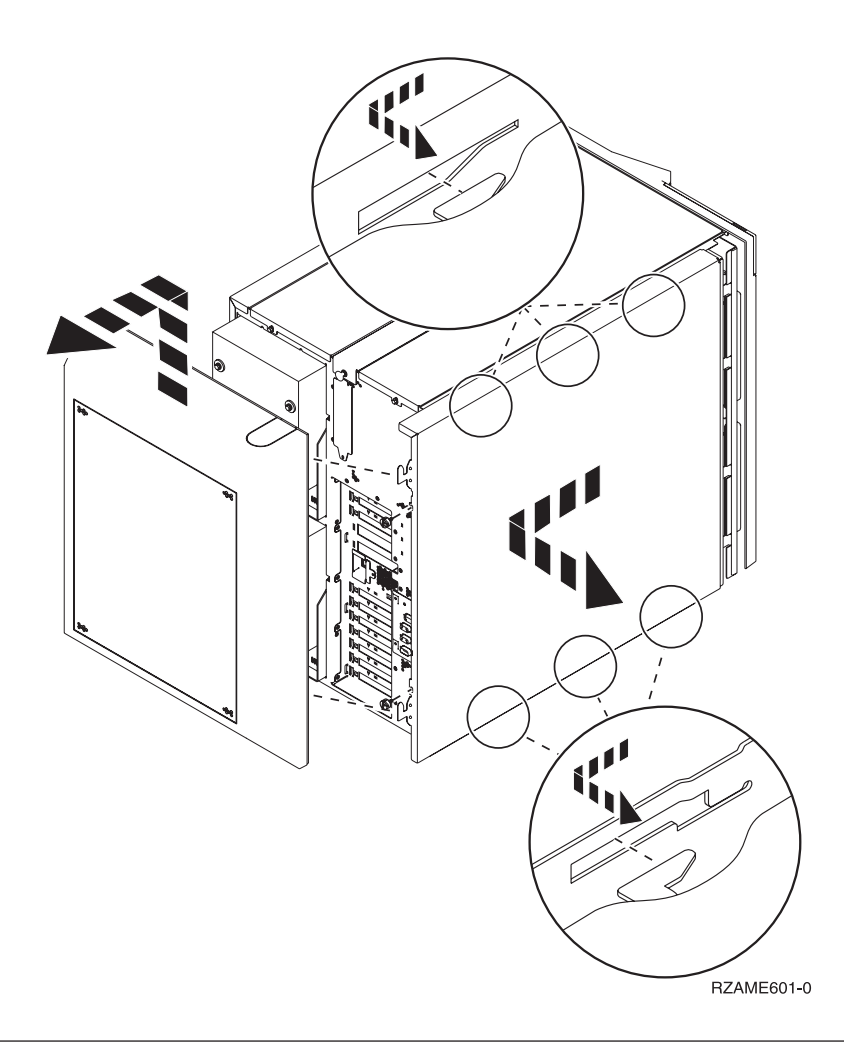

# **Unità 830, 840, 870, 890, SB2, SB3, 5074, 5079 e 5094**

Per accedere all'ubicazione della scheda PCI, è necessario aprire lo sportello posteriore:

- A Aprire lo sportello posteriore.
- **B** Rimuovere lo sportello posteriore.
- v Rimuovere la piastra di apporto della scheda PCI.

<span id="page-47-0"></span>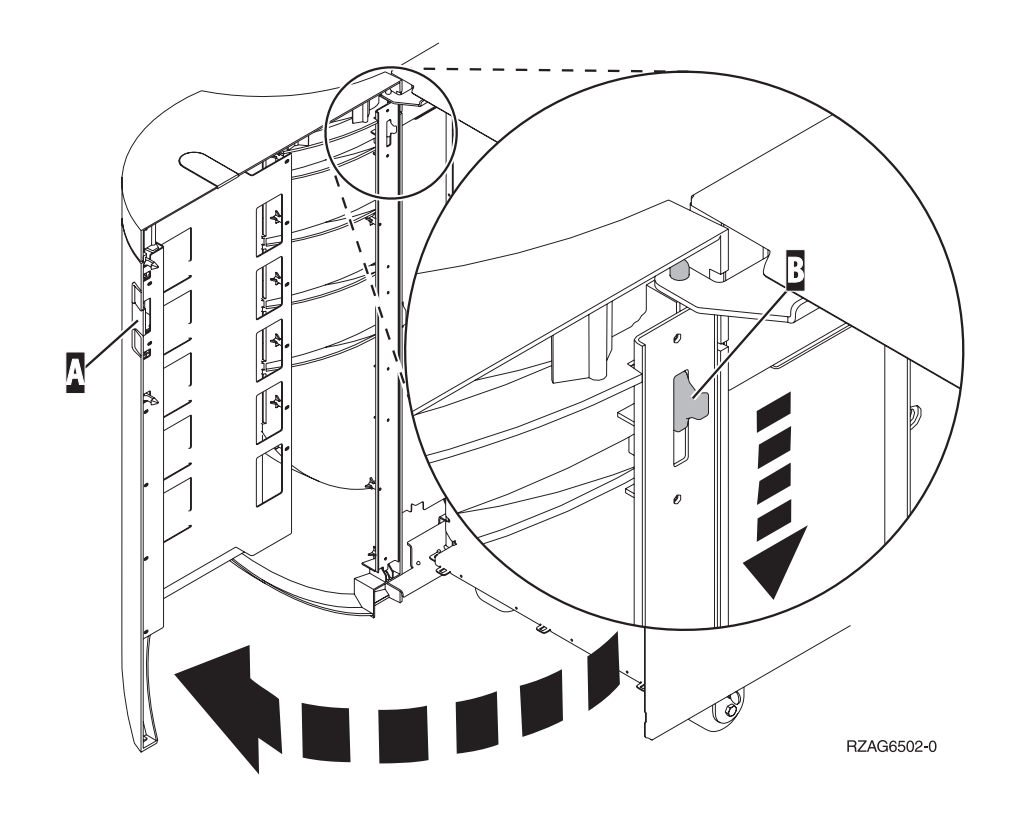

## **Unità di espansione 5075 e 5095**

Per accedere all'ubicazione della scheda PCI, è necessario rimuovere lo sportello laterale e posteriore:

- \_\_ 1. Posizionare la mano sulla parte inferiore dello sportello posteriore e sollevare verso l'alto e verso l'esterno.
- \_\_ 2. **Attenzione:** la rimozione dello sportello laterale, quando il server è acceso, può provocare problemi dovuti ad interferenze elettromagnetiche.

Rimuovere lo sportello laterale sinistro (vista posteriore) togliendo le viti e facendo scorrere lo sportello dalla parte anteriore a quella posteriore fino a bloccarlo.

\_\_ 3. Estrarre lo sportello.

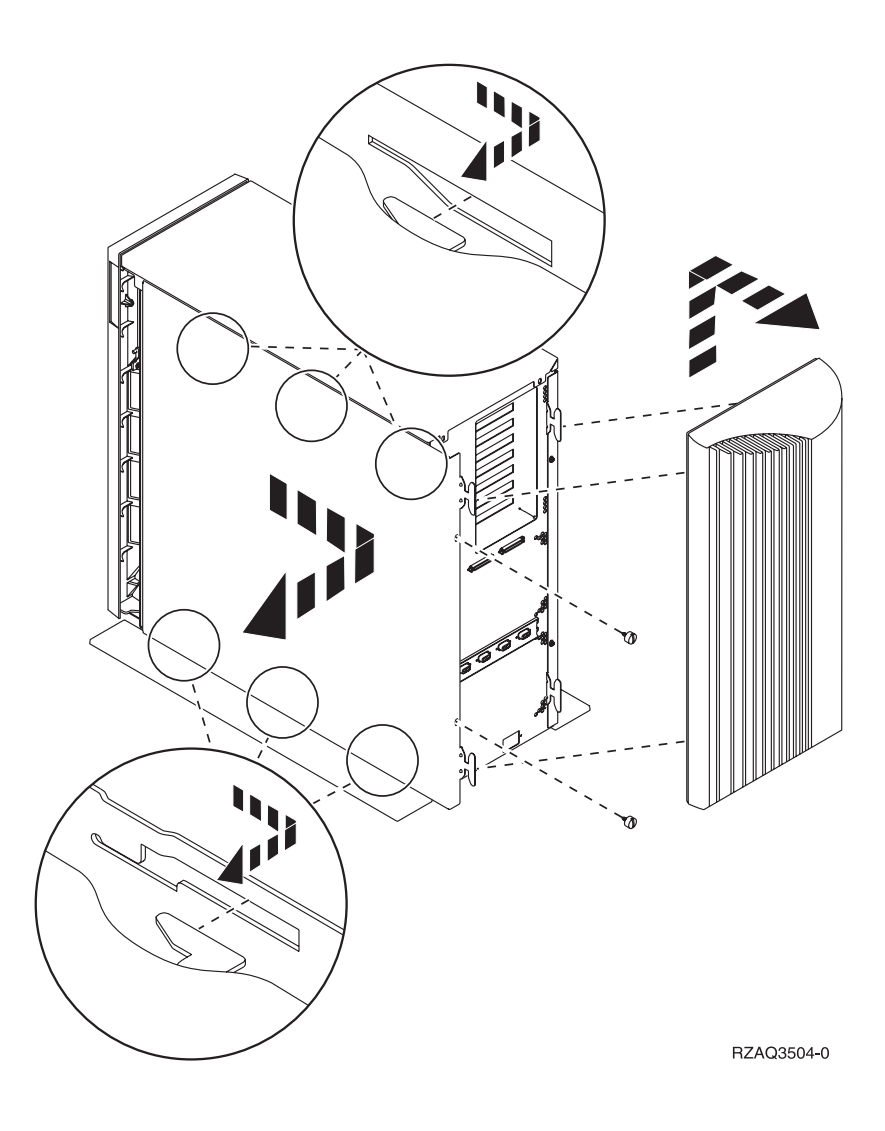

# <span id="page-49-0"></span>**Unità di espansione 5078 e 5088**

Per accedere all'ubicazione della scheda PCI, aprire lo sportello posteriore e rimuovere lo schermo dell'aria:

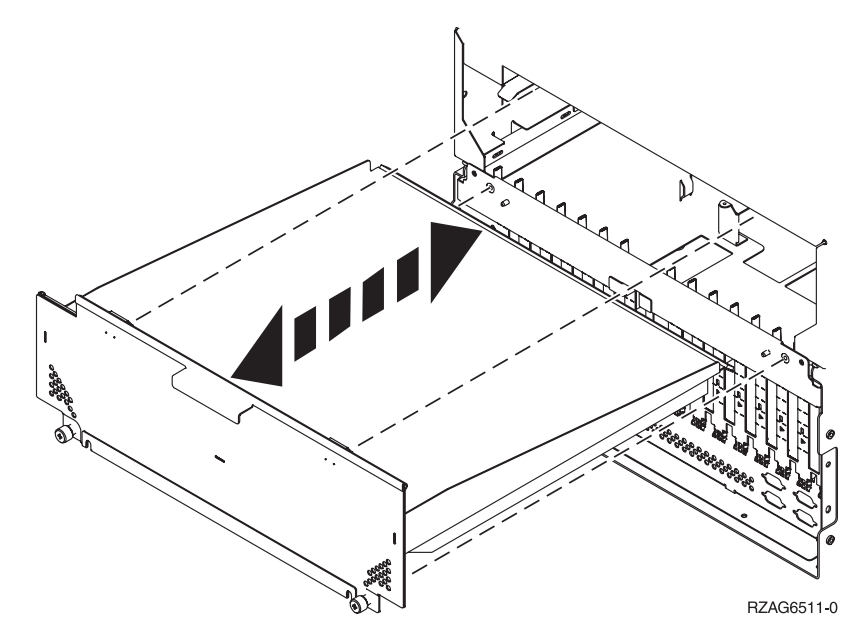

# <span id="page-50-0"></span>**Unità di accesso in un alloggiamento**

 $\Box$  1. Premere gli agganci **B** ed estrarre il server utilizzando la maniglia **C**.

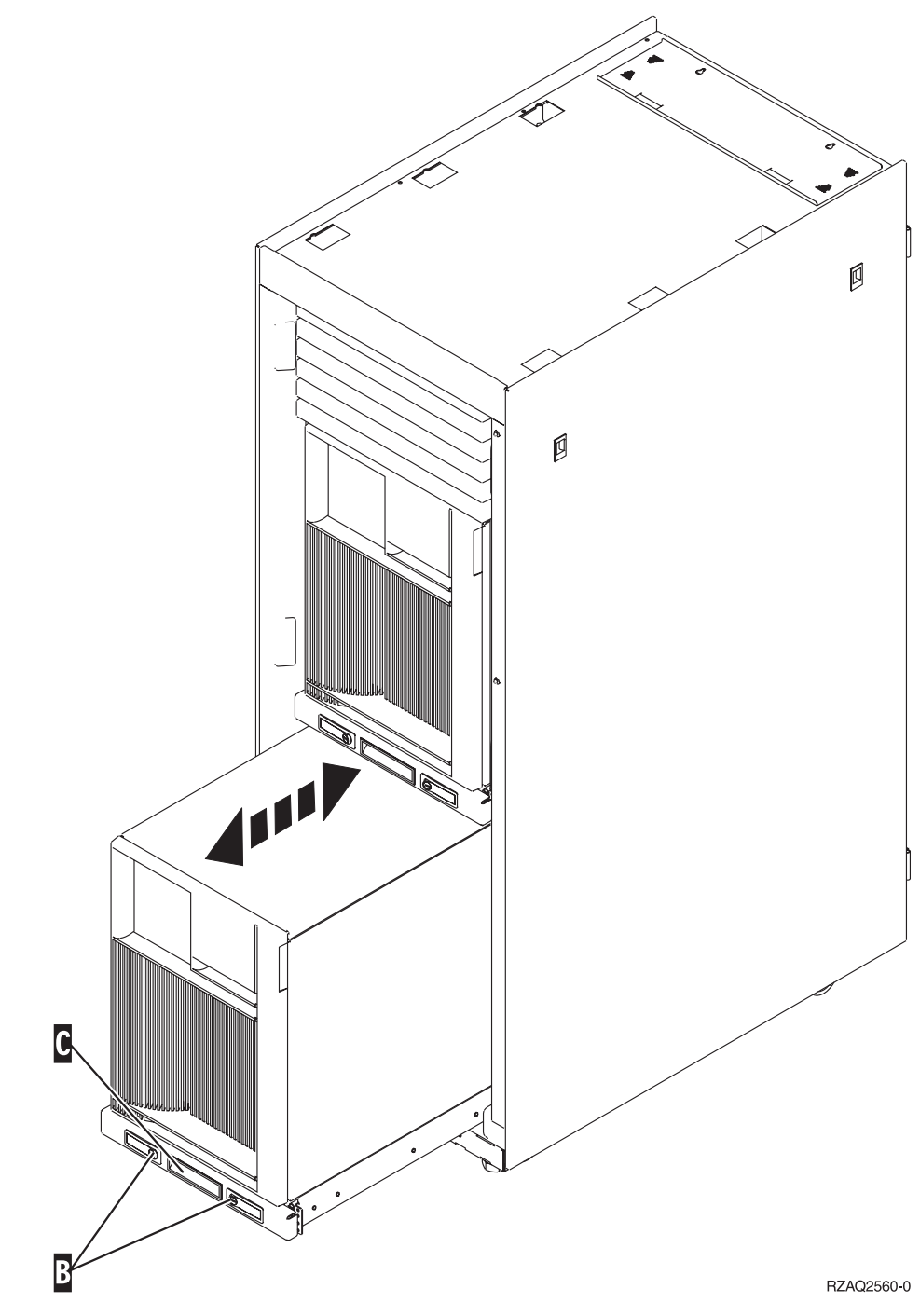

\_\_ 2. Fare riferimento ai diagrammi dell'unità precedente per rimuovere lo sportello laterale.

\_\_ 3. Se si sta effettuando il cablaggio del server, avvolgere i cavi in eccesso attorno al braccio di gestione cavi **D** e fissare i cavi con i morsetti.

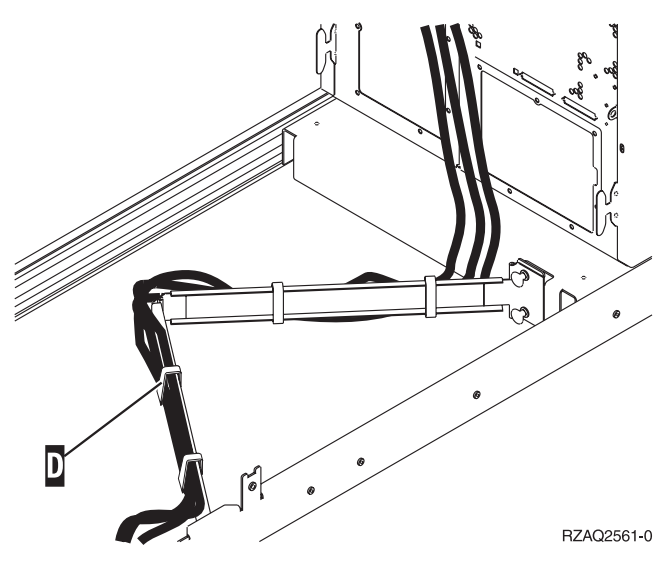

## **Pannello di controllo dell'unità di sistema**

Posizionarsi di fronte all'unità di sistema iSeries. Aprire lo sportello del pannello di controllo.

Il pannello di controllo viene visualizzato come nella Figura 5 o [Figura 6 a](#page-53-0) [pagina 50.](#page-53-0) Fare riferimento al pannello di controllo della propria unità.

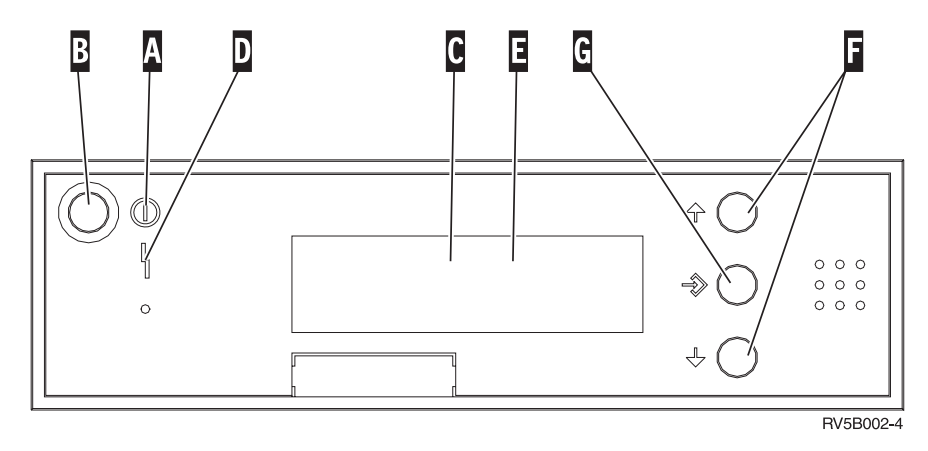

Figura 5. Pannello di controllo senza Chiave elettronica

Seguono le descrizioni delle chiamate in uscita della Figura 5:

- A Luce di accensione
	- v Una luce intermittente indica che l'unità è alimentata.
	- v Una luce costante indica che l'unità è attiva e in esecuzione.
- **B** Pulsante di accensione
- **C** Attività del processore
- D Segnale di sistema
- **E** Pannello funzione/dati
- **F** Pulsanti Incremento/Decremento
- **G** Pulsante Invio

Se il pannello di controllo è simile alla [Figura 6 a pagina 50,](#page-53-0) prima di poter utilizzare i pulsanti **F** Incremento/Decremento e il pulsante Invio **G**, è necessario premere Selezione modalità **H** per selezionare la Modalità manuale N. E' necessario che la chiave sia inserita per poter utilizzare la Selezione modalità.

<span id="page-53-0"></span>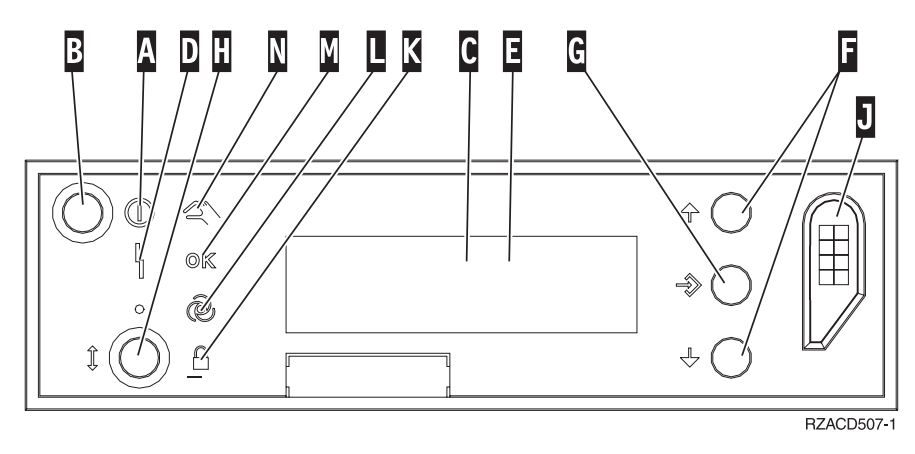

Figura 6. Pannello di controllo con Chiave elettronica

- A Luce di accensione
	- v Una luce intermittente indica che l'unità è alimentata.
		- v Una luce costante indica che l'unità è attiva e in esecuzione.
- **B** Pulsante di accensione
- **C** Attività del processore
- **D** Segnale di sistema
- **E** Pannello funzione/dati
- **F** Pulsanti Incremento/Decremento
- **G** Pulsante Invio
- **H** Selezione modalità
- **J** Alloggiamento chiave elettronica
- **K** Protetto
- **L** Automatico
- **M** Normale
- N<sub>N</sub> Manuale

## **Spostare una scheda nel sistema iSeries**

- \_\_ 1. Rimuovere o aprire lo sportello posteriore dell'unità di sistema o di espansione da cui verrà rimossa la scheda dispositivo. Per ulteriori informazioni, consultare ["Rimuovere gli sportelli" a pagina 41.](#page-44-0)
- \_\_ 2. Individuare la zona della scheda dispositivo.
- \_\_ 3. Per fissare le schede sono presenti viti o agganci.

L'unità dispone di agganci schede?

\_\_ **Sì**: il sistema iSeries può essere sia acceso che spento quando viene installata la nuova scheda. Decidere in quale modo si desidera installare la scheda[—"Durante lo spostamento delle schede iSeries è](#page-55-0) [acceso" a pagina 52](#page-55-0) oppure ["Durante lo spostamento delle schede](#page-59-0) [iSeries è spento" a pagina 56.](#page-59-0)

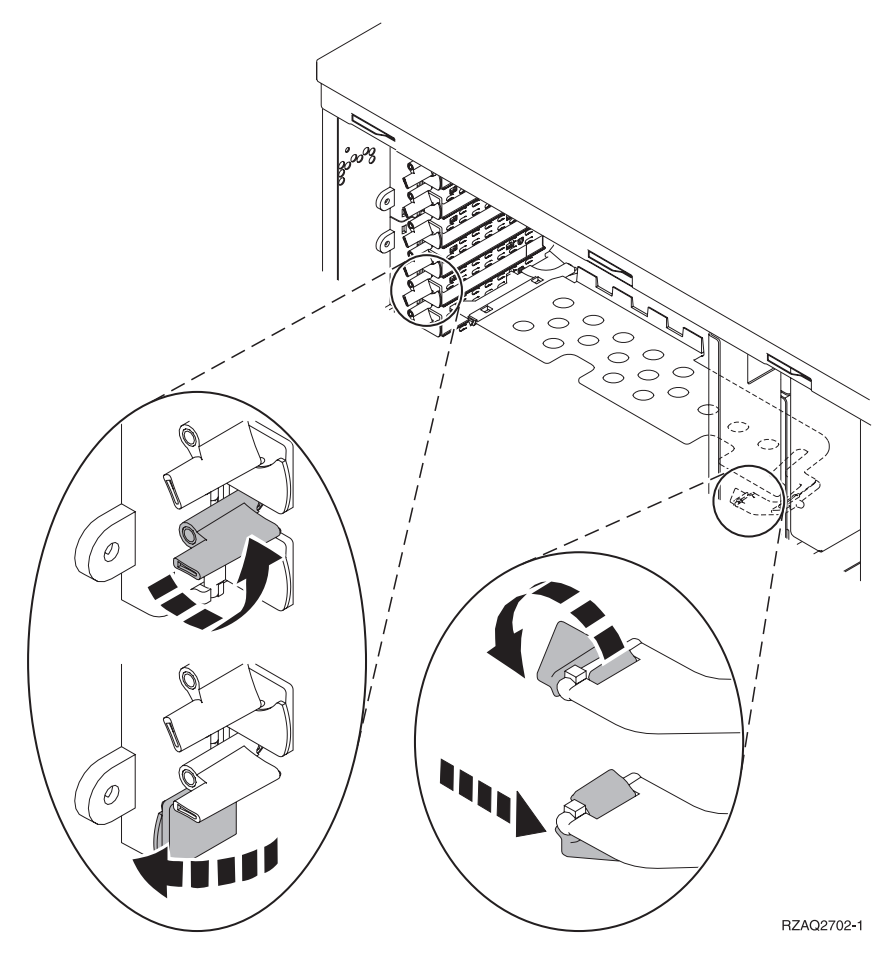

\_\_ **No**: l'unità dispone di viti per fissare la scheda.

- \_\_ a. Per spostare o installare una scheda dispositivo, è necessario spegnere l'unità.
- \_\_ b. Passare alla fase ["Durante lo spostamento delle schede iSeries è](#page-59-0) [spento" a pagina 56.](#page-59-0)

<span id="page-55-0"></span>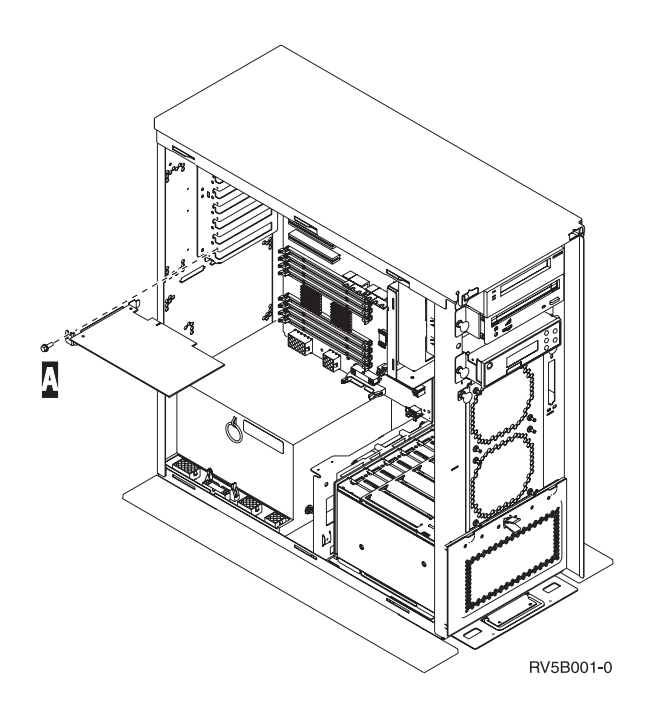

## **Durante lo spostamento delle schede iSeries è acceso**

- \_\_ 1. Immettere **strsst** sulla riga comandi del *Menu principale* e premere Invio.
- \_\_ 2. Immettere **l'ID utente e la parola d'ordine del programma di manutenzione** nel pannello *Collegamento STRSST (Start Service Tools)* e premere Invio.
- \_\_ 3. Selezionare **Avvio di un programma di manutenzione** dal pannello *SST (System Service Tools)* e premere Invio.
- \_\_ 4. Selezionare **Gestore manutenzione hardware** dal pannello *Avvio di un programma di servizio* e premere Invio.
- \_\_ 5. Selezionare **Impacchettamento risorse hardware (sistema, telaio, schede...)** dal pannello *Gestore manutenzione hardware* e premere Invio.
- \_\_ 6. Immettere **9** sulla riga *Unità di sistema* o sulla riga *Unità di espansione* dell'unità in cui si sta installando la nuova scheda e premere Invio.
- \_\_ 7. Selezionare **Includere posizioni vuote**.
- \_\_ 8. **Indossare il cinturino monouso per impedire che le scariche elettrostatiche danneggino l'unità.** Fissare la parte adesiva ad una superficie metallica non verniciata sul telaio dell'unità.

#### **Note:**

- a. seguire le stesse precauzioni che si utilizzano senza il cinturino antistatico. Il Cinturino monouso 2209 viene utilizzato per il controllo statico. Non aumenterà né diminuirà il pericolo di ricevere scosse elettriche quando si lavora con apparecchiature elettriche.
- b. rimuovere la protezione dalla lamina di rame quando si srotola il cinturino.
- c. fissare la lamina di rame a una superficie metallica **visibile e non verniciata** sul telaio dell'unità (massa elettrica).
- \_\_ 9. Selezionare **Manutenzione simultanea** sulla posizione scheda dalla quale si desidera rimuovere la scheda. Premere Invio.
- \_\_ 10. Selezionare **Lampeggiamento LED attivo/non attivo**. Un LED (light-emitting diode) lampeggia identificando la posizione scelta.
- \_\_ 11. Selezionare **Lampeggiamento LED attivo/non attivo** per arrestare il LED lampeggiante.
- \_\_ 12. Selezionare **Disattivazione dominio** sul pannello *Manutenzione simultanea risorse hardware*. Premere Invio.
- \_\_ 13. Attendere che venga visualizzato il pannello *Manutenzione simultanea risorse hardware* con il messaggio indicante Spegnimento completato.
- \_\_ 14. Aprire l'aggancio nella posizione in cui si intende rimuovere la scheda. Spostare l'aggancio in senso antiorario e ruotarlo verso l'esterno.

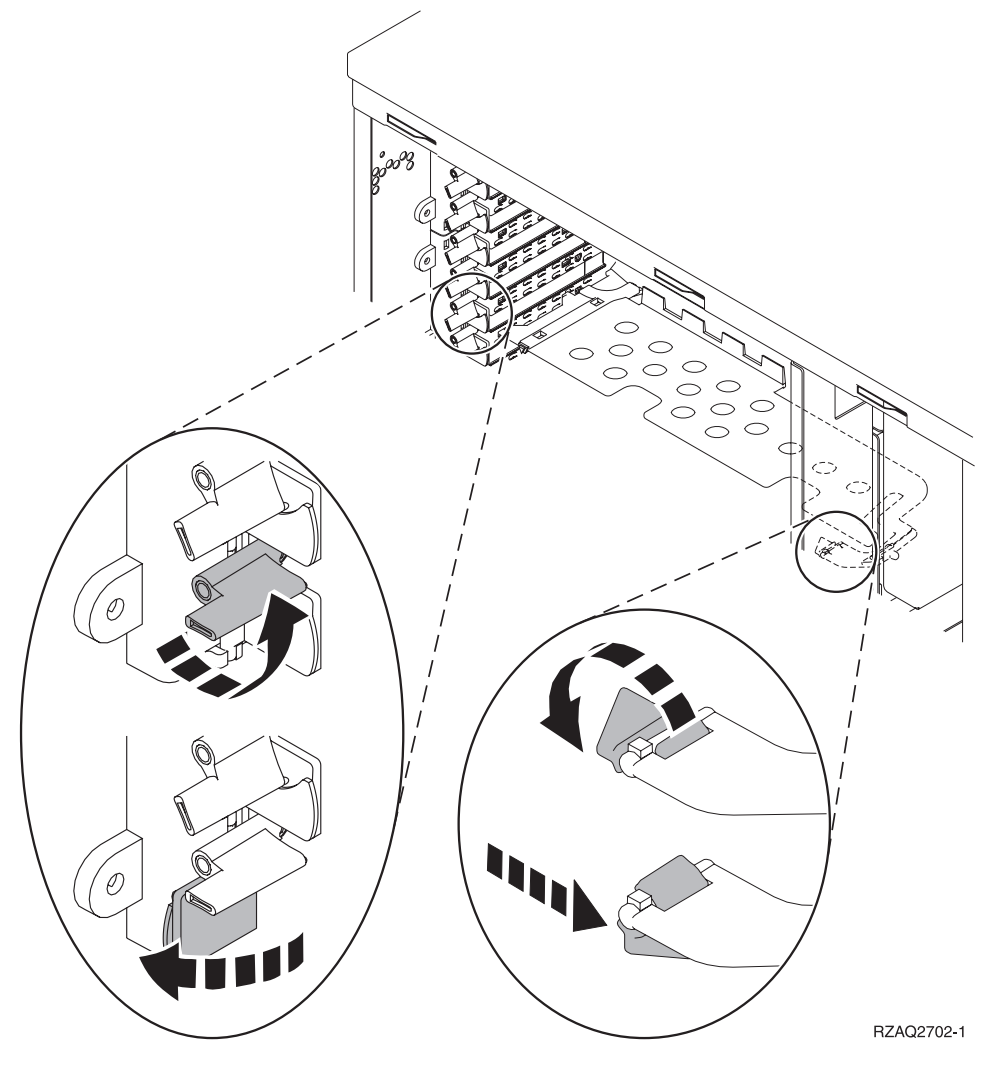

Figura 7. Esempio di Aggancio scheda 270, 810, 820, 5075

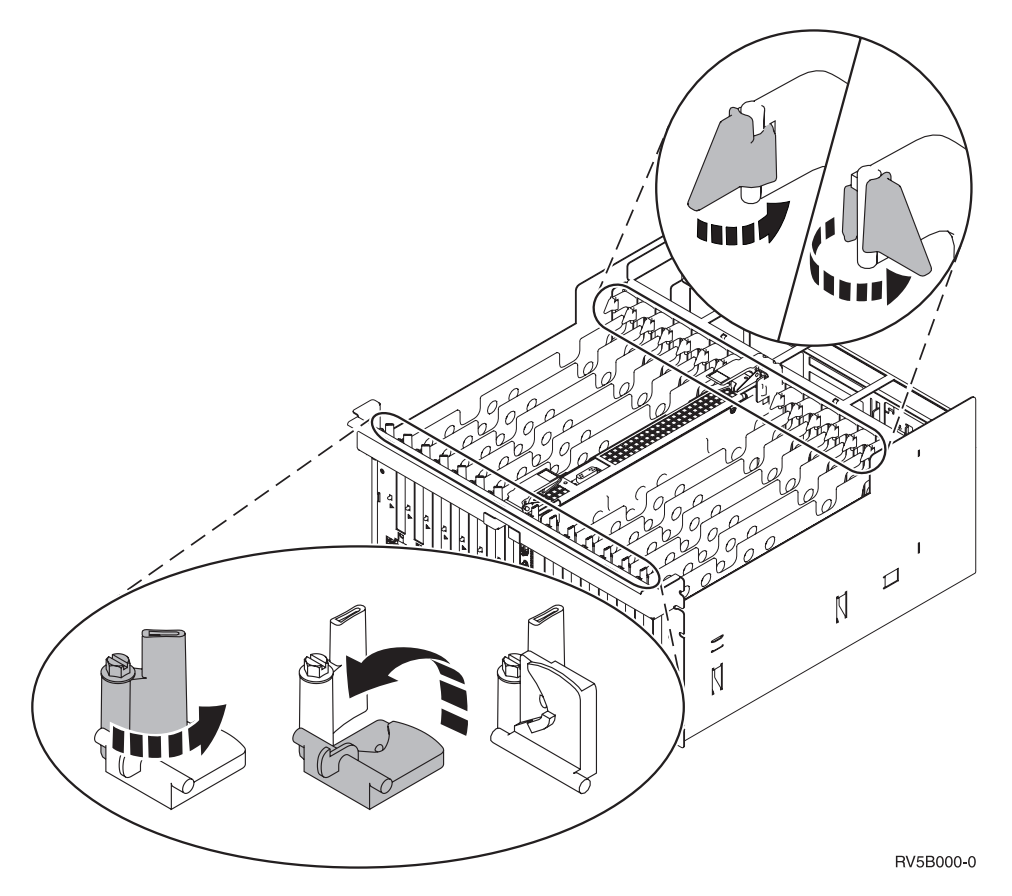

Figura 8. Esempio di Agganci scheda 5079, 830, 840, SB2, SB3

- \_\_ 15. Rimuovere la scheda e inserirla in un involucro di protezione.
- \_\_ 16. **Attenzione:** le schede adattatore sono fragili:
	- v Maneggiarle solo dalle estremità.
	- v Non toccare la sezione di circuito stampata.
	- v Indossare il cinturino antistatico durante l'utilizzo.
	- v Conservare in involucri protetti fino al momento dell'installazione.
- \_\_ 17. Individuare la scheda adattatore che si desidera installare in questa posizione.
- \_\_ 18. Se si sta installando la scheda IXS 289x:
	- \_\_ a. Rimuovere una seconda piastra di apporto scheda sottostante quella rimossa precedentemente.
	- \_\_ b. Rimuovere i divisori scheda di plastica dalle posizioni che verranno occupate dalla scheda IXS. Premere sulla leva di rilascio sull'estremità mobile ed estrarre dal backplane.
- \_\_ 19. Allineare la scheda adattatore al connettore scheda all'interno dell'unità di sistema o dell'unità di espansione e spingere finché non è inserita saldamente.
- \_\_ 20. Ruotare verso l'interno l'aggancio e spostare in senso orario l'aggancio per fissare la scheda.
- \_\_ 21. Collegare tutti i cavi ed etichettarli con la posizione scheda.
- \_\_ 22. Selezionare **Accensione dominio** sul pannello *Manutenzione simultanea risorse hardware*. Premere Invio.
- \_\_ 23. Premere Invio.
- \_\_ 24. Selezionare **Assegnazione a** sulla risorsa con l'asterisco (**\***) sul pannello *Gestione risorse di controllo*. Premere Invio.
- \_\_ 25. Attendere che venga visualizzato il pannello *Manutenzione simultanea risorse hardware* con il messaggio indicante Accensione completata.
- \_\_ 26. Se si hanno più schede da spostare o se si desidera installare la scheda rimossa in un'altra posizione, passare alla fase ["Determinare dove installare](#page-6-0) [la scheda" a pagina 3.](#page-6-0)
- \_\_ 27. Se si è terminato di spostare ed installare tutte le schede, togliere il cinturino da polso.
- \_\_ 28. Installare gli sportelli dell'unità.
- \_\_ 29. E' stata installata una scheda IXS 289x?
	- \_\_ **No**: eseguire quanto segue:
		- \_\_ a. Collegare l'unità di sistema. Assicurarsi di disporre dell'autorizzazione ai programmi di manutenzione.
		- \_\_ b. Immettere **strsst** sulla riga comandi e premere Invio.
		- \_\_ c. Immettere **l'ID utente e la parola d'ordine del programma di manutenzione** nel pannello *Collegamento STRSST (Start Service Tools)* e premere Invio.
		- \_\_ d. Selezionare **Avvio di un programma di manutenzione** dal pannello *Avvio dei programmi di manutenzione* e premere Invio.
		- \_\_ e. Selezionare **Gestore manutenzione hardware** dal pannello e premere Invio.
		- \_\_ f. Selezionare **Impacchettamento risorse hardware (sistema, telaio, schede...)** dal pannello e premere Invio.
		- \_\_ g. Immettere **9** sulla riga *Unità di sistema o unità di espansione*.
		- \_\_ h. Se necessario, premere Pag Giù e osservare la colonna *Pos. scheda* per individuare la scheda adattatore appena installata.
		- \_\_ i. E' stata individuata la scheda appena installata?
			- \_\_ **Sì**: passare alla fase [30 a pagina 56.](#page-59-0)
			- \_\_ **No**: tornare alla fase [1 a pagina 52](#page-55-0) e controllare le fasi della procedura di installazione.
	- Sì: eseguire quanto segue:
		- \_\_ a. Se è stata installata una scheda IXS 289x, si consiglia di eseguire una verifica.
		- \_\_ b. Collegare l'unità di sistema. Assicurarsi di disporre dell'autorizzazione ai programmi di manutenzione.
		- \_\_ c. Immettere **strsst** sulla riga comandi e premere Invio.
		- \_\_ d. Immettere **l'ID utente e la parola d'ordine del programma di manutenzione** nel pannello *Collegamento STRSST (Start Service Tools)* e premere Invio.
		- \_\_ e. Selezionare **Avvio di un programma di manutenzione** dal pannello *Avvio dei programmi di manutenzione* e premere Invio.
		- \_\_ f. Selezionare **Gestore manutenzione hardware** dal pannello e premere Invio.
		- \_\_ g. Selezionare **Impacchettamento risorse hardware (sistema, telaio, schede...)** dal pannello e premere Invio.
		- \_\_ h. Immettere **9** sulla riga *Unità di sistema o unità di espansione*.
		- \_\_ i. Se necessario, premere Pag Giù e osservare la colonna *Pos. scheda* per individuare la scheda appena installata.
- <span id="page-59-0"></span>\_\_ 1) Selezionare **Risorse logiche associate** sulla riga accanto alla 289x appena installata.
- \_\_ 2) Selezionare **Verificare** sulla riga accanto alla scheda 289x.
- \_\_ 3) Premere Invio nel pannello *Verifica*.
- \_\_ 4) Selezionare **Verifica interna processore** ed attendere il completamento.
- \_\_ 5) Selezionare **Verifica memoria hardware** e attendere il completamento.
- \_\_ 6) Premere Invio nel pannello *Numero di verifiche eseguite*.
	- **Nota:** se la verifica ha esito negativo, assicurarsi di aver installato la scheda in modo corretto. Se la verifica continua a dare esito negativo, contattare il rivenditore autorizzato o il tecnico di manutenzione.
- \_\_ 7) Una volta completata la verifica, viene visualizzato il messaggio Questa verifica ha avuto esito positivo sul pannello *Risultati verifica*.
- \_\_ 8) Premere Invio due volte.
- \_\_ 30. L'aggiornamento dell'unità è completo.
- \_\_ 31. Premere F3 tre volte e premere Invio per tornare al *Menu principale*.

## **Durante lo spostamento delle schede iSeries è spento**

- \_\_ 1. Assicurarsi che tutti i lavori siano stati completati.
- \_\_ 2. Quando tutti i lavori sono stati completati, immettere **pwrdwnsys \*immed** sulla riga comandi iSeries e premere Invio.
- \_\_ 3. Una volta completata la disattivazione del sistema iSeries, scollegare dalle prese tutti i cavi di alimentazione, ad esempio quelli delle stampanti e dei video.
- \_\_ 4. Scollegare dalla presa elettrica il cavo di alimentazione dell'unità di sistema o di espansione.
- \_\_ 5. **Indossare il cinturino monouso per impedire che le scariche elettrostatiche danneggino l'unità.** Fissare la parte adesiva della lamina su una superficie non verniciata sul telaio dell'unità.

#### **Note:**

- a. seguire le stesse precauzioni che si utilizzano senza il cinturino antistatico. Il Cinturino monouso 2209 viene utilizzato per il controllo statico. Non aumenterà né diminuirà il pericolo di ricevere scosse elettriche quando si lavora con apparecchiature elettriche.
- b. rimuovere la protezione dalla lamina di rame quando si srotola il cinturino.
- c. fissare la lamina di rame a una superficie metallica **scoperta e non verniciata** sul telaio dell'unità di sistema (messa a terra).
- \_\_ 6. Individuare le posizioni scheda adattatore all'interno dell'unità di sistema.

\_\_ 7. L'unità dispone di viti per fissare le schede?

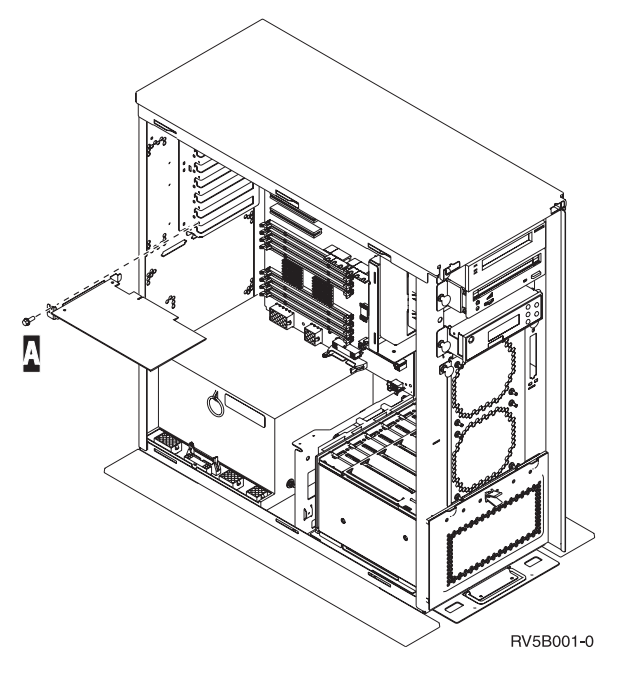

- No: continuare con la fase successiva.
- Sì: eseguire quanto segue:
	- \_\_ a. Rimuovere la vite dalla posizione scheda dalla quale si intende rimuovere la scheda.
	- \_\_ b. Passare alla fase [9 a pagina 59.](#page-62-0)
- 8. Aprire l'aggancio nella posizione in cui si intende rimuovere la scheda. Spostare l'aggancio in senso antiorario e ruotarlo verso l'esterno.

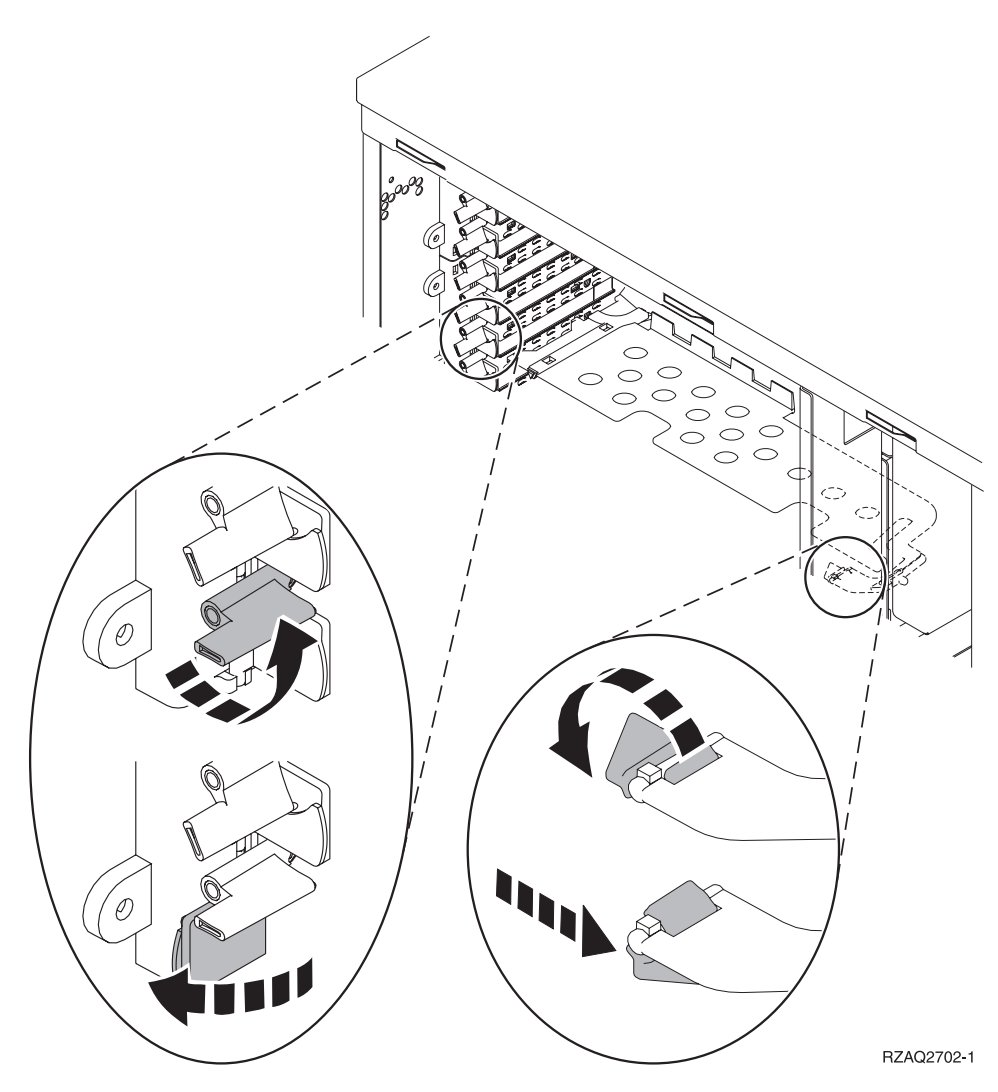

Figura 9. Esempio di Aggancio scheda 270, 810, 820, 5075

<span id="page-62-0"></span>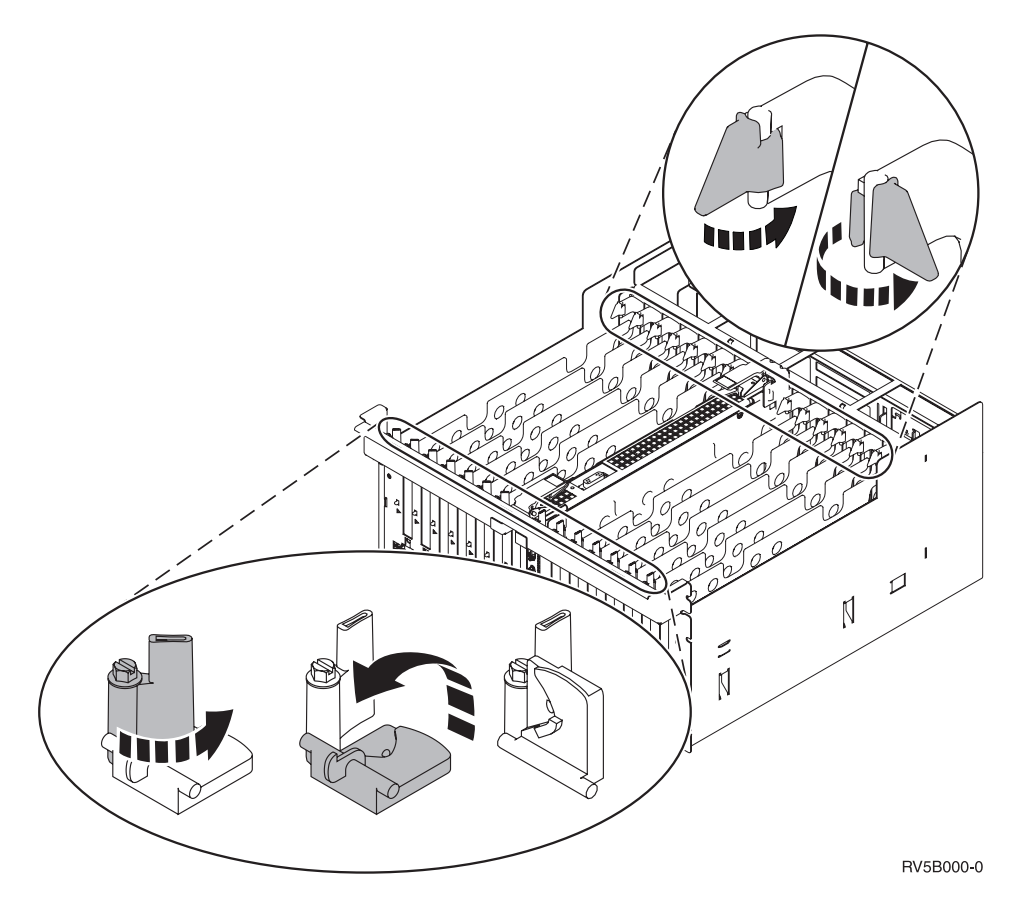

Figura 10. Esempio di Agganci scheda 830, 840, 870, 890, SB2, SB3, 5079

- \_\_ 9. Rimuovere la scheda e inserirla in un involucro di protezione.
- \_\_ 10. **Attenzione:** le schede adattatore sono fragili:
	- v Maneggiarle solo dalle estremità.
	- v Non toccare la sezione di circuito stampata.
	- v Indossare il cinturino antistatico durante l'utilizzo.
	- v Conservare in involucri protetti fino al momento dell'installazione.
- \_\_ 11. Individuare la scheda adattatore che si desidera installare in questa posizione.
- \_\_ 12. Se si sta installando la scheda IXS 289x:
	- \_\_ a. Rimuovere una seconda piastra di apporto scheda sottostante quella rimossa precedentemente.
	- \_\_ b. Rimuovere i divisori scheda di plastica dalle posizioni che verranno occupate dalla scheda IXS. Premere sulla leva di rilascio sull'estremità mobile ed estrarre dal backplane.
- \_\_ 13. Allineare la scheda adattatore con i contenitori delle schede all'interno dell'unità di sistema e spingere finché non è inserita saldamente.
- \_\_ 14. Ruotare verso l'interno l'aggancio e spostare l'altro aggancio in senso orario o installare la vite per fissare la scheda.

<span id="page-63-0"></span>\_\_ 15. **Pericolo**

**Per evitare possibili scosse elettriche derivate dal contatto con due superfici con messe a terra differenti, quando possibile, utilizzare una sola mano per collegare o scollegare i cavi. (RSFTD004)**

Collegare tutti i cavi ed etichettarli con la posizione della scheda.

- \_\_ 16. Se si hanno più schede da spostare o se si desidera installare la scheda rimossa in un'altra posizione, passare alla fase ["Determinare dove installare](#page-6-0) [la scheda" a pagina 3.](#page-6-0)
- \_\_ 17. Passare alla fase ["Durante lo spostamento delle schede iSeries è spento" a](#page-59-0) [pagina 56](#page-59-0) e ripetere i passi per installare la scheda successiva.
- \_\_ 18. Se si è terminato di spostare ed installare tutte le schede, togliere il cinturino da polso.
- \_\_ 19. Installare gli sportelli dell'unità.
- \_\_ 20. **Pericolo**

**Una presa elettrica non correttamente collegata potrebbe sviluppare scariche ad alto voltaggio sulle parti metalliche del sistema o sui prodotti collegati al sistema. E' responsabilità dell'utente assicurarsi che la presa sia collegata correttamente e con una messa a terra adeguata per evitare scariche elettriche. (RSFTD201)**

Inserire il cavo dell'unità di sistema e della Console dell'unità di sistema in una presa elettrica. Ricollegare quanto precedentemente scollegato, come le stampanti e i terminali video.

- \_\_ 21. L'unità di sistema è iSeries 270 o 810 o 820, 825, 830, 840, 870, 890?
	- \_\_ **270 o 810**: continuare con la fase successiva.
	- \_\_ **820, 825, 830, 840, 870, 890**: passare alla fas[e24 a pagina 61.](#page-64-0)
	- \_\_ 22. Controllare il pannello Funzione/Dati nel pannello di controllo.
- \_\_ 23. Nel pannello Funzione/Dati compare **01 B N V=S**?
	- \_\_ **Sì**: passare alla fase [27 a pagina 61.](#page-64-0)
	- No: eseguire quanto segue:
		- \_\_ a. Premere il pulsante Incremento/Decremento finché non compare **02** nel pannello Funzione/Dati.
		- \_\_ b. Premere il pulsante Invio nel pannello di controllo.
		- \_\_ c. Premere il pulsante Incremento/Decremento finché non compare **B** nel pannello Funzione/Dati.
		- \_\_ d. Premere il pulsante Invio nel pannello di controllo.
		- \_\_ e. Premere il pulsante Incremento/Decremento finché non compare **N** nel pannello Funzione/Dati.
		- \_\_ f. Premere il pulsante Invio nel pannello di controllo.
		- \_\_ g. Premere il pulsante Incremento/Decremento finché non compare **S** nel pannello Funzione/Dati.
		- \_\_ h. Premere il pulsante Invio nel pannello di controllo.
		- \_\_ i. Premere il pulsante Incremento/Decremento finché non compare **01** nel pannello Funzione/Dati.
		- \_\_ j. Premere il pulsante Invio nel pannello di controllo.

Dovrebbe comparire **01 B N S** nel pannello Funzione/Dati. In caso contrario ripetere i passi da [23a a pagina 60](#page-63-0) a [23i a](#page-63-0) [pagina 60.](#page-63-0) Se viene visualizzato, passare alla fase 27.

- <span id="page-64-0"></span>\_\_ 24. Controllare il pannello Funzione/Dati nel pannello di controllo.
- \_\_ 25. Sul pannello Funzione/Dati compare **01 B V=S**?
	- Sì: continuare con la fase successiva.
	- \_\_ **No**: eseguire quanto segue:
		- \_\_ a. Premere il pulsante Incremento/Decremento finché non compare **02** nel pannello Funzione/Dati.
		- \_\_ b. Premere il pulsante Invio nel pannello di controllo.
		- \_\_ c. Premere il pulsante Incremento/Decremento finché non compare **B** nel pannello Funzione/Dati.
		- \_\_ d. Premere il pulsante Invio nel pannello di controllo.
		- \_\_ e. Premere il pulsante Incremento/Decremento finché non compare **S** nel pannello Funzione/Dati
		- \_\_ f. Premere il pulsante Invio nel pannello di controllo.
		- \_\_ g. Premere il pulsante Incremento/Decremento finché non compare **01** nel pannello Funzione/Dati.
		- \_\_ h. Premere il pulsante Invio nel pannello di controllo. Dovrebbe comparire **01 B S** nel pannello Funzione/Visualizzazione. Se compare, non ripetere i passi da 25a a 25h.
		- \_\_ i. Passare alla fase 26.
- \_\_ 26. Premere il pulsante di accensione posizionato sul pannello di controllo iSeries. Si verifica un ritardo di circa 10 secondi prima che si accenda la luce di accensione e che i dati vengano visualizzati nel pannello Funzione/Dati.
	- **Nota:** il sistema impiega approssimativamente da 5 a 20 minuti per l'attivazione e il completamento di un IPL. Una volta completato l'IPL, compare 01 B N S nel pannello Funzione/Dati.
- \_\_ 27. E' stata installata una scheda IXS 289x?
	- No: eseguire quanto segue:
		- \_\_ a. Collegare l'unità di sistema. Assicurarsi di disporre dell'autorizzazione ai programmi di manutenzione.
		- \_\_ b. Immettere **strsst** sulla riga comandi e premere Invio.
		- \_\_ c. Immettere **l'ID utente e la parola d'ordine del programma di manutenzione** nel pannello *Collegamento STRSSST (System Service Tools)* e premere Invio.
		- \_\_ d. Selezionare **Avvio di un programma di manutenzione** dal pannello *Avvio dei programmi di manutenzione* e premere Invio.
		- \_\_ e. Selezionare **Gestore manutenzione hardware** dal pannello e premere Invio.
		- \_\_ f. Selezionare **Impacchettamento risorse hardware (sistema, telaio, schede...)** dal pannello e premere Invio.
		- \_\_ g. Immettere **9** sulla riga *Unità di sistema o unità di espansione*.
		- \_\_ h. Se necessario, premere Pag Giù e osservare la colonna *Pos. scheda* per individuare la scheda adattatore appena installata.
		- \_\_ i. E' stata individuata la scheda appena installata?
- \_\_ **Sì**: passare alla fase 28.
- \_\_ **No**: tornare alla fase [1 a pagina 56](#page-59-0) e controllare le fasi della procedura di installazione.

Sì: eseguire quanto segue:

- \_\_ a. Se è stata installata una scheda IXS 289x, si consiglia di eseguire una verifica.
- \_\_ b. Collegare l'unità di sistema. Assicurarsi di disporre dell'autorizzazione ai programmi di manutenzione.
- \_\_ c. Immettere **strsst** sulla riga comandi e premere Invio.
- \_\_ d. Immettere **l'ID utente e la parola d'ordine del programma di manutenzione** nel pannello *Collegamento STRSSST (System Service Tools)* e premere Invio.
- \_\_ e. Selezionare **Avvio di un programma di manutenzione** dal pannello *Avvio dei programmi di manutenzione* e premere Invio.
- \_\_ f. Selezionare **Gestore manutenzione hardware** dal pannello e premere Invio.
- \_\_ g. Selezionare **Impacchettamento risorse hardware (sistema, telaio, schede...)** dal pannello e premere Invio.
- \_\_ h. Immettere **9** sulla riga *Unità di sistema o unità di espansione*.
- \_\_ i. Se necessario, premere il tasto Pag Giù e osservare la colonna *Pos. scheda*.
	- \_\_ 1) Selezionare **Risorse logiche associate** sulla riga accanto alla 289x appena installata.
	- \_\_ 2) Selezionare **Verificare** sulla riga accanto alla scheda 289x.
	- \_\_ 3) Premere Invio nel pannello *Verifica*.
	- \_\_ 4) Selezionare **Verifica interna processore** ed attendere il completamento.
	- \_\_ 5) Selezionare **Verifica memoria hardware** e attendere il completamento.
	- \_\_ 6) Premere Invio nel pannello *Numero di verifiche eseguite*.
		- **Nota:** se la verifica ha esito negativo, assicurarsi di aver installato la scheda in modo corretto. Se la verifica continua a dare esito negativo, contattare il rivenditore autorizzato o il tecnico di manutenzione.
	- \_\_ 7) Una volta completata la verifica, viene visualizzato il messaggio Questa verifica ha avuto esito positivo sul pannello *Risultati verifica*.
	- \_\_ 8) Premere Invio due volte.
	- \_\_ 9) Premere F3 tre volte per tornare al *Menu principale*.
- \_\_ 28. L'aggiornamento dell'unità è completo.
- \_\_ 29. Premere F3 tre volte e premere Invio per tornare al *Menu principale*.

## **Installare Integrated xSeries Adapter for iSeries**

Il numero di scheda 2689 o il tipo di sistema 1519 modello 100 è Integrated xSeries Adapter for iSeries. Installare la scheda sul server xSeries. Fare riferimento alla documentazione del server xSeries per completare alcune istruzioni.

## **Prerequisiti**

Verificare se si dispone di quanto segue prima di iniziare l'installazione:

- v Tipo di macchina 1519 modello 100–assieme di schede 2689
- v In alcuni modelli di xSeries, viene richiesta l'opzione adattatore supervisore remoto (PN 09N7585). Consultare, di seguito, le istruzioni specifiche del modello
- v Server xSeries **senza** unità disco
- v Mouse, tastiera e monitor per il server xSeries
- v Cavo HSL (High-speed link) (per un loop HSL ne viene richiesto più di uno). E' possibile ottenere ulteriori informazioni sull'HSL (High-speed link) sul sito Web *Information Center*.
- Cavo SPCN (System power control network)
- Come minimo un sistema operativo V5R1

## **Preparare il server**

Il contatore errori di avvio e il rilevamento di virus devono essere disattivati prima di installare la scheda.

- 1. Accendere il server xSeries.
- 2. Compare il logo IBM.
- 3. Premere F1 dopo la visualizzazione della richiesta di proseguire.
- 4. Selezionare **Avvio opzioni**. Premere Invio.
- 5. Selezionare **Conteggio errori di avvio** utilizzando la freccia rivolta verso il basso  $(\downarrow)$ .
- 6. Modificare il valore con **Disattivato** utilizzando la freccia destra (→).
- 7. Selezionare **Rilevamento virus** utilizzando la freccia rivolta verso il basso (↓).
- 8. Modificare il valore con **Disattivato** utilizzando la freccia destra (→).
- 9. Premere **Esc** due volte per uscire.
- 10. Selezionare **Sì** dal pannello *Impostazioni modificate*.
- 11. Spegnere il server xSeries. Consultare le informazioni ricevute con xSeries per le istruzioni sulla disattivazione.
- 12. Per l'ultimo BIOS di sistema e per Advanced System Management, passare alla fase <http://www.pc.ibm.com/support>

#### **Posizionamento scheda**

Fare riferimento alla seguente lista per posizionare la scheda Integrated Adapter per xSeries in più server. Per una lista aggiornata di server xSeries, consultare: <http://www.ibm.com/servers/eserver/iseries/windowsintegration>

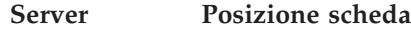

**7100** 1o2

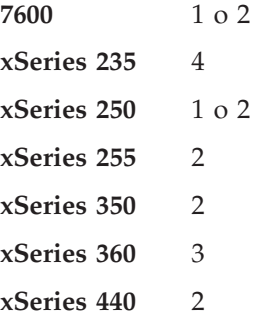

## **Installare la scheda**

Selezionare il server per installare la scheda:

- "Server 7100, 7600 o xSeries 250"
- "xSeries 235" a pagina 65
- "xSeries 255" a pagina 67
- "xSeries 350" a pagina 70
- "xSeries 360" a pagina 71
- "xSeries 440" a pagina 73

## **Server 7100, 7600 o xSeries 250**

Per installare la scheda, fare riferimento alle informazioni sul server xSeries dopo aver terminato le seguenti fasi:

- \_\_ 1. Assicurarsi che il server sia spento.
- \_\_ 2. **Scollegare il cavo di alimentazione del server dalla presa elettrica**.
- \_\_ 3. E' necessaria un'alimentazione di 3.3v in standby per la posizione della scheda. Individuare J47 se si sta installando una scheda nella posizione 1 oppure J20 se si sta installando una scheda nella posizione 2.

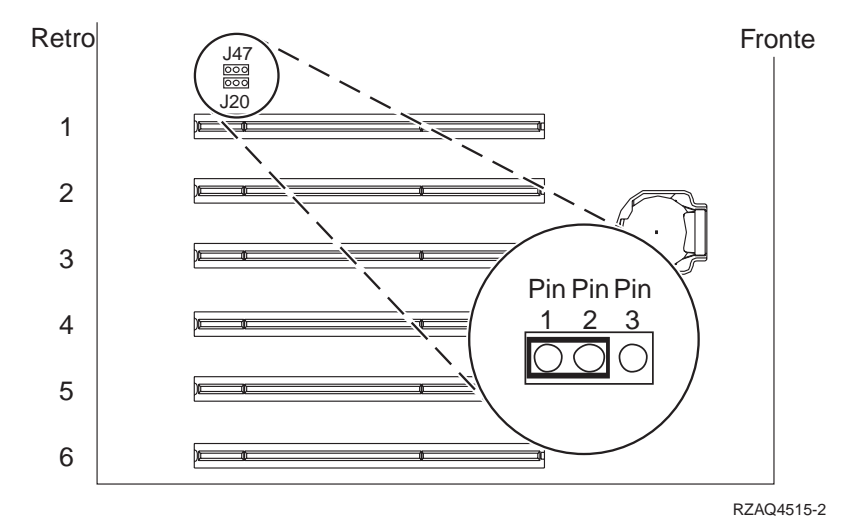

\_\_ 4. Spostare il ponte dai piedini (pin) 2 e 3 ai piedini (pin) 1 e 2.

- **Nota:** potrebbe essere necessario rimuovere la scheda di memoria per accedere a J47 o J20. Fare riferimento alle informazioni sul server xSeries.
- \_\_ 5. E' possibile che sia necessario spostare una scheda esistente per installare la scheda Integrated xSeries Adapter nella posizione corretta.
- <span id="page-68-0"></span>\_\_ 6. Dalla scheda vengono utilizzate due posizioni di scheda.
- \_\_ 7. Fare riferimento alle informazioni sul server xSeries per installare la scheda.
	- \_\_ 8. Installare la scheda nella posizione scheda 1 o 2.
- \_\_ 9. Assicurarsi che la scheda sia stata agganciata correttamente.
- \_\_ 10. Dopo aver installato la scheda, ritornare a queste istruzioni.
- \_\_ 11. Passare alla fase ["Collegare i cavi" a pagina 76.](#page-79-0)

## **xSeries 235**

Per installare la scheda, fare riferimento alle informazioni sul server xSeries dopo aver terminato le seguenti fasi:

- \_\_ 1. E' necessario installare in questo server l'opzione Adattatore supervisore remoto (PN 09N7585) prima di installare la scheda IXA. Ciò include l'aggiornamento del firmware, al livello più recente, dell'Adattatore supervisore remoto. Andare all'indirizzo <http://www.pc.ibm.com/support>. Al termine, tornare a queste istruzioni.
- \_\_ 2. Assicurarsi che il server sia spento.
- \_\_ 3. **Scollegare il cavo di alimentazione del server dalla presa elettrica**.
- \_\_ 4. E' possibile che sia necessario spostare una scheda esistente per installare la scheda Integrated xSeries Adapter nella posizione corretta.
- \_\_ 5. Dalla scheda vengono utilizzate due posizioni di scheda.
- \_\_ 6. Fare riferimento alle informazioni sul server xSeries per installare la scheda.
- \_\_ 7. Installare la scheda nella posizione scheda 4. (Installare nella posizione scheda 4 anche se, in altra documentazione, è stata specificata la posizione scheda 5.)
- \_\_ 8. Assicurarsi che la scheda sia stata agganciata correttamente.
- \_\_ 9. Dopo aver installato la scheda, ritornare a queste istruzioni.
- \_\_ 10. Collegare PN 04N2652 alla scheda 2689 etichetta J15. Collegare il cavo alla rete SPCN del sistema iSeries. Assicurarsi che il cavo sia instradato

cosicché non entri in contatto con alcun cavo di alimentazione AC.

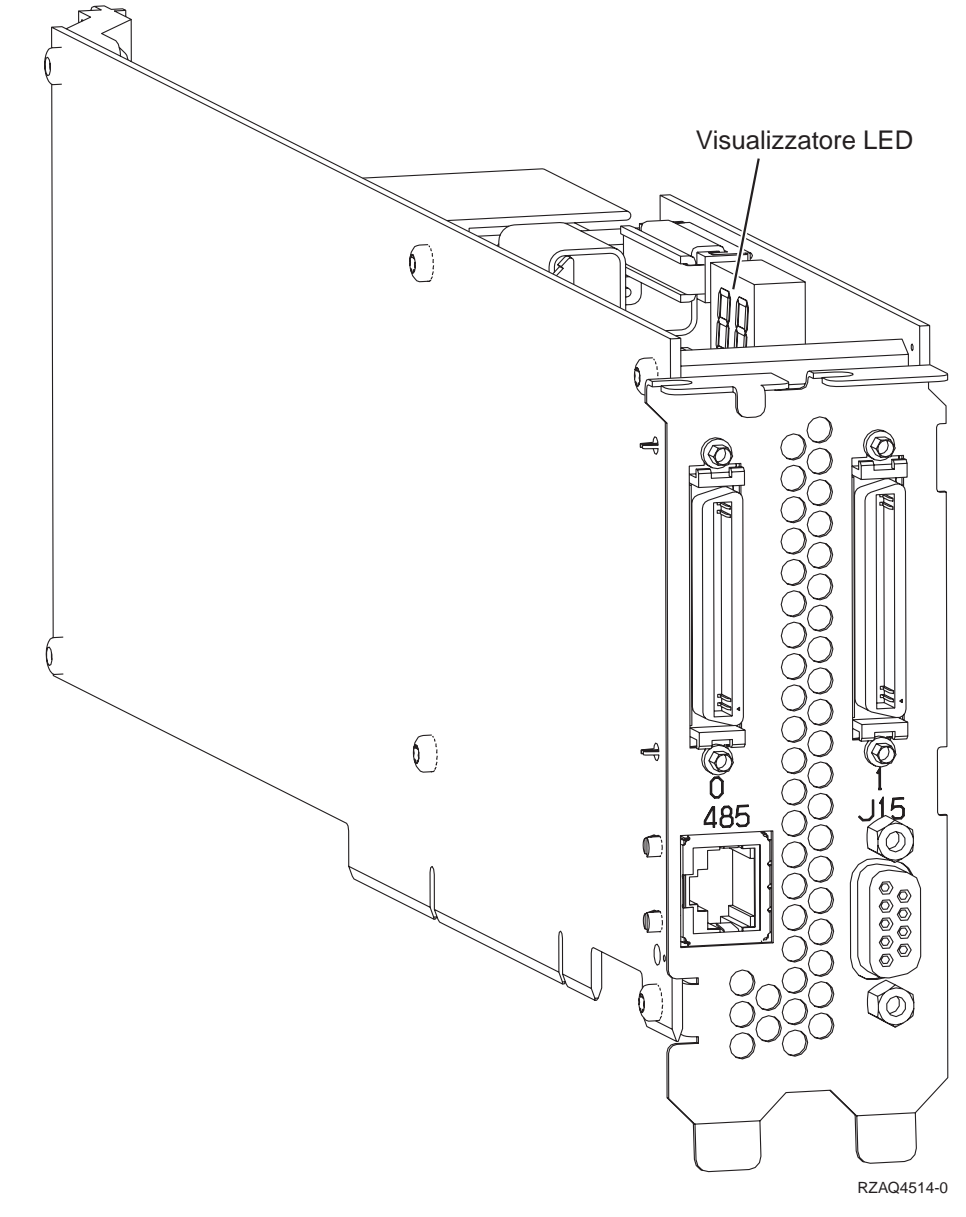

- \_\_ 11. Collegare il cavo PN 21P4162 alla scheda con etichetta 485.
- \_\_ 12. Collegare l'altra estremità del cavo ad una delle due porte del Modulo interconnessione ASM (Advanced System Management). Il Modulo

<span id="page-70-0"></span>interconnessione ASM, PN 03K9315, è incluso con il tipo di macchina 1519.

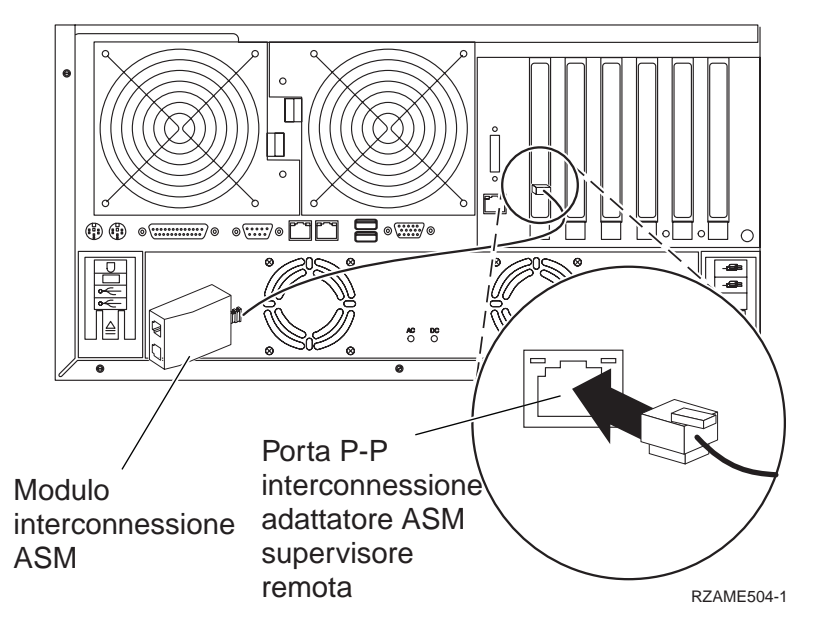

- \_\_ 13. Collegare il connettore di completamento, PN 59P2951, alla porta non utilizzata del Modulo interconnessione ASM.
- \_\_ 14. Collegare la presa del Modulo interconnessione ASM alla Porta P-P interconnessione adattatore ASM supervisore remoto.
- \_\_ 15. Collegare i cavi HSL (high-speed link) alla scheda 0, etichetta 1. E' possibile ottenere ulteriori informazioni sull'HSL (High-speed link) sul sito Web *Information Center*.
- \_\_ 16. Collegare il server alla presa elettrica.
- \_\_ 17. Per completare l'installazione, consultare Server Windows su iSeries nel sito Web *Information Center*.

## **xSeries 255**

Per installare la scheda, fare riferimento alle informazioni sul server xSeries dopo aver terminato le seguenti fasi:

- \_\_ 1. E' necessario installare in questo server l'opzione Adattatore supervisore remoto (PN 09N7585) prima di installare la scheda IXA. Ciò include l'aggiornamento del firmware, al livello più recente, dell'adattatore supervisore remoto. Andare all'indirizzo <http://www.pc.ibm.com/support>. Al termine, tornare a queste istruzioni.
- 2. Assicurarsi che il server sia spento.
- \_\_ 3. **Scollegare il cavo di alimentazione del server dalla presa elettrica**.

\_\_ 4. E' necessaria un'alimentazione di 3.3v in standby per la posizione della scheda. Individuare J57.

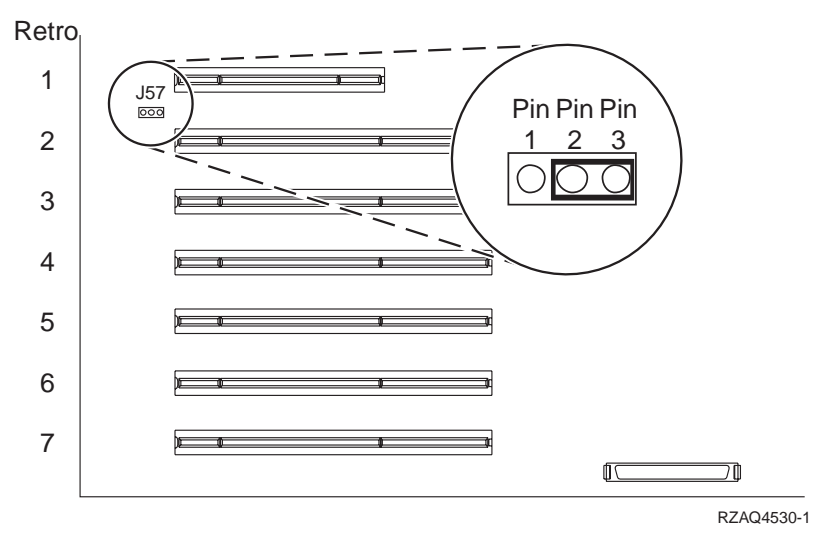

- \_\_ 5. Spostare il ponte dai piedini (pin) 1 e 2 ai piedini (pin) 2 e 3.
- \_\_ 6. E' possibile che sia necessario spostare una scheda esistente per installare la scheda Integrated xSeries Adapter nella posizione corretta.
- \_\_ 7. Dalla scheda vengono utilizzate due posizioni di scheda.
- 8. Fare riferimento alle informazioni sul server xSeries per installare la scheda.
- \_\_ 9. Installare la scheda nella posizione di scheda 2.
- \_\_ 10. Assicurarsi che la scheda sia stata agganciata correttamente.
- \_\_ 11. Dopo aver installato la scheda, ritornare a queste istruzioni.
- \_\_ 12. Collegare PN 04N2652 alla scheda 2689 etichetta J15. Collegare il cavo alla rete SPCN del sistema iSeries. Assicurarsi che il cavo sia instradato
cosicché non entri in contatto con alcun cavo di alimentazione AC.

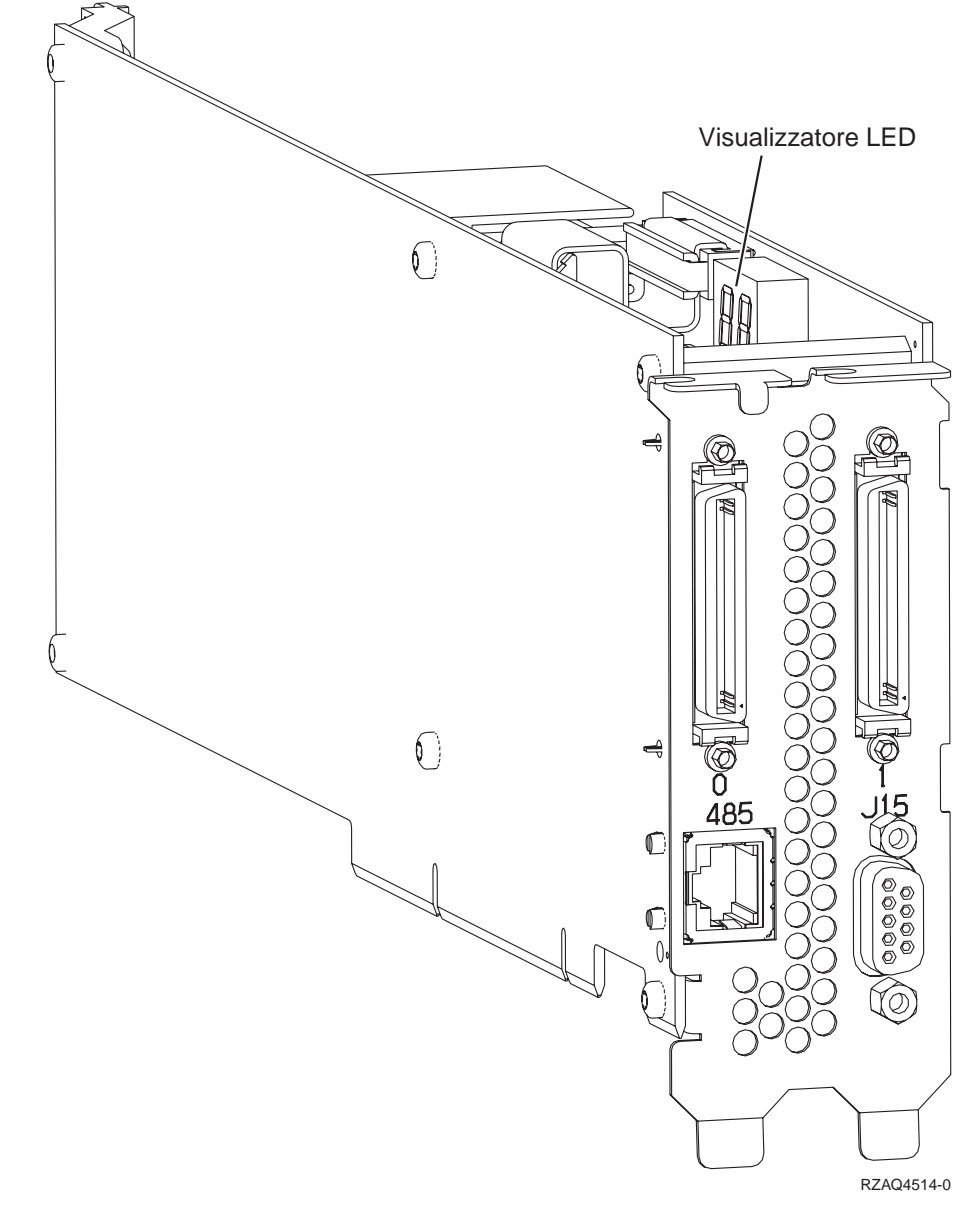

- \_\_ 13. Collegare il cavo PN 21P4162 alla scheda con etichetta 485.
- \_\_ 14. Collegare l'altra estremità del cavo ad una delle due porte del Modulo interconnessione ASM (Advanced System Management). Il Modulo

interconnessione ASM, PN 03K9315, è incluso con il tipo di macchina 1519.

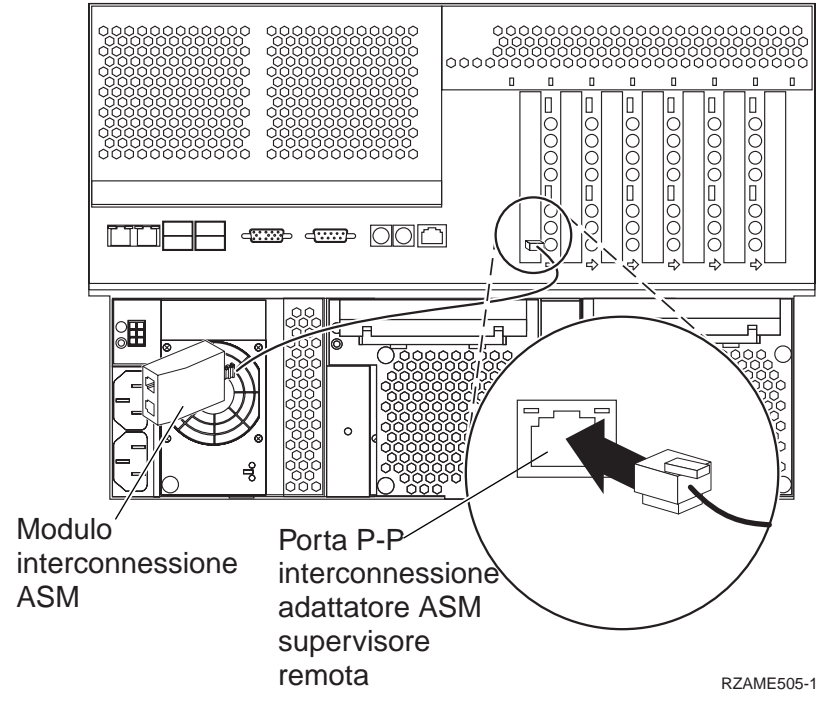

- \_\_ 15. Collegare il connettore di completamento, PN 59P2951, alla porta non utilizzata del Modulo interconnessione ASM.
- \_\_ 16. Collegare la presa del Modulo interconnessione ASM alla Porta P-P interconnessione adattatore ASM supervisore remoto.
- \_\_ 17. Collegare i cavi HSL (high-speed link) alla scheda 0, etichetta 1. E' possibile ottenere ulteriori informazioni sull'HSL (High-speed link) sul sito Web *Information Center*.
- \_\_ 18. Collegare il server alla presa elettrica.
- \_\_ 19. Per completare l'installazione, consultare Server Windows su iSeries nel sito Web *Information Center*.

## **xSeries 350**

Per installare la scheda, fare riferimento alle informazioni sul server xSeries dopo aver terminato le seguenti fasi:

- \_\_ 1. Assicurarsi che il server sia spento.
- \_\_ 2. **Scollegare il cavo di alimentazione del server dalla presa elettrica**.

\_\_ 3. E' necessaria un'alimentazione di 3.3v in standby per la posizione della scheda. Individuare J80.

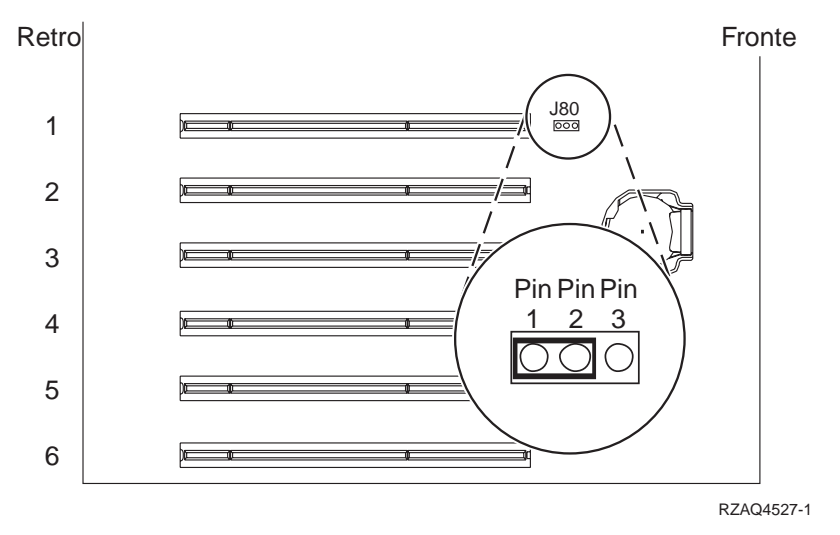

- \_\_ 4. Spostare il ponte dai piedini (pin) 2 e 3 ai piedini (pin) 1 e 2.
- \_\_ 5. E' possibile che sia necessario spostare una scheda esistente per installare la scheda Integrated xSeries Adapter nella posizione corretta.
- \_\_ 6. Dalla scheda vengono utilizzate due posizioni di scheda.
- \_\_ 7. Fare riferimento alle informazioni sul server xSeries per installare la scheda.
- \_\_ 8. Installare la scheda nella posizione di scheda 2.
- 9. Assicurarsi che la scheda sia stata agganciata correttamente.
- \_\_ 10. Dopo aver installato la scheda, ritornare a queste istruzioni.
- \_\_ 11. Passare alla fase ["Collegare i cavi" a pagina 76.](#page-79-0)

## **xSeries 360**

Per installare la scheda, fare riferimento alle informazioni sul server xSeries dopo aver terminato le seguenti fasi:

- \_\_ 1. Assicurarsi che il server sia spento.
- \_\_ 2. **Scollegare il cavo di alimentazione del server dalla presa elettrica**.
- \_\_ 3. E' necessaria un'alimentazione di 3.3v in standby per la posizione della scheda. Individuare J48.

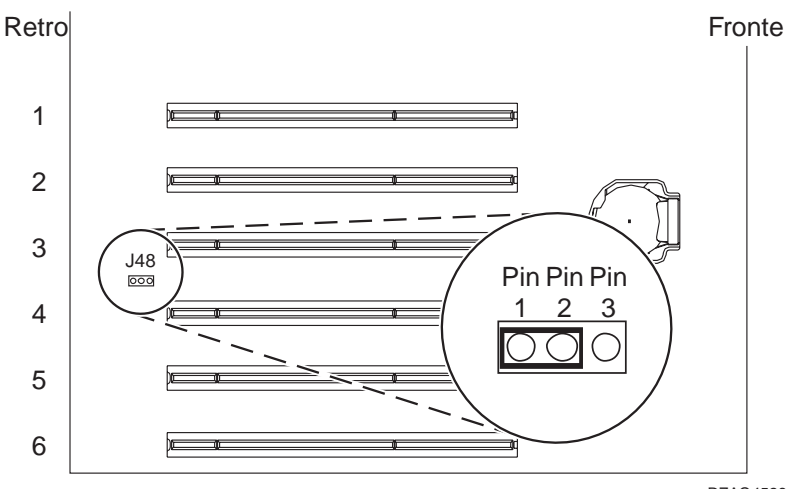

RZAQ4528-1

- \_\_ 4. Spostare il ponte dai piedini (pin) 1 e 2 ai piedini (pin) 2 e 3.
- \_\_ 5. E' possibile che sia necessario spostare una scheda esistente per installare la scheda Integrated xSeries Adapter nella posizione corretta.
	- \_\_ 6. Dalla scheda vengono utilizzate due posizioni di scheda.
- \_\_ 7. Fare riferimento alle informazioni sul server xSeries per installare la scheda.
- \_\_ 8. Installare la scheda nella posizione di scheda 3.
- \_\_ 9. Assicurarsi che la scheda sia stata agganciata correttamente.
- \_\_ 10. Dopo aver installato la scheda, ritornare a queste istruzioni.
- \_\_ 11. Collegare PN 04N2652 alla scheda 2689 etichetta J15. Collegare il cavo alla rete SPCN del sistema iSeries. Assicurarsi che il cavo sia instradato cosicché non entri in contatto con alcun cavo di alimentazione AC.

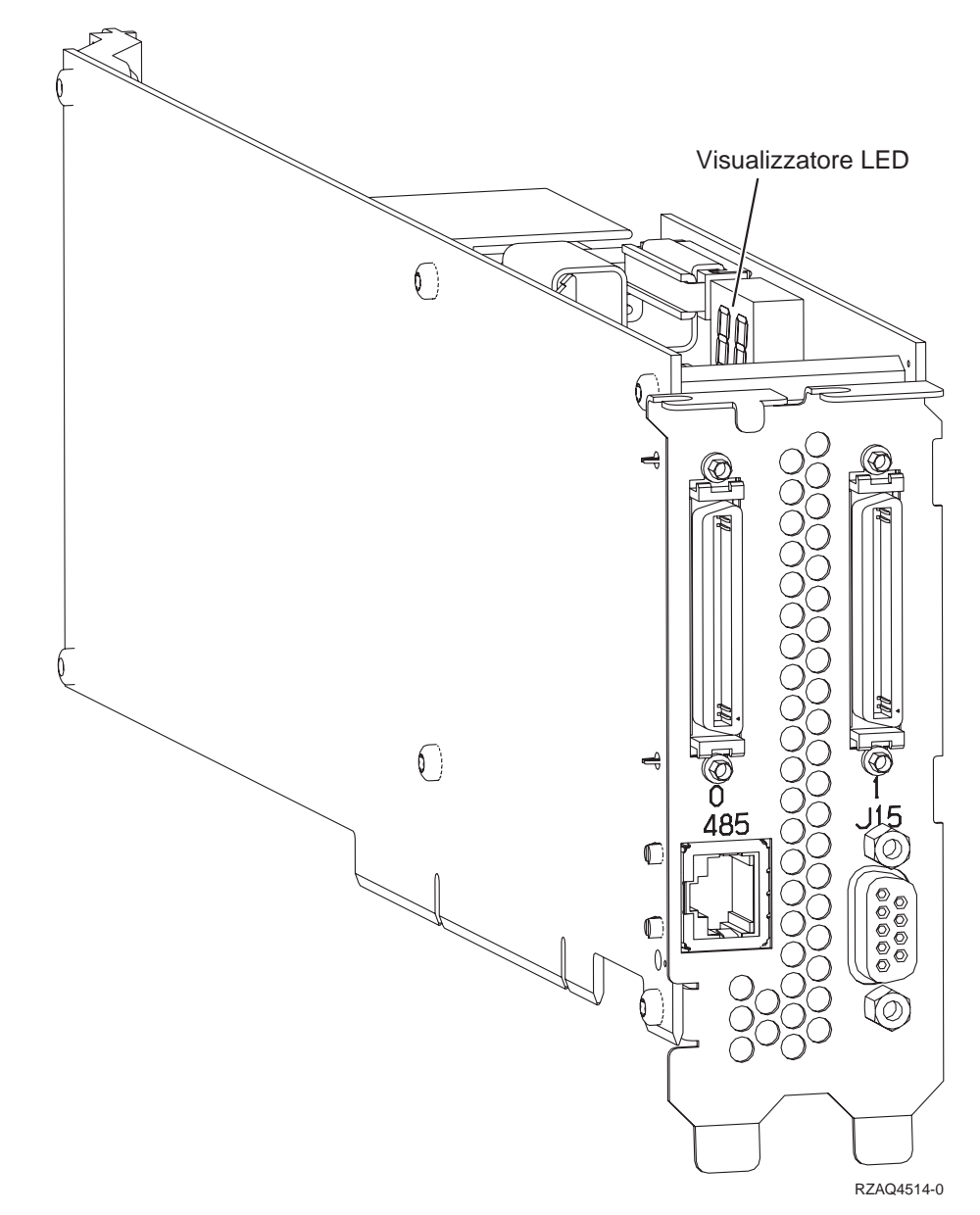

- \_\_ 12. Collegare il cavo PN 21P4162 alla scheda con etichetta 485.
- \_\_ 13. Collegare l'altra estremità del cavo ad una delle due porte del Modulo interconnessione ASM (Advanced System Management). Il Modulo

interconnessione ASM, PN 03K9315, è incluso con il tipo di macchina 1519.

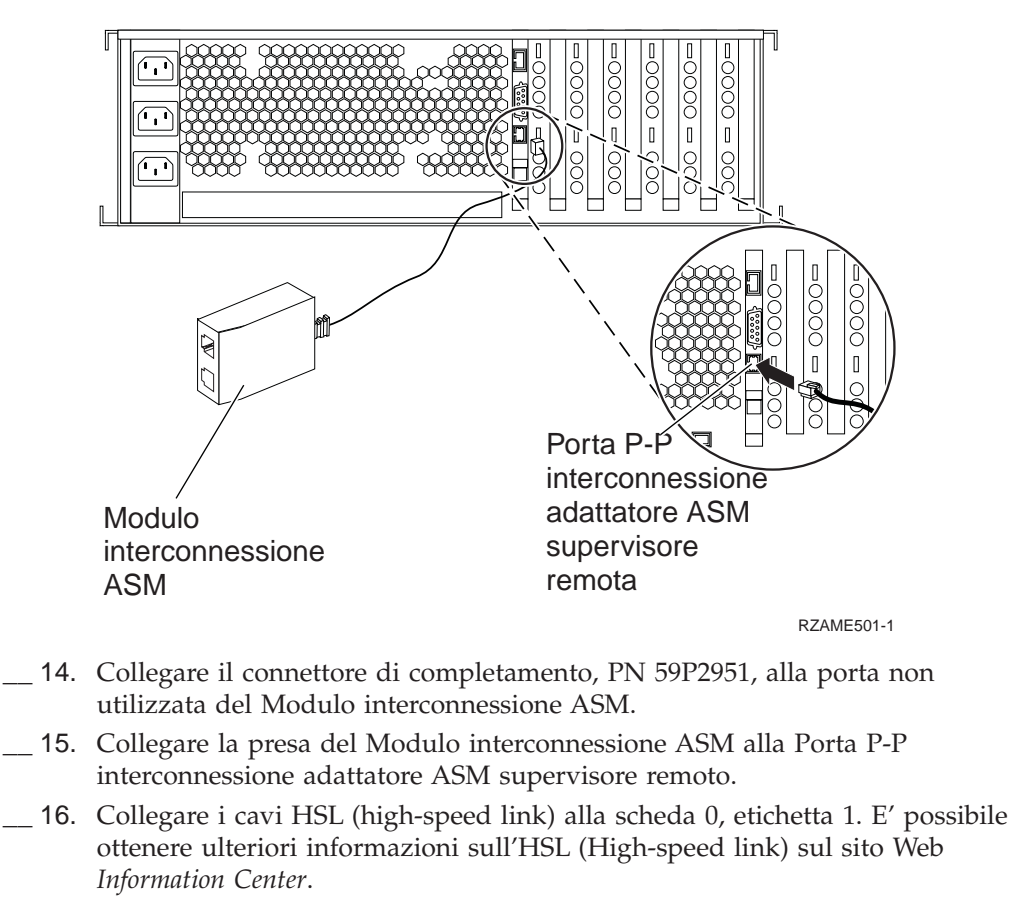

- \_\_ 17. Collegare il server alla presa elettrica.
- \_\_ 18. Per completare l'installazione, consultare Server Windows su iSeries nel sito Web *Information Center*.

## **xSeries 440**

Per installare la scheda, fare riferimento alle informazioni sul server xSeries dopo aver terminato le seguenti fasi:

- \_\_ 1. Assicurarsi che il server sia spento.
- \_\_ 2. **Scollegare il cavo di alimentazione del server dalla presa elettrica**.
- \_\_ 3. E' necessaria un'alimentazione di 3.3v in standby per la posizione della scheda. Individuare J24.

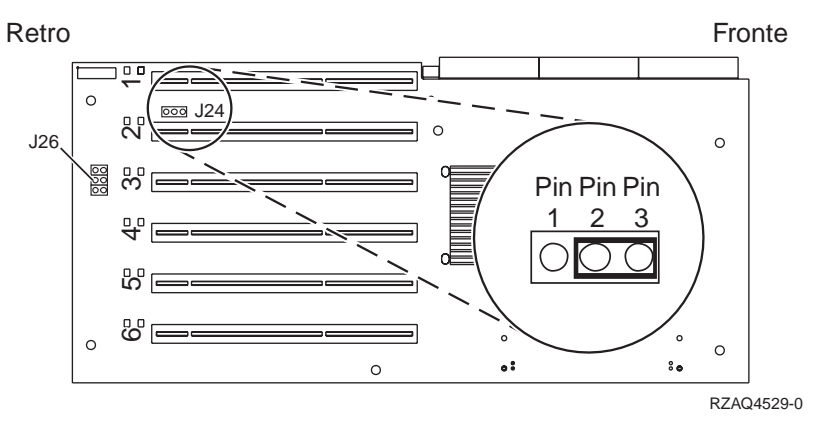

- \_\_ 4. Spostare il ponte dai piedini (pin) 1 e 2 ai piedini (pin) 2 e 3.
- \_\_ 5. E' possibile che sia necessario spostare una scheda esistente per installare la scheda Integrated xSeries Adapter nella posizione corretta.
- \_\_ 6. Individuare J26 e installare un ponte sui piedini (pin) 1 e 2.
- \_\_ 7. Dalla scheda vengono utilizzate due posizioni di scheda.
- 8. Fare riferimento alle informazioni sul server xSeries per installare la scheda.
- \_\_ 9. Installare la scheda nella posizione di scheda 2.
- \_\_ 10. Assicurarsi che la scheda sia stata agganciata correttamente.
- \_\_ 11. Dopo aver installato la scheda, ritornare a queste istruzioni.
- \_\_ 12. Collegare PN 04N2652 alla scheda 2689 etichetta J15. Collegare il cavo alla rete SPCN del sistema iSeries. Assicurarsi che il cavo sia instradato cosicché non entri in contatto con alcun cavo di alimentazione AC.

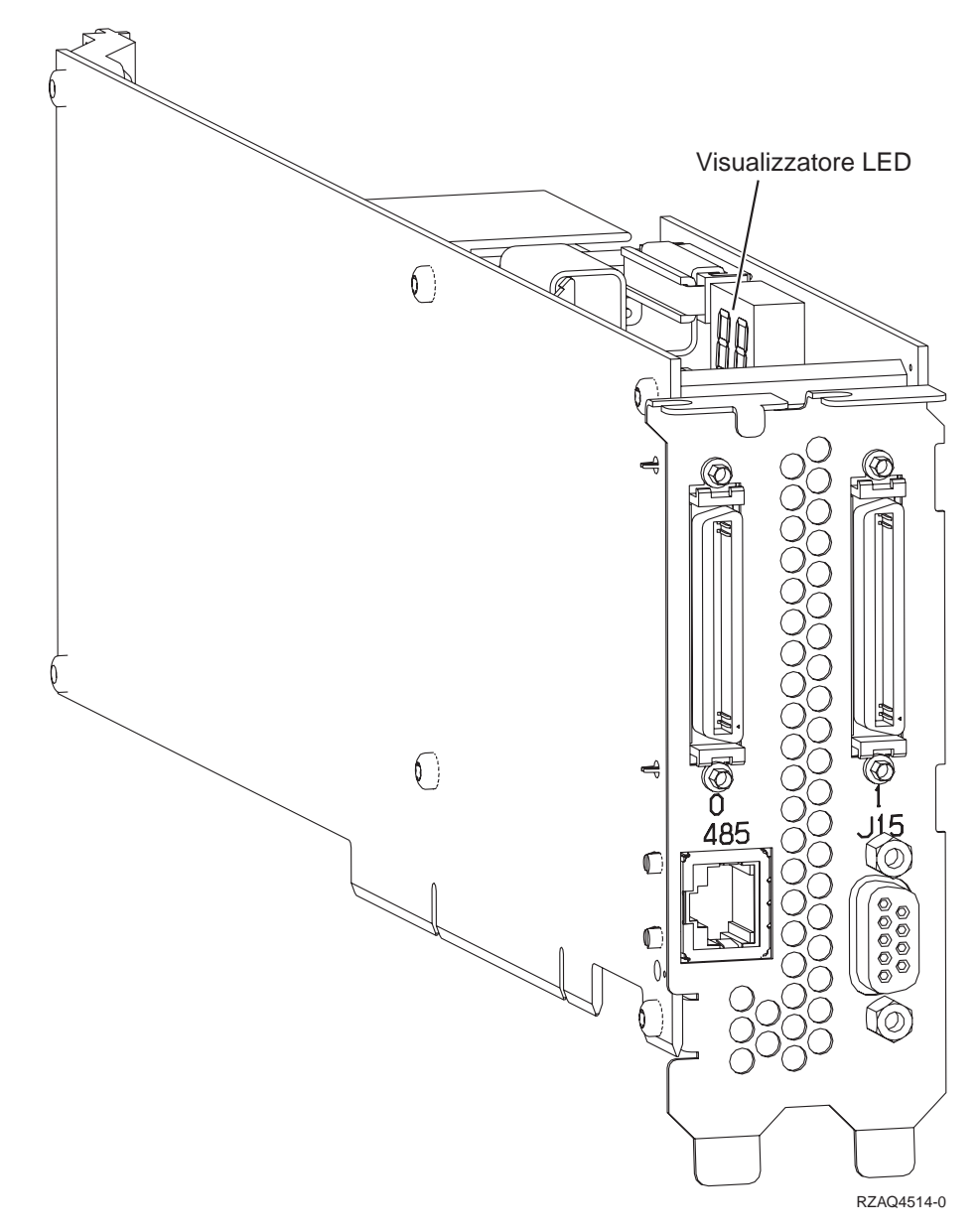

\_\_ 13. Collegare il cavo PN 21P4162 alla scheda con etichetta 485.

\_\_ 14. Collegare l'altra estremità del cavo ad una delle due porte del Modulo interconnessione ASM (Advanced System Management). Il Modulo interconnessione ASM, PN 03K9315, è incluso con il tipo di macchina 1519.

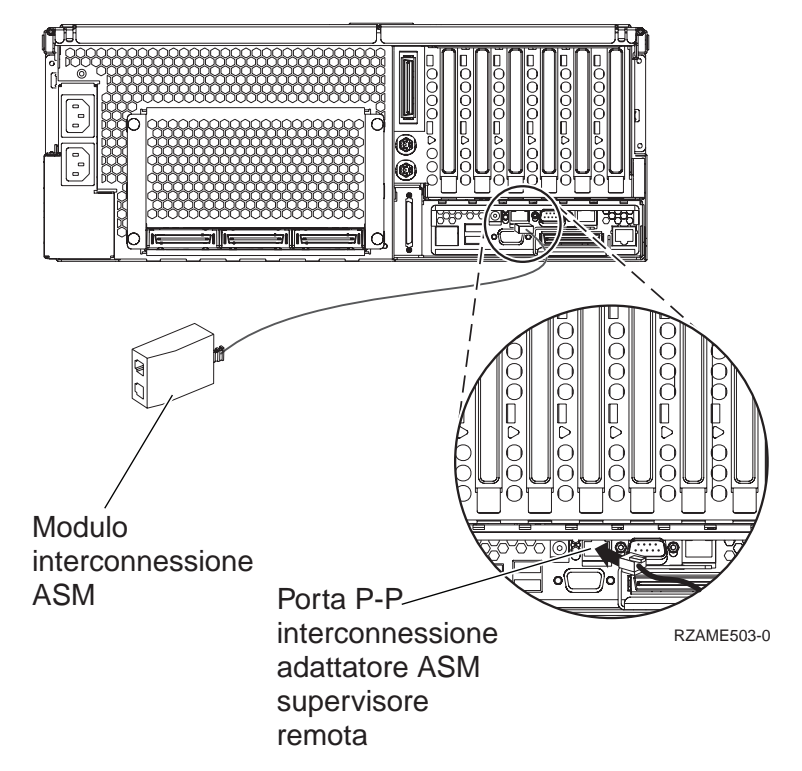

- \_\_ 15. Collegare il connettore di completamento, PN 59P2951, alla porta non utilizzata del Modulo interconnessione ASM.
- \_\_ 16. Collegare la presa del Modulo interconnessione ASM alla Porta P-P interconnessione adattatore ASM supervisore remoto.
- \_\_ 17. Collegare i cavi HSL (high-speed link) alla scheda 0, etichetta 1. E' possibile ottenere ulteriori informazioni sull'HSL (High-speed link) sul sito Web *Information Center*.
- \_\_ 18. Collegare il server alla presa elettrica.
- \_\_ 19. Per completare l'installazione, consultare Server Windows su iSeries nel sito Web *Information Center*.

## <span id="page-79-0"></span>**Collegare i cavi**

1. Collegare PN 04N2652 alla scheda 2689 etichetta J15. Collegare il cavo alla rete SPCN del sistema iSeries. Assicurarsi che il cavo sia instradato cosicché non entri in contatto con alcun cavo di alimentazione AC.

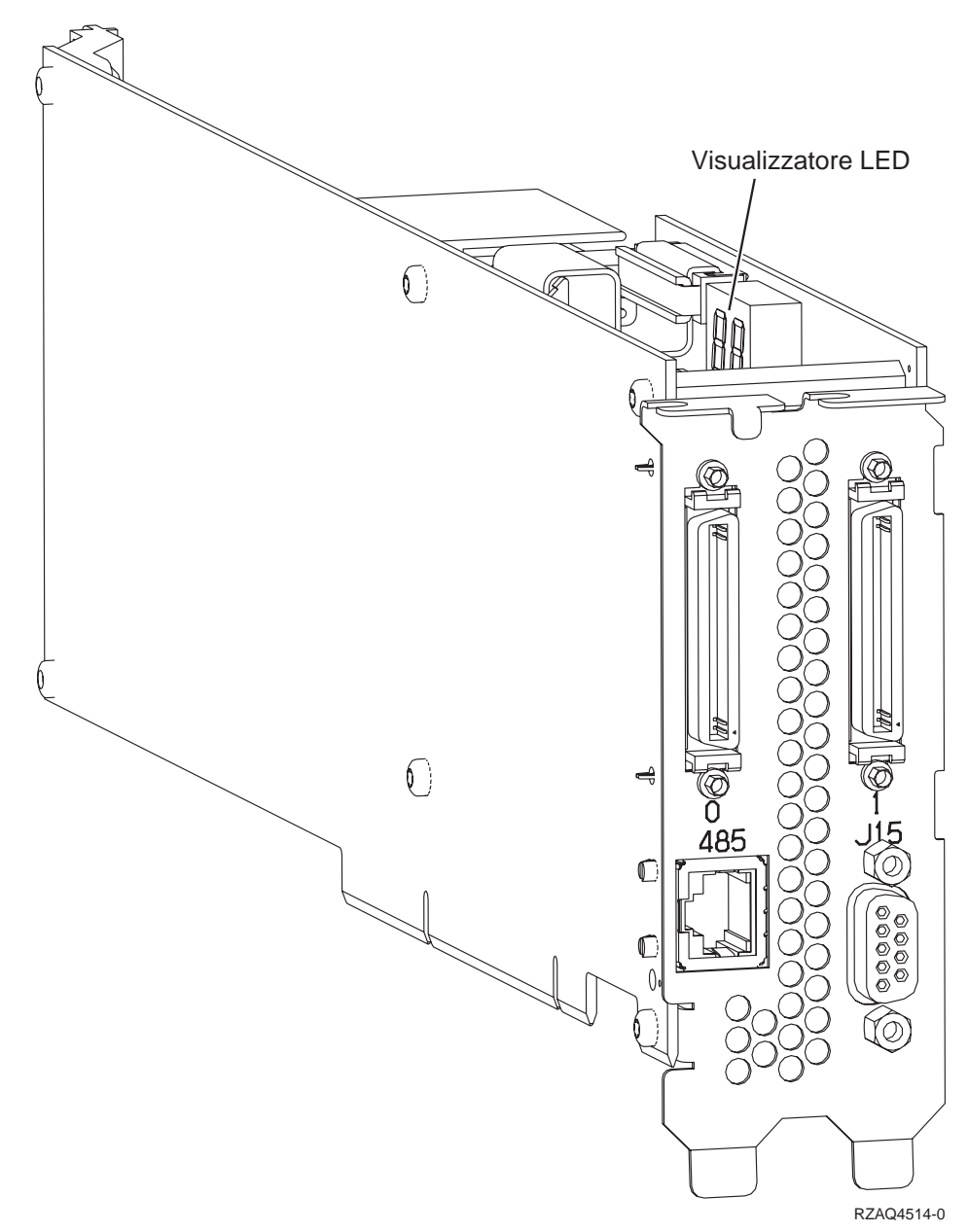

- 2. Collegare il cavo PN 21P4162 alla scheda con etichetta 485.
- 3. Collegare l'altra estremità del cavo alla porta RS-485 sul server.

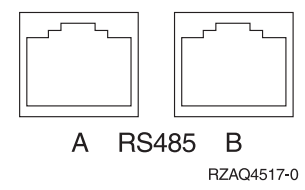

- 4. Collegare i cavi HSL (high-speed link) alla scheda 0, etichetta 1. E' possibile ottenere ulteriori informazioni sull'HSL (High-speed link) sul sito Web *Information Center*.
- 5. Collegare il server alla presa elettrica.
- 6. Accendere l'iSeries.
- 7. Per completare l'installazione, consultare Server Windows su iSeries nel sito Web *Information Center*.

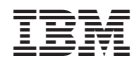

Printed in Denmark by IBM Danmark A/S